# <span id="page-0-0"></span>**Dell Precision™ M6400 Manual de Serviço**

[Solução de problemas](#page-1-0) [Como trabalhar na parte interna do computador](#page-14-0) [Conjunto da base](#page-17-0) [Disco rígido](#page-20-0) [Unidade óptica](#page-24-0) [Placa WLAN/WiMax](#page-26-0) [Placa WWAN](#page-28-0) [Placa UWB WPAN e placa WPAN com tecnologia sem fio Bluetooth](#page-30-0)<sup>[®](#page-30-0)</sup> **Memória** [Bateria de célula tipo moeda](#page-35-0) [Tampa do LED](#page-37-0) **Teclado** [Tela Edge-to-Edge](#page-41-0)

[Telas de LED e CCFL](#page-44-0) [Conjunto do apoio para as mãos](#page-55-0) **[Ventilador](#page-58-0)** [Conjunto do dissipador de calor do processador](#page-60-0) [Placa de vídeo/Conjunto do dissipador de calor](#page-62-0) Módulo do processador [Compartimento da placa](#page-68-0) [Placa IEEE 1394](#page-70-0) [Placa de E/S esquerda](#page-72-0) [Placa de E/S direita](#page-74-0) [Placa de sistema](#page-76-0) [Como atualizar o BIOS](#page-79-0) Cabo do biômetro

**Modelo PP08X**

## **Notas, avisos e advertências**

**NOTA:** uma NOTA fornece informações importantes para ajudar você a usar melhor o computador.

**AVISO:** um AVISO indica um potencial de riscos ao hardware ou a perda de dados e descreve como evitar o problema.

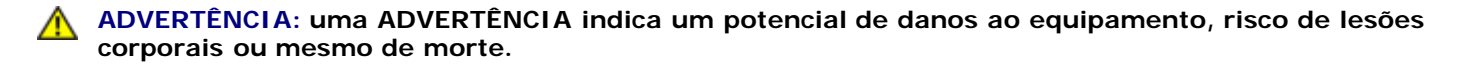

Se você adquiriu o computador DELL™ série n, as referências neste documento aos sistemas operacionais Microsoft® Windows<sup>®</sup> não se aplicam.

**As informações deste documento estão sujeitas a alteração sem aviso prévio. © 2008 Dell Inc. Todos os direitos reservados.**

É terminantemente proibida qualquer forma de reprodução deste material sem a permissão por escrito da Dell Inc.

Marcas comerciais usadas neste texto: *Dell,* o logotipo *DELL* e *Dell Precision* são marcas comerciais da Dell Inc.; *Bluetooth* é uma marca comercial registrada de propriedade da Bluetooth SIG, Inc., e é usada pela Dell sob licença; *Microsoft, Windows, Windows Vista* e o logotipo do botão iniciar do *Windows Vista* são marcas comerciais ou marcas comerciais registradas da Microsoft Corporation nos Estados Unidos e/ou outros paises.

Os demais nomes e marcas comerciais podem ser usados neste documento como referência às entidades que reivindicam essas marcas e nomes ou a seus produtos. A Dell Inc. declara que não tem interesse de propriedade sobre marcas comerciais e nomes de terceiros.

**Setembro de 2009 Rev. A01**

# <span id="page-1-0"></span> **Solução de problemas**

**Dell Precision™ M6400 Manual de Serviço**

- **·** [Ferramentas para solução de problemas](#page-1-1)
- **[Como solucionar problemas](#page-7-0)**
- Servico Dell de atualização técnica

# <span id="page-1-1"></span>**Ferramentas para solução de problemas**

# <span id="page-1-2"></span>**Luzes de diagnóstico**

**ADVERTÊNCIA: antes de trabalhar na parte interna do computador, siga as instruções de segurança fornecidas com o computador. Para obter informações adicionais sobre as boas práticas de segurança, consulte a página principal de Conformidade normativa em www.dell.com no endereço: www.dell.com/regulatory\_compliance.**

Seu computador tem três luzes de status de teclado localizadas acima do teclado. Durante a operação normal, as luzes de status do teclado mostram o status atual (*ativado* ou *desativado*) dos recursos Num Lock, Caps Lock e Scroll Lock. Se o computador inicia sem apresentar erros, as luzes piscam e depois desligam. Se o computador não estiver funcionando de forma correta, você poderá usar o status das luzes para ajudar na identificação do problema.

**NOTA:** Após o computador terminar o POST (Power-on self test [Teste automático de ligação]), a luz da tecla Num Lock talvez permaneça acesa, dependendo das configurações do BIOS. Para obter informações sobre o programa de configuração do sistema, consulte o *Guia de tecnologia Dell™* no site **support.dell.com**.

### **Códigos das luzes de diagnóstico durante o POST**

Para solucionar um problema do computador, leia a seqüência das luzes de status do teclado a começar da esquerda para a direita (Num Lock, Caps Lock e Scroll Lock). Se o computador não funcionar corretamente, as luzes individuais mostrarão o status *Ativado* , *Desativado* ou *Intermitente* .

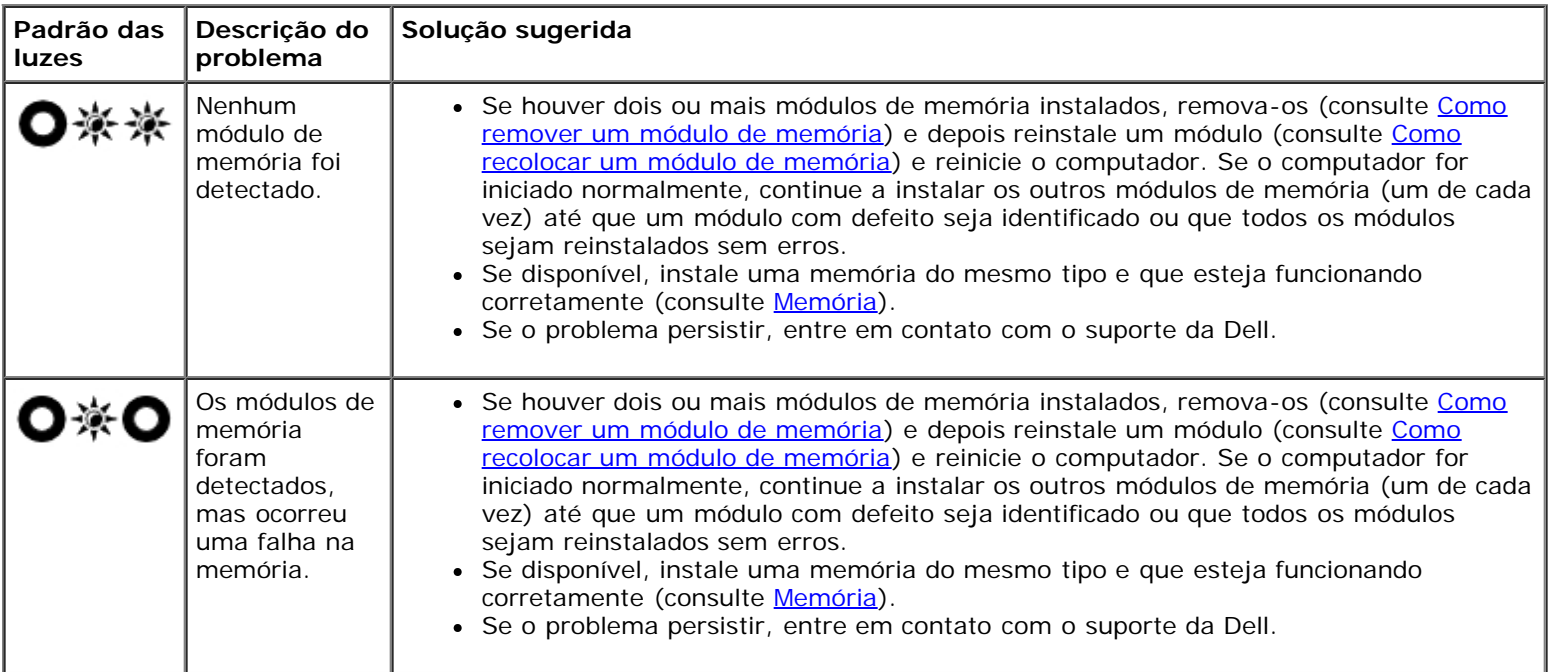

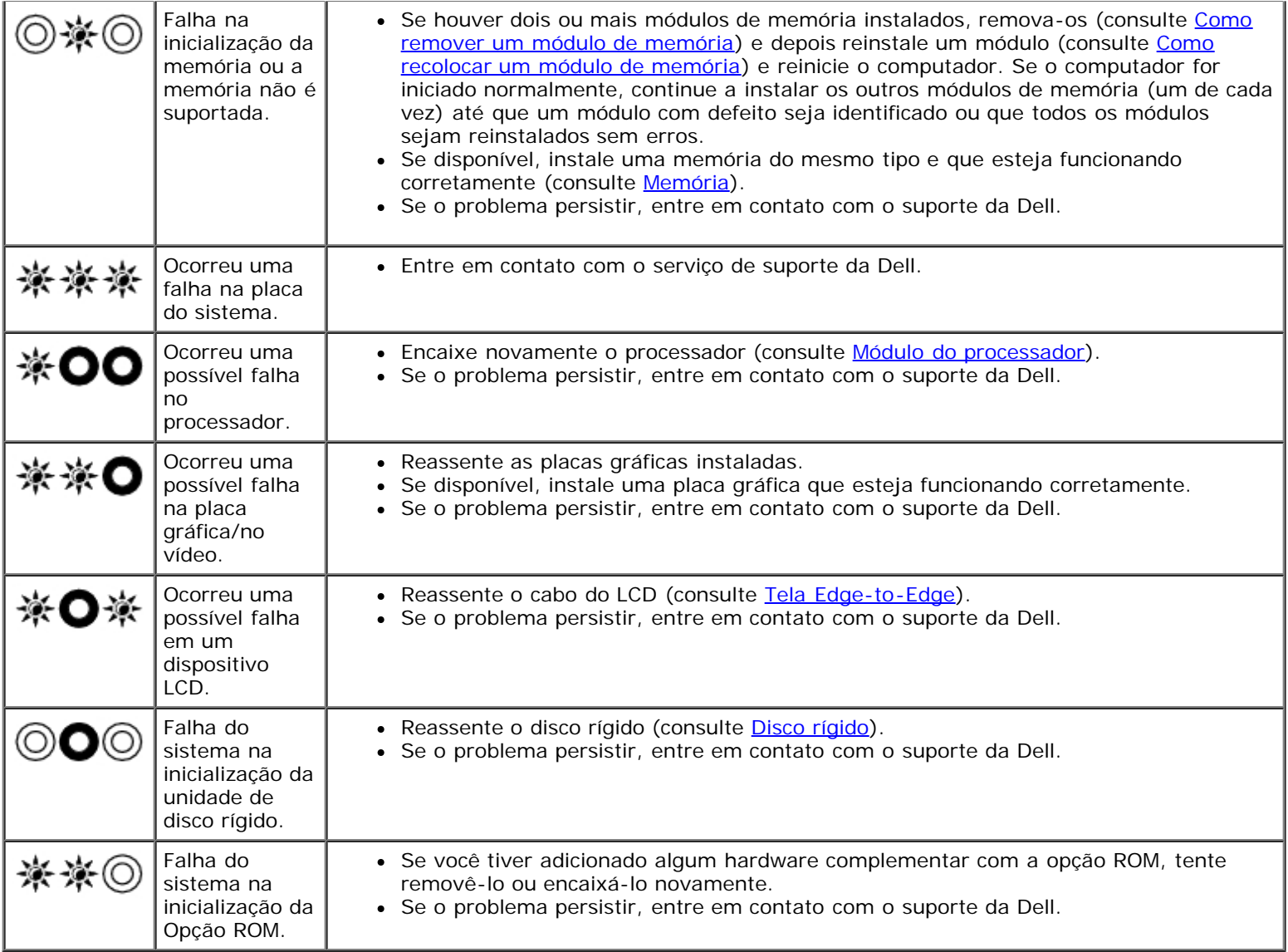

## <span id="page-2-0"></span>**Solucionador de problemas de hardware**

Se algum dispositivo não for detectado durante a instalação do sistema operacional ou se ele for detectado, mas estiver configurado incorretamente, você poderá usar o recurso Solucionador de problemas de hardware para resolver a incompatibilidade.

*Microsoft® Windows® XP:*

- 1. Clique em **Iniciar** ® **Ajuda e suporte**.
- 2. Digite solucionador de problemas de hardware no campo de pesquisa e pressione <Enter> para iniciar a pesquisa.
- 3. Na seção **Corrigir um problema**, clique em **Solucionador de problemas de hardware**.
- 4. Na lista do **Solucionador de problemas de hardware**, selecione a opção que melhor descreva o problema e clique em **Avançar** para executar as etapas restantes da solução do problema.

*Microsoft Windows Vista®:*

- 1. Clique no botão Iniciar do Windows Vista <sup>(F)</sup> e clique em **Ajuda e suporte.**
- 2. Digite solucionador de problemas de hardware no campo de pesquisa e pressione <Enter> para iniciar a pesquisa.
- 3. Nos resultados da pesquisa, selecione a opção que melhor descreva o problema e execute as etapas restantes da

solução do problema.

## <span id="page-3-0"></span>**Dell Diagnostics**

**ADVERTÊNCIA: antes de trabalhar na parte interna do computador, siga as instruções de segurança fornecidas com o computador. Para obter informações adicionais sobre as boas práticas de segurança, consulte a página principal de Conformidade normativa em www.dell.com no endereço: www.dell.com/regulatory\_compliance.**

### **Quando usar o Dell Diagnostics**

Se você tiver qualquer problema com o computador, faça as verificações descritas em [Como solucionar problemas](#page-7-0) e, em seguida, execute o Dell Diagnostics antes de entrar em contato com a Dell para obter assistência técnica.

Inicie o Dell Diagnostics a partir do disco rígido ou da mídia *Drivers e Utilitários* fornecida com seu computador.

**NOTA:** A mídia *Drivers e Utilitários* é opcional e talvez não seja fornecida com todos os computadores.

**NOTA:** O programa Dell Diagnostics só funciona em computadores Dell.

### **Como iniciar o Dell Diagnostics a partir do disco rígido**

Antes de executar o Dell Diagnostics, entre na configuração do sistema para ver as informações de configuração do computador e verificar se o dispositivo que você quer testar é mostrado na configuração do sistema e se está ativo. Para obter mais informações sobre a utilização do programa de configuração do sistema, consulte o *Guia de tecnologia Dell™* no site **support.dell.com.**

O Dell Diagnostics está localizado em uma partição separada do utilitário de diagnóstico no disco rígido.

**NOTA:** Se o computador estiver conectado a um dispositivo de acoplamento (acoplado), desacople-o. Consulte a documentação fornecida com o dispositivo de acoplamento para obter instruções.

**A NOTA:** Caso o computador não mostre nenhuma imagem na tela, entre em contato com o serviço de suporte da Dell.

- 1. Certifique-se de que o computador esteja conectado a uma tomada elétrica que esteja funcionando corretamente.
- 2. Pressione e mantenha pressionada a tecla <Fn>, em seguida, ligue o computador.

**NOTA:** Alternativamente, você pode selecionar **Diagnostics** no menu de inicialização a ser executada uma única vez na inicialização.

O computador fará a avaliação de pré-inicialização do sistema (PSA), que é uma série de testes iniciais da placa de sistema, do teclado, da tela, da memória, do disco rígido, etc.

- Durante a avaliação, responda a todas as perguntas que forem mostradas.
- Se forem detectadas falhas durante a avaliação de pré-inicialização do sistema, anote o(s) código(s) de erro e entre em contato com o suporte da Dell.
- Se a avaliação de pré-inicialização do sistema for concluída com sucesso, você receberá a mensagem "Booting Dell Diagnostic Utility Partition. Press any key to continue." (Inicializando partição do utilitário Dell Diagnostic. Pressione qualquer tecla para continuar).
- **NOTA:** Se aparecer uma mensagem informando que a partição do utilitário de diagnóstico não foi encontrada, execute o Dell Diagnostics da mídia *Drivers e Utilitários* (consulte [Como iniciar o Dell Diagnostics a partir da mídia](#page-4-0) [Drivers e Utilitários\)](#page-4-0).
- 3. Pressione qualquer tecla para iniciar o Dell Diagnostics pela partição do utilitário de diagnóstico em seu disco rígido.
- 4. Pressione <Tab> para selecionar **Test System** (Testar sistema) e, em seguida, pressione <Enter>.

**A NOTA:** É recomendável que você selecione Test System (Testar sistema) para executar um teste completo no seu computador. Ao selecionar **Test Memory** (Testar memória), o teste de memória estendida será iniciado, o que pode levar cerca de trinta minutos ou mais para ser finalizado. Quando o teste for finalizado, registre os resultados e, em seguida, pressione qualquer tecla para retornar ao menu anterior.

5. No menu principal do Dell Diagnostics, clique com o touch pad/mouse ou pressione as teclas <Tab> e <Enter> para selecionar o teste que você quer executar (consulte [Menu principal do Dell Diagnostics](#page-5-0)).

**NOTA:** Anote quaisquer códigos e as descrições de problemas exatamente como são exibidos e siga as instruções Ø da tela.

- 6. Após a conclusão de todos os testes, feche a janela de teste para retornar ao menu principal do Dell Diagnostics.
- 7. Feche a janela do menu principal para sair do Dell Diagnostics e reiniciar o computador.

**NOTA:** Se aparecer uma mensagem informando que a partição do utilitário de diagnóstico não foi encontrada, execute o Dell Diagnostics da mídia *Drivers e Utilitários* (consulte [Como iniciar o Dell Diagnostics a partir da mídia](#page-4-0) [Drivers e Utilitários\)](#page-4-0).

## <span id="page-4-0"></span>**Como iniciar o Dell Diagnostics a partir da mídia Drivers e Utilitários**

Antes de executar o Dell Diagnostics, entre na configuração do sistema para ver as informações de configuração do computador e verificar se o dispositivo que você deseja testar é exibido na configuração do sistema e se está ativo. Para obter mais informações sobre a utilização do programa de configuração do sistema, consulte o *Guia de tecnologia Dell™* no site **support.dell.com.**

- 1. Insira a mídia *Drivers e Utilitários* na unidade óptica.
- 2. Reinicie o computador.
- 3. Quando o logotipo DELL aparecer, pressione <F12> imediatamente.

**NOTA:** Uma falha de teclado pode ocorrer quando uma tecla é mantida pressionada por períodos prolongados. Ø Para evitar uma possível falha do teclado, pressione e libere a tecla <F12> em intervalos uniformes para abrir o menu Boot Device (dispositivo de inicialização).

Se esperar muito tempo e o logotipo do sistema operacional aparecer, aguarde até visualizar a área de trabalho do Microsoft Windows e depois desligue o computador e tente novamente.

4. Quando a lista de dispositivos de inicialização for exibida, use as teclas de seta para cima e para baixo para destacar **CD/DVD/CD-RW Drive** e, em seguida, pressione <Enter>.

**NOTA:** O uso do menu de inicialização única altera a seqüência de inicialização apenas para a inicialização atual. Na reinicialização, o computador inicializará de acordo com a seqüência de inicialização especificada na configuração do sistema.

5. Pressione qualquer tecla para confirmar que você deseja iniciar a partir do CD/DVD.

Se esperar muito tempo e o logotipo do sistema operacional aparecer, aguarde até visualizar a área de trabalho do Microsoft Windows e depois desligue o computador e tente novamente.

- 6. Digite 1 para **Run the 32 Bit Dell Diagnostics** (Executar o 32 Dell Diagnostics).
- 7. No **menu do Dell Diagnostics**, pressione 1 para selecionar **Dell 32- bit Diagnostics for Resource CD (graphical user interface)** (Dell Diagnostics de 32 bits do CD de recursos [interface gráfica do usuário]).
- 8. Pressione <Tab> para selecionar **Test System** e, em seguida, pressione <Enter>.

**A NOTA:** É recomendável que você selecione Test System (Testar sistema) para executar um teste completo no seu computador. Ao selecionar **Test Memory** (Testar memória), o teste de memória estendida será iniciado, o que pode levar cerca de trinta minutos ou mais para ser finalizado. Quando o teste for finalizado, registre os resultados e, em seguida, pressione qualquer tecla para retornar ao menu anterior.

9. No menu principal do Dell Diagnostics, clique com o mouse ou pressione <Tab> e, em seguida, <Enter> para

selecionar o teste que você quer executar (consulte [Menu principal do Dell Diagnostics](#page-5-0)).

**NOTA:** Anote quaisquer códigos e as descrições de problemas exatamente como são exibidos e siga as instruções da tela.

- 10. Após a conclusão de todos os testes, feche a janela de teste para retornar ao menu principal do Dell Diagnostics.
- 11. Feche a janela do menu principal para sair do Dell Diagnostics e reiniciar o computador.
- 12. Remova a mídia *Drivers e Utilitários* da unidade óptica.

### <span id="page-5-0"></span>**Menu principal do Dell Diagnostics**

Depois que o Dell Diagnostics for carregado, o seguinte menu será exibido:

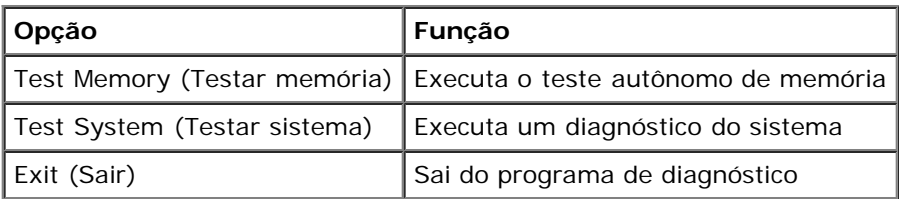

Pressione <Tab> para selecionar o teste que você deseja executar e, em seguida, pressione <Enter>.

**NOTA:** É recomendável que você selecione **Test System** (Testar sistema) para executar um teste completo no seu computador. Ao selecionar **Test Memory** (Testar memória), o teste de memória estendida será iniciado, o que pode levar cerca de trinta minutos ou mais para ser finalizado. Quando o teste for finalizado, registre os resultados e, em seguida, pressione qualquer tecla para retornar ao menu anterior.

Depois que **Test System** for selecionado, o seguinte menu será exibido:

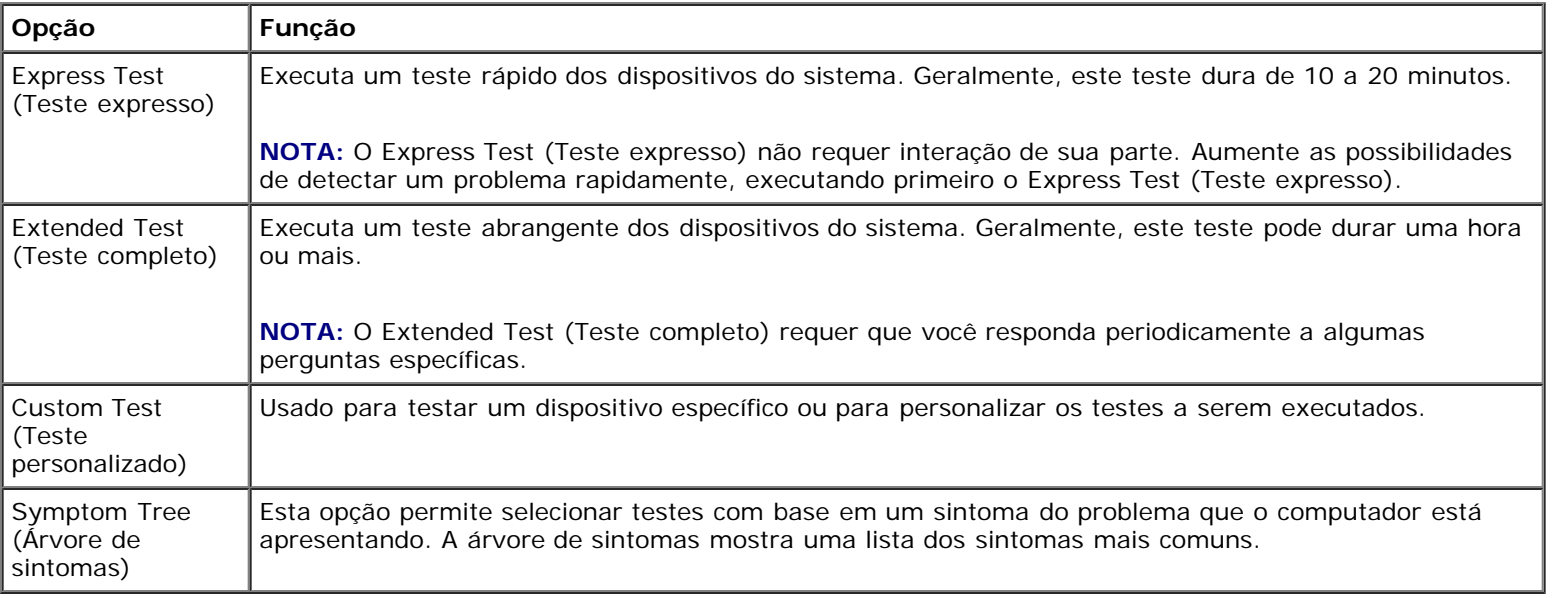

**NOTA:** É recomendável que você selecione **Extended Test** (Teste completo) para que seja possível executar um teste Ø mais abrangente dos dispositivos do computador.

Para qualquer problema encontrado durante um teste, será exibida uma mensagem mostrando o código do erro e uma descrição do problema. Anote o código do erro e a descrição do problema exatamente como são exibidos e siga as instruções na tela. Se você não conseguir resolver o problema, entre em contato com o serviço de suporte da Dell.

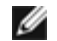

**NOTA:** Ao entrar em contato com o serviço de suporte da Dell, tenha a etiqueta de serviço à mão. A Etiqueta de serviço do computador está localizada na parte superior de cada tela de teste.

As guias a seguir fornecem informações adicionais dos testes executados na opção Custom Test (Teste personalizado) ou

Symptom Tree (Árvore de sintomas):

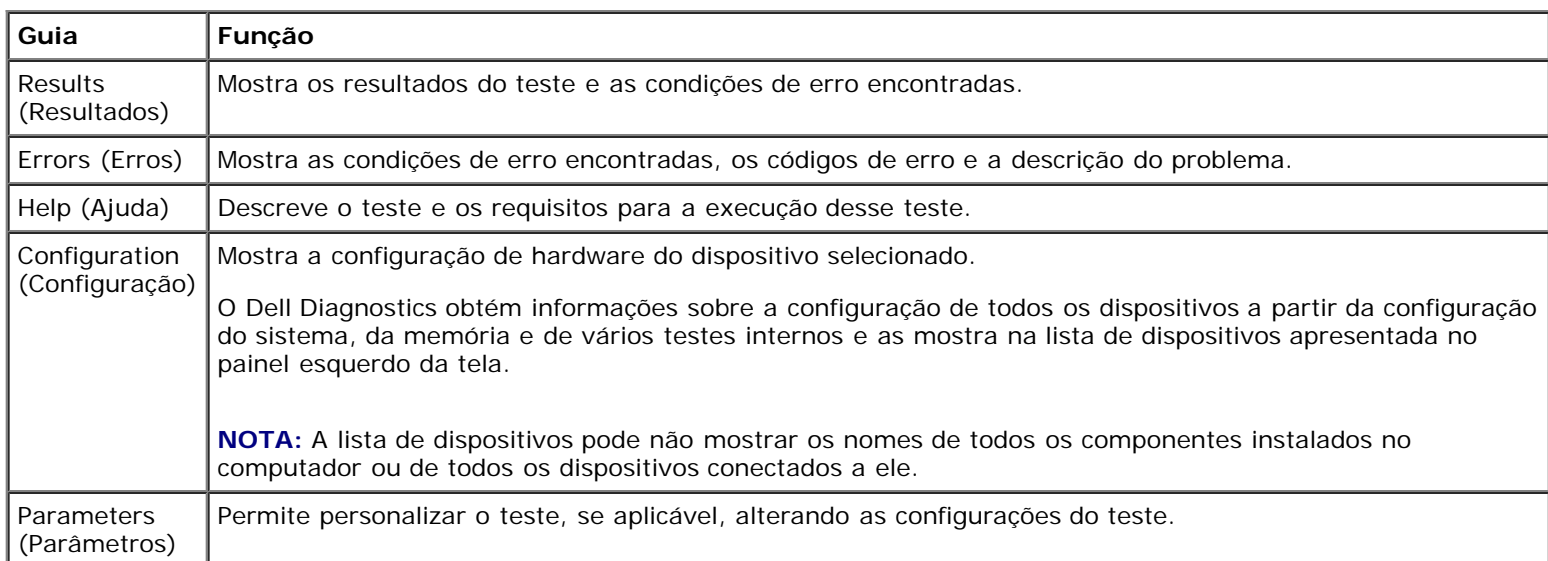

## **Mensagens de erro**

**ADVERTÊNCIA: antes de trabalhar na parte interna do computador, siga as instruções de segurança fornecidas com o computador. Para obter informações adicionais sobre as boas práticas de segurança, consulte a página principal de Conformidade normativa em www.dell.com no endereço: www.dell.com/regulatory\_compliance.**

Se a mensagem de erro não estiver listada, consulte a documentação do sistema operacional ou do programa que estava em execução no momento em que a mensagem foi exibida.

**A FILENAME CANNOT CONTAIN ANY OF THE FOLLOWING CHARACTERS (O NOME DE UM ARQUIVO NÃO PODE CONTER NENHUM DOS SEGUINTES CARACTERES): \ / : \* ? " < > | —** Não use esses caracteres em nomes de arquivos.

**A REQUIRED .DLL FILE WAS NOT FOUND (UM ARQUIVO .DLL OBRIGATÓRIO NÃO FOI ENCONTRADO) —** O programa que está tentando abrir não apresenta um arquivo essencial. Para remover e reinstalar o programa:

*Windows XP*:

- 1. Clique em **Iniciar** ® **Painel de controle** ® **Adicionar ou remover programas** ® **Programas e recursos**.
- 2. Selecione o programa que deseja remover.
- 3. Clique em **Desinstalar**.
- 4. Consulte a documentação do programa para obter instruções sobre instalação.

*Windows Vista*:

- 1. Clique em **Iniciar** ® **Painel de controle**® **Programas**® **Programas e recursos**.
- 2. Selecione o programa que deseja remover.
- 3. Clique em **Desinstalar**.
- 4. Consulte a documentação do programa para obter instruções sobre instalação.

*DRIVE LETTER***:\ IS NOT ACCESSIBLE. THE DEVICE IS NOT READY (X:\ NÃO ESTÁ ACESSÍVEL. O DISPOSITIVO NÃO ESTÁ PRONTO) —** A unidade não pode ler o disco. Insira um disco na unidade e tente novamente.

**INSERT BOOTABLE MEDIA (INSIRA A MÍDIA INICIALIZÁVEL) —** Insira um disquete, CD ou DVD inicializável.

**NON-SYSTEM DISK ERROR (ERRO DE DISCO SEM SISTEMA) —** Remova o disquete da unidade de disquete e reinicie o computador.

**NOT ENOUGH MEMORY OR RESOURCES. CLOSE SOME PROGRAMS AND TRY AGAIN (MEMÓRIA OU RECURSOS INSUFICIENTES. FECHE ALGUNS PROGRAMAS E TENTE NOVAMENTE) —** Feche todas as janelas e abra o programa que deseja usar. Em alguns casos, pode ser necessário reiniciar o computador para restaurar os recursos. Nesse caso, tente executar o programa que deseja usar primeiro.

**OPERATING SYSTEM NOT FOUND (SISTEMA OPERACIONAL NÃO ENCONTRADO) —** Entre em contato com o serviço de suporte da Dell.

## <span id="page-7-0"></span>**Como solucionar problemas**

Siga estas dicas ao diagnosticar problemas no computador:

- Caso tenha adicionado ou removido alguma peça antes do problema se manifestar, reveja os procedimentos de instalação e verifique se a peça está instalada corretamente.
- Se algum periférico não funciona, verifique se está corretamente conectado.
- Se aparecer alguma mensagem na tela, anote a mensagem exata. Essa mensagem pode ajudar a equipe de suporte a diagnosticar e corrigir o(s) problema(s).
- Se você estiver usando um programa e ele mostrar uma mensagem de erro, consulte a documentação correspondente.

**NOTA:** Os procedimentos deste documento foram escritos para o modo de exibição padrão do Windows e, portanto, podem não se aplicar caso o computador Dell esteja configurado para o modo de exibição clássico do Windows.

## **Problemas de bateria**

**ADVERTÊNCIA: Se a nova bateria não for instalada corretamente, haverá risco de explosão. Use apenas as baterias do tipo recomendado pelo fabricante ou equivalentes. Descarte as baterias usadas de acordo com as instruções do fabricante.**

**ADVERTÊNCIA: antes de trabalhar na parte interna do computador, siga as instruções de segurança fornecidas com o computador. Para obter informações adicionais sobre as boas práticas de segurança, consulte a página principal de Conformidade normativa em www.dell.com no endereço: www.dell.com/regulatory\_compliance.**

### **Problemas de unidades**

**ADVERTÊNCIA: antes de trabalhar na parte interna do computador, siga as instruções de segurança fornecidas com o computador. Para obter informações adicionais sobre as boas práticas de segurança, consulte a página principal de Conformidade normativa em www.dell.com no endereço: www.dell.com/regulatory\_compliance.**

#### **VERIFIQUE SE O MICROSOFT WINDOWS RECONHECE A UNIDADE —**

*Windows XP*:

Clique em **Iniciar e em Meu computador**.

*Windows Vista*:

Clique no botão Iniciar do Windows Vista e depois em **Computador**.

Se a unidade não estiver na lista, faça uma varredura completa com o software antivírus para.procurar e remover vírus. Às vezes, os vírus podem impedir que o Windows reconheça a unidade.

#### **TESTE A UNIDADE —**

- Insira um outro disco para eliminar a possibilidade de que a unidade original esteja com defeito.
- Insira um disquete inicializável e reinicie o computador.

**LIMPE A UNIDADE OU O DISCO —** Para obter informações sobre como limpar o computador, consulte o *Guia de Tecnologia Dell™* no site **support.dell.com**.

#### **VERIFIQUE AS CONEXÕES DOS CABOS**

**EXECUTE O SOLUCIONADOR DE PROBLEMAS DO HARDWARE —** Consulte [Solucionador de problemas de hardware](#page-2-0).

**EXECUTE O DELL DIAGNOSTICS - Consulte [Dell Diagnostics](#page-3-0).** 

#### **Problemas de unidade óptica**

**NOTA:** A vibração da unidade óptica em alta velocidade é normal e pode provocar ruído, o que não indica um defeito Ø na unidade ou na mídia.

**NOTA:** Devido aos diferentes formatos de disco e às diferentes regiões existentes no mundo inteiro, nem todos os Ø títulos em DVD funcionam em todas as unidades de DVD.

#### **AJUSTE O CONTROLE DE VOLUME DO WINDOWS —**

- Clique no ícone do alto-falante no canto inferior direito da tela.
- Para garantir que o volume esteja audível, clique no controle deslizante e arraste-o para cima.
- Para certificar-se de que o som não esteja sem áudio, clique em uma das caixas marcadas.

**VERIFIQUE OS ALTO-FALANTES E O SUBWOOFER (CAIXA ACÚSTICA DE SONS GRAVES) —** Consulte [Problemas de](#page-12-0) [som e alto-falante.](#page-12-0)

#### **Problemas ao gravar em uma unidade óptica**

**FECHE OS OUTROS PROGRAMAS —** A unidade óptica precisa receber um fluxo contínuo de dados durante o processo de gravação. Se esse fluxo for interrompido, ocorrerá um erro. Tente fechar todos os programas antes de efetuar a gravação na unidade óptica.

**DESATIVE O MODO DE ESPERA NO WINDOWS ANTES DE GRAVAR EM UM DISCO —** Para obter informações sobre como configurar opções alimentação, consulte o *Guia de Tecnologia Dell™* no site **support.dell.com**. Procure a palavrachave *standby* (espera) na Ajuda e suporte do Windows para obter informações sobre os modos de gerenciamento de energia.

### **Problemas de disco rígido**

#### **EXECUTE A VERIFICAÇÃO DO DISCO —**

*Windows XP*:

- 1. Clique em **Iniciar e clique em Meu Computador**.
- 2. Clique com o botão direito em **Disco local C:**.
- 3. Clique em **Propriedades** ® **Ferramentas** ® **Verificar agora**.

4. Clique em **Procurar setores defeituosos e tentar recuperá-los e clique em Iniciar**.

*Windows Vista*:

- 1. Clique em **Iniciar** e depois em **Computador**.
- 2. Clique com o botão direito em **Disco local C:**.
- 3. Clique em **Propriedades** ® **Ferramentas** ® **Verificar agora**.

A janela **Controle de conta de usuário** pode ser exibida. Se você for um administrador do computador, clique em **Continuar**; caso contrário, entre em contato com o administrador para continuar com a ação desejada.

4. Siga as instruções na tela .

## **Problemas de dispositos IEEE 1394**

**ADVERTÊNCIA: antes de trabalhar na parte interna do computador, siga as instruções de segurança fornecidas com o computador. Para obter informações adicionais sobre as boas práticas de segurança, consulte a página principal de Conformidade normativa em www.dell.com no endereço: www.dell.com/regulatory\_compliance.**

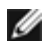

**NOTA:** O computador oferece suporte apenas para o padrão IEEE 1394a.

#### **VERIFIQUE SE O CABO DO DISPOSITIVO IEEE 1394 ESTÁ CORRETAMENTE INSERIDO NO DISPOSITIVO E NO CONECTOR DO COMPUTADOR**

**CERTIFIQUE-SE DE QUE O DISPOSITIVO 1394 ESTEJA HABILITADO NA CONFIGURAÇÃO DO SISTEMA —** Para obter mais informações sobre a utilização do programa de configuração do sistema, consulte o *Guia de tecnologia Dell™* no site **support.dell.com.**

#### **VERIFIQUE SE O DISPOSITIVO IEEE 1394 É RECONHECIDO PELO WINDOWS —**

*Windows XP*:

- 1. Clique em **Iniciar e clique em Painel de controle**.
- 2. Em **Selecione uma categoria**, clique em **Desempenho e manutenção** ® **Sistema** ® **Propriedades do sistema** ® **Hardware** ® **Gerenciador de dispositivos**.

#### *Windows Vista*:

- 1. Clique em **Iniciar** ® **Painel de controle** ® **Hardware e sons**.
- 2. Clique em **Gerenciador de dispositivos**.

Se o dispositivo IEEE 1394 estiver na lista, o Windows reconhecerá o dispositivo.

**SE TIVER PROBLEMAS COM DISPOSITIVOS IEEE 1394 DA DELL —** Entre em contato com o serviço de suporte da Dell.

**SE VOCÊ TIVER PROBLEMAS COM UM DISPOSITIVO IEEE 1394 NÃO FORNECIDO PELA DELL —** Entre em contato com o fabricante do dispositivo IEEE 1394.

## **Problemas de travamento e de software**

**ADVERTÊNCIA: antes de trabalhar na parte interna do computador, siga as instruções de segurança fornecidas com o computador. Para obter informações adicionais sobre as boas práticas de segurança, consulte a página principal de Conformidade normativa em www.dell.com no endereço: www.dell.com/regulatory\_compliance.**

### **O computador não inicia**

#### **VERIFIQUE AS LUZES DE DIAGNÓSTICO. —**

Consulte [Problemas de energia](#page-11-0).

#### **VERIFIQUE SE O CABO DE ALIMENTAÇÃO ESTÁ CONECTADO COM FIRMEZA AO COMPUTADOR E À TOMADA ELÉTRICA.**

### **O computador pára de responder**

**AVISO:** Você pode perder dados se não conseguir desligar o computador através do sistema operacional.

**DESLIGUE O COMPUTADOR —** Se o computador não responder quando você pressionar uma tecla ou mover o mouse, pressione e mantenha pressionado o botão liga/desliga durante pelo menos 8 a 10 segundos (até desligar o computador) e, em seguida, reinicie-o.

### **Um programa pára de responder**

#### **FECHE O PROGRAMA —**

- 1. Pressione <Ctrl><Shift><Esc> simultaneamente para acessar o gerenciador de tarefas.
- 2. Clique na guia **Aplicativos**.
- 3. Clique para selecionar o programa que não estiver mais respondendo.
- 4. Clique em **Finalizar tarefa**.

#### **Um programa pára repetidamente**

**NOTA:** a maioria dos softwares fornece instruções sobre instalação, as quais estão contidas na documentação ou em um disquete, CD ou DVD.

**CONSULTE A DOCUMENTAÇÃO DO SOFTWARE —** Se necessário, desinstale e reinstale o programa.

### **O programa é projetado para uma versão anterior do sistema operacional Windows**

#### **EXECUTE O ASSISTENTE DE COMPATIBILIDADE DE PROGRAMAS —**

*Windows XP*:

O Assistente de compatibilidade configura um programa para funcionar em um ambiente semelhante a ambientes operacionais que não sejam XP.

- 1. Clique em **Iniciar** ® **Todos os programas** ® **Acessórios** ® **Assistente de compatibilidade de programa** ® **Avançar**.
- 2. Siga as instruções na tela .

*Windows Vista*:

O assistente de compatibilidade de programas configura um programa para que ele funcione em um ambiente semelhante aos ambientes de sistemas operacionais que não sejam o Windows Vista.

1. Clique em **Iniciar** ® **Painel de controle** ® **Programas** ® **Usar um programa mais antigo com esta versão do Windows.**

- 2. Na tela de boas-vindas, clique em **Avançar**.
- 3. Siga as instruções na tela .

### **Aparece uma tela inteiramente azul**

#### **DESLIGUE O COMPUTADOR —**

Se o computador não responder quando você pressionar uma tecla ou mover o mouse, pressione e mantenha pressionado o botão liga/desliga durante pelo menos 8 a 10 segundos (até desligar o computador) e, em seguida, reinicie-o.

#### **Outros problemas de software**

#### **CONSULTE A DOCUMENTAÇÃO DO SOFTWARE OU ENTRE EM CONTATO COM O FABRICANTE DO PRODUTO PARA OBTER INFORMAÇÕES SOBRE A SOLUÇÃO DE PROBLEMAS —**

- Verifique se o programa é compatível com o sistema operacional instalado no computador.
- Certifique-se de que o computador atenda aos requisitos mínimos de hardware para executar o software. Consulte a documentação do software para obter mais informações.
- Certifique-se de que o programa esteja instalado e configurado adequadamente.
- Verifique se os drivers de dispositivo não estão em conflito com o programa.
- Se necessário, desinstale e reinstale o programa.

#### **FAÇA UMA CÓPIA DE BACKUP DOS ARQUIVOS IMEDIATAMENTE**

**UTILIZE UM PROGRAMA ANTIVÍRUS PARA EXAMINAR O DISCO RÍGIDO, OS DISQUETES, OS CDS OU DVDS**

**SALVE E FECHE ARQUIVOS E PROGRAMAS ABERTOS E DESLIGUE O COMPUTADOR ATRAVÉS DO MENU INICIAR**

### **Problemas de memória**

**ADVERTÊNCIA: antes de trabalhar na parte interna do computador, siga as instruções de segurança fornecidas com o computador. Para obter informações adicionais sobre as boas práticas de segurança, consulte a página principal de Conformidade normativa em www.dell.com no endereço: www.dell.com/regulatory\_compliance.**

#### **SE VOCÊ RECEBER UMA MENSAGEM DE MEMÓRIA INSUFICIENTE —**

- Salve e feche todos os arquivos e saia de todos os programas abertos que você não esteja usando para verificar se isso resolve o problema.
- Consulte a documentação do software para verificar os requisitos mínimos de memória. Se necessário, instale memória adicional (consulte a Como recolocar um módulo de memória).
- Reassente os módulos de memória (consulte Memória) para ter certeza de que o computador está se comunicando corretamente com a memória.
- **Execute o [Dell Diagnostics](#page-3-0) (consulte Dell Diagnostics).**

#### **SE O COMPUTADOR APRESENTAR OUTROS PROBLEMAS DE MEMÓRIA —**

- Reassente os módulos de memória (consulte Memória) para ter certeza de que o computador está se comunicando corretamente com a memória.
- Verifique se as instruções de instalação de memória estão sendo seguidas (consulte Como recolocar um módulo de memória).
- Certifique-se de que a memória que você está usando é compatível com o computador. Para obter mais informações sobre o tipo de memória suportada pelo seu computador, consulte o *Guia de Configuração e Referência Rápida* do seu computador no site **support.dell.com**.
- **Execute o [Dell Diagnostics](#page-3-0) (consulte Dell Diagnostics).**

## <span id="page-11-0"></span>**Problemas de energia**

**ADVERTÊNCIA: antes de trabalhar na parte interna do computador, siga as instruções de segurança fornecidas com o computador. Para obter informações adicionais sobre as boas práticas de segurança, consulte a página principal de Conformidade normativa em www.dell.com no endereço: www.dell.com/regulatory\_compliance.**

**SE A LUZ DE ENERGIA ESTIVER AZUL E O COMPUTADOR NÃO ESTIVER RESPONDENDO —** Consulte [Luzes de](#page-1-2) [diagnóstico.](#page-1-2)

**SE A LUZ DE ALIMENTAÇÃO ESTIVER APAGADA —** O computador está desligado ou não está recebendo energia.

- Reconecte o cabo de alimentação ao conector de alimentação na parte traseira do computador e à tomada elétrica. Remova filtros de linha, cabos de extensão e outros dispositivos de proteção contra oscilações e falhas de energia para verificar se o computador liga corretamente.
- Certifique-se de que o filtro de linha em uso está conectado a uma tomada elétrica e ligado.
- Certifique-se de que a tomada elétrica esteja funcionando, testando-a com um outro dispositivo, como um abajur.

**ELIMINE INTERFERÊNCIAS —** Algumas causas possíveis de interferência são:

- Cabos de extensão de energia, de teclado e de mouse
- Muitos dispositivos conectados ao mesmo filtro de linha
- Vários filtros de linha conectados à mesma tomada elétrica.

### <span id="page-12-0"></span>**Problemas de som e alto-falante**

**ADVERTÊNCIA: antes de trabalhar na parte interna do computador, siga as instruções de segurança fornecidas com o computador. Para obter informações adicionais sobre as boas práticas de segurança, consulte a página principal de Conformidade normativa em www.dell.com no endereço: www.dell.com/regulatory\_compliance.**

### **Sem áudio nos alto-falantes**

**NOTA:** O controle de volume em dispositivos MP3 e outros reprodutores de mídia pode anular a configuração de Ø volume do Windows. Sempre verifique se o volume no(s) reprodutor(es) de mídia não foi abaixado ou desligado.

**AJUSTE O CONTROLE DE VOLUME DO WINDOWS —** Clique ou clique duas vezes no ícone de alto-falante, no canto inferior direito da tela. Verifique se o volume está audível e se o som não foi suprimido (sem áudio).

**DESCONECTE OS FONES DE OUVIDO DO RESPECTIVO CONECTOR —** O som dos alto-falantes é automaticamente desativado quando os fones de ouvido são conectados ao conector do painel frontal do computador.

**ELIMINE POSSÍVEIS INTERFERÊNCIAS —** Para verificar se existe interferência, desligue as luzes fluorescentes ou lâmpadas halógenas ou os ventiladores que estiverem próximos ao computador.

**EXECUTE O SOLUCIONADOR DE PROBLEMAS DO HARDWARE** - Consulte [Solucionador de problemas de hardware](#page-2-0).

#### **Não há som nos fones de ouvido**

**VERIFIQUE A CONEXÃO DO CABO DO FONE DE OUVIDO —** Verifique se o cabo do fone de ouvido está firmemente inserido ao respectivo conector. Consulte o *Guia de Configuração e Referência Rápida* do seu computador no site **support.dell.com**.

**AJUSTE O CONTROLE DE VOLUME DO WINDOWS —** Clique ou clique duas vezes no ícone de alto-falante, no canto inferior direito da tela. Verifique se o volume está audível e se o som não foi suprimido (sem áudio).

## **Problemas de tela e de vídeo**

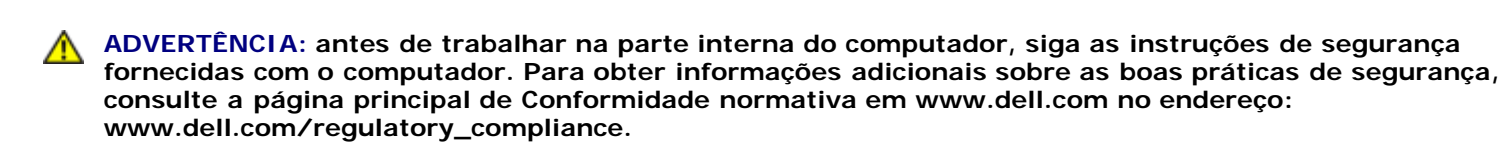

**AVISO:** Se o computador foi fornecido com uma placa gráfica PCI instalada, não é necessário remover a placa ao instalar placas gráficas adicionais; entretanto, essa placa é necessária para a solução de problemas. Caso você remova a placa, guarde-a em um local seguro. Para obter informações sobre a sua placa gráfica, vá para **support.dell.com**.

**VERIFIQUE AS LUZES DE DIAGNÓSTICO. —** Consulte [Luzes de diagnóstico.](#page-1-2)

**VERIFIQUE AS CONFIGURAÇÕES DA TELA —** Consulte o *Guia de tecnologia Dell™* no site **support.dell.com**.

#### **AJUSTE AS CONFIGURAÇÕES DE TELA DO WINDOWS —**

*Windows XP:*

- 1. Clique em **Iniciar** ® **Painel de controle** ® **Aparência e temas**.
- 2. Clique na área que você quer alterar ou clique no ícone **Vídeo**.
- 3. Teste as diferentes configurações de **Qualidade da cor** e **Resolução da tela**.

#### *Windows Vista*:

- 1. Clique em **Iniciar** ® **Painel de controle** ® **Hardware e sons** ® **Personalização** ® **Configurações de vídeo**.
- 2. Ajuste as configurações de **Resolução** e **Cores,** conforme a necessidade.

### **Apenas uma parte da tela está legível**

#### **CONECTE UM MONITOR EXTERNO —**

- 1. Desligue o computador e conecte um monitor externo.
- 2. Ligue o computador e o monitor, e ajuste os controles de contraste e brilho.

Se o monitor externo funcionar, a tela do computador ou o controlador de vídeo podem estar com defeito. Entre em contato com o serviço de suporte da Dell.

## <span id="page-13-0"></span>**Serviço Dell de atualização técnica**

O serviço Dell de atualização técnica fornece notificação proativa através de e-mail sobre as atualizações de software e hardware do computador. O serviço é gratuito e pode ser personalizado para atender suas necessidades do conteúdo, formato e de freqüência de recebimento de notificações.

Para cadastrar-se no serviço Dell de atualização técnica, vá até **support.dell.com** (em inglês).

# <span id="page-14-0"></span> **Como trabalhar na parte interna do computador**

**Dell Precision™ M6400 Manual de Serviço**

- **•** [Ferramentas recomendadas](#page-14-1)
- **[Antes de trabalhar na parte interna do computador](#page-14-2)**
- [Após trabalhar na parte interna do computador](#page-16-0)

Este documento apresenta os procedimentos para a remoção e instalação dos componentes do computador. A menos que de outra forma especificado, cada procedimento pressupõe que:

- Você tenha seguido as etapas apresentadas em **Antes de trabalhar na parte interna do computador**.
- As informações de segurança fornecidas com o computador foram lidas. Para obter informações adicionais sobre as boas práticas de segurança, consulte a página principal de Conformidade normativa em www.dell.com no endereço: www.dell.com/regulatory\_compliance.

**NOTA:** A cor do computador e de determinados componentes pode ser diferente da mostrada neste documento.

# <span id="page-14-1"></span>**Ferramentas recomendadas**

Os procedimentos descritos neste documento poderão exigir as seguintes ferramentas:

- Chave de fenda pequena
- Chave Phillips
- Estilete plástico pequeno
- Atualização de Flash BIOS (consulte o site de suporte Dell em **support.dell.com** [em Inglês])

# <span id="page-14-2"></span>**Antes de trabalhar na parte interna do computador**

Use as instruções de segurança a seguir para ajudar a proteger o computador contra danos em potencial e para ajudar a garantir a sua segurança pessoal.

**ADVERTÊNCIA: antes de trabalhar na parte interna do computador, siga as instruções de segurança fornecidas com o computador. Para obter informações adicionais sobre as boas práticas de segurança, consulte a página principal de Conformidade normativa em www.dell.com no endereço: www.dell.com/regulatory\_compliance.**

**ADVERTÊNCIA: vários reparos podem ser feitos apenas por um técnico com certificação. Você deve executar apenas reparos simples ou solucionar problemas simples conforme autorizado na documentação do produto, ou conforme instrução fornecida pela equipe de serviço e suporte por telefone ou on-line. Danos decorrentes de mão-de-obra não autorizada pela Dell não serão cobertos pela garantia. Leia e siga as instruções de segurança fornecidas com o produto.**

**AVISO:** Para evitar descarga eletrostática, elimine a eletricidade estática do seu corpo usando uma pulseira de aterramento ou tocando periodicamente em uma superfície metálica sem pintura, como um conector na parte de trás do computador.

**AVISO:** Manuseie os componentes e as placas com cuidado. Não toque nos componentes ou nos contatos das placas. Segure uma placa pelas suas bordas ou pelo suporte de montagem de metal. Segure os componentes, como processadores, pelas bordas e não pelos pinos.

**AVISO:** Ao desconectar cabos, puxe-os pelo conector ou pelo loop de alívio de tensão e não pelos cabos em si. No

caso de conectores de cabos com abas de travamento, pressione as abas para dentro para soltar o conector. Ao conectar ou desconectar cabos, verifique se os conectores estão orientados e alinhados corretamente, para evitar danos ao conector e/ou aos seus pinos.

- 1. Verifique se a superfície de trabalho está nivelada e limpa para evitar que a tampa do computador sofra arranhões.
- 2. Desligue o computador.
	- No Windows XP, clique em **Iniciar** ® **Desligar** ® **Desligar**.
	- No Windows Vista, clique em **Iniciar** <sup>[4]</sup>, clique no ícone de seta e, em seguida, clique em **Desligar** para desligar o computador.

**NOTA:** Certifique-se de que o computador esteja desligado e não em um dos modos de gerenciamento de energia. Se você não conseguir desligar o computador utilizando o sistema operacional, pressione o botão liga/desliga, mantendo-o pressionado durante 4 segundos.

3. Desconecte o computador e todos os dispositivos conectados de suas tomadas elétricas.

**AVISO:** Para desconectar um cabo de rede, primeiro retire o cabo do computador e depois retire-o da tomada de rede na parede.

4. Desconecte do computador quaisquer cabos de rede ou telefone.

**AVISO:** Para evitar danos à placa de sistema, remova a bateria de seu compartimento antes de fazer a manutenção do computador.

- 5. Vire o computador de modo que a parte de baixo esteja voltada para cima.
- 6. Deslize a trava de liberação da bateria e remova a bateria.

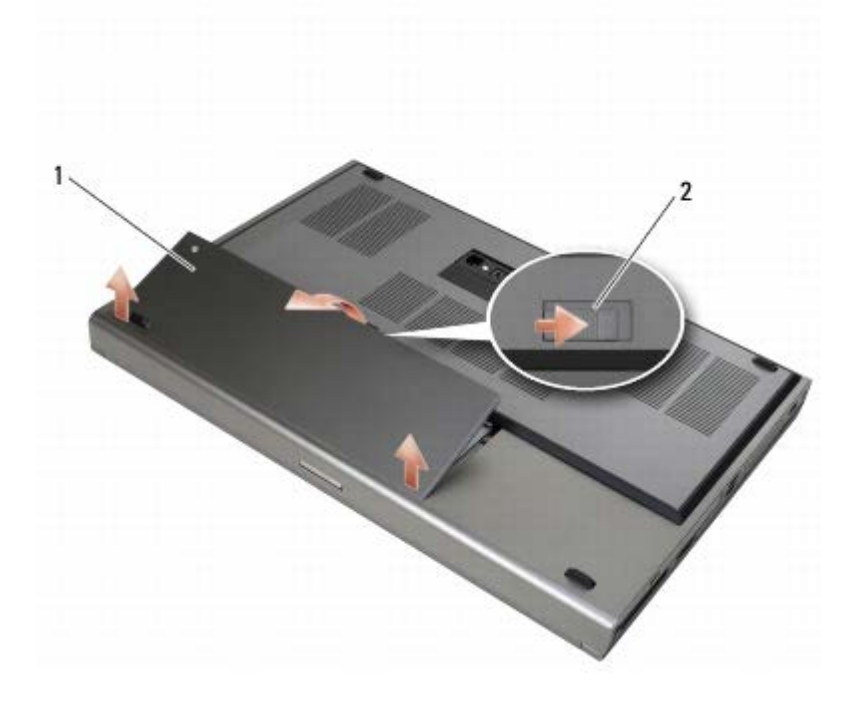

bateria 2 trava de liberação da bateria

- 7. Desconecte qualquer dispositivo externo e remova todas as placas instaladas antes de trabalhar na parte interna do computador:
	- Para remover uma placa, como a ExpressCard, consulte o *Guia de tecnologia Dell™* no site **support.dell.com**.
- Para desacoplar de uma estação de acoplamento, consulte o *Guia do Usuário do E-Port* ou o *Guia do Usuário do E-Port Plus em support.dell.com* (em inglês).
- 8. Vire o computador para cima, abra a tela e pressione o botão liga/desliga para aterrar a placa de sistema.

# <span id="page-16-0"></span>**Após trabalhar na parte interna do computador**

Após concluir os procedimentos de recolocação, certifique-se de conectar os dispositivos externos, placas e cabos antes de ligar o computador.

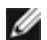

**A NOTA:** Para evitar danos ao computador, use somente a bateria projetada para este computador Dell. Não use baterias projetadas para outros computadores Dell.

- 1. Conecte os dispositivos externos, recoloque as placas e conecte os cabos de telefone ou de rede ao computador.
- 2. Deslize a bateria no seu compartimento até que ela esteja encaixada no devido lugar.
- 3. Conecte o computador e os dispositivos conectados às suas tomadas elétricas.
- 4. Ligue o computador.

# <span id="page-17-0"></span> **Conjunto da base**

### **Dell Precision™ M6400 Manual de Serviço**

- [Como remover a tampa do conjunto da base](#page-17-1)
- [Como recolocar a tampa do conjunto da base](#page-17-2)
- [Como remover o conjunto da base](#page-18-0)
- [Como recolocar o conjunto da base](#page-18-1)

**ADVERTÊNCIA: antes de trabalhar na parte interna do computador, siga as instruções de segurança fornecidas com o computador. Para obter informações adicionais sobre as boas práticas de segurança, consulte a página principal de Conformidade normativa em www.dell.com no endereço: www.dell.com/regulatory\_compliance.**

# <span id="page-17-1"></span>**Como remover a tampa do conjunto da base**

- 1. Execute os procedimentos descritos em **Antes de trabalhar na parte interna do computador**.
- 2. Feche a tela e vire o computador de forma que a parte de baixo fique voltada para cima.
- 3. Remova os dois parafusos M2 x 3 mm.
- 4. Deslize a tampa em direção à parte frontal do computador para liberar as abas do conjunto da base.
- 5. Remova a tampa do conjunto da base.

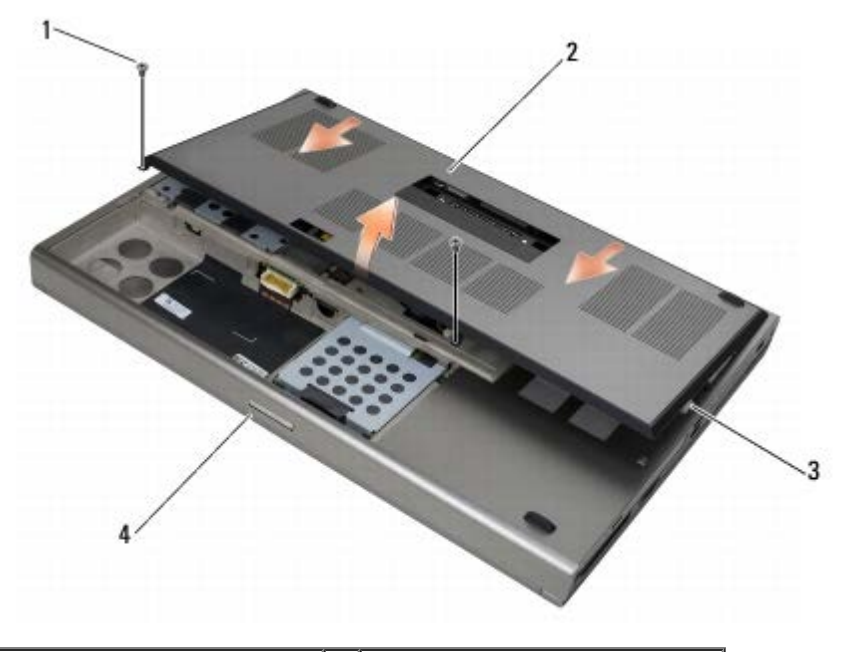

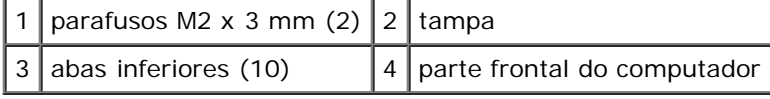

# <span id="page-17-2"></span>**Como recolocar a tampa do conjunto da base**

- 1. Alinhe as abas aos slots do conjunto da base.
- 2. Deslize a tampa em direção à parte traseira do computador para encaixar as abas e firmemente prenda a tampa ao

conjunto da base.

- 3. Recoloque os parafusos M2 x 3 mm.
- 4. Execute os procedimentos descritos em [Após trabalhar na parte interna do computador](#page-16-0).

## <span id="page-18-0"></span>**Como remover o conjunto da base**

- 1. Execute os procedimentos descritos em **Antes de trabalhar na parte interna do computador**.
- 2. Remova a tampa do conjunto da base (consulte [Como remover a tampa do conjunto da base\)](#page-17-1).
- 3. Remova o disco rígido principal (consulte [Como remover o disco rígido principal \(HDD1\)\)](#page-20-1) e o disco rígido secundário (consulte [Como remover o disco rígido secundário \(HDD2\)](#page-22-0)).
- 4. Remova a unidade óptica (consulte [Como remover a unidade óptica\)](#page-24-1).
- 5. Remova a tampa do LED (consulte [Como remover a tampa do LED](#page-37-1)).
- 6. Remova o teclado (consulte Como remover o teclado).
- 7. Remova o conjunto da tela (consulte [Como remover a tela Edge-to- Edge](#page-41-1) ou [Como remover o Conjunto da Tela\)](#page-51-0).
- 8. Remova o apoio para as mãos (consulte [Como remover o conjunto do apoio para as mãos\)](#page-55-1).
- 9. Remova o ventilador (consulte [Como remover o ventilador\)](#page-58-1).
- 10. Remova o conjunto do dissipador de calor do processador (consulte [Como remover o conjunto do dissipador de calor do](#page-60-1) [processador\)](#page-60-1).
- 11. Remova a placa de vídeo/o conjunto do dissipador de calor (consulte [Como remover a placa de vídeo/o conjunto do](#page-62-1) [dissipador de calor](#page-62-1)).
- 12. Remova o compartimento de placa (consulte [Como remover o compartimento da placa\)](#page-68-1).
- 13. Remova a placa de E/S esquerda (consulte [Como remover a placa de E/S esquerda\)](#page-72-1).
- 14. Remova a placa de E/S direita (consulte [Como remover a placa de E/S direita\)](#page-74-1).
- 15. Remova a placa de sistema (consulte [Como remover a placa de sistema](#page-76-1)).

## <span id="page-18-1"></span>**Como recolocar o conjunto da base**

- 1. Recoloque a placa de sistema (consulte [Como recolocar a placa de sistema](#page-77-0)).
- 2. Recoloque a placa de E/S direita (consulte [Como recolocar a placa de E/S direita\)](#page-75-0).
- 3. Recoloque a placa de E/S esquerda (consulte [Como recolocar a placa de E/S esquerda](#page-73-0)).
- 4. Recoloque o compartimento de placa (consulte [Como recolocar o compartimento da placa\)](#page-69-0).
- 5. Recoloque a placa de vídeo/o conjunto do dissipador de calor (consulte [Como recolocar a placa de vídeo/o conjunto do](#page-63-0) [dissipador de calor](#page-63-0)).
- 6. Recoloque o conjunto do dissipador de calor do processador (consulte [Como recolocar o conjunto do dissipador de calor](#page-61-0) [do processador](#page-61-0)).
- 7. Recoloque o ventilador (consulte [Como recolocar o ventilador](#page-59-0)).
- 8. Recoloque o apoio para as mãos (consulte [Como recolocar o conjunto do apoio para as mãos\)](#page-56-0).
- 9. Recoloque o conjunto da tela (consulte [Como recolocar a tela Edge- to-Edge](#page-43-0) ou [Como recolocar o conjunto da tela\)](#page-52-0).
- 10. Recoloque o teclado (consulte Como recolocar o teclado).
- 11. Recoloque a tampa do LED (consulte [Como recolocar a tampa do LED](#page-37-2)).
- 12. Recoloque a unidade óptica (consulte [Como recolocar a unidade óptica](#page-24-2)).
- 13. Recoloque o disco rígido principal (consulte [Como recolocar o disco rígido principal \(HDD1\)\)](#page-21-0) e o disco rígido secundário (consulte [Como recolocar o disco rígido secundário \(HDD2\)](#page-23-0)).
- 14. Recoloque a tampa do conjunto da base (consulte [Como recolocar a tampa do conjunto da base\)](#page-17-2).
- 15. Execute os procedimentos descritos em [Após trabalhar na parte interna do computador](#page-16-0).

**NOTA:** Se você for usar um disco do programa de atualização do BIOS para atualizá-lo, pressione <F12> antes de Ø inserir o disco a fim de configurar o computador para inicializar a partir dele uma única vez. Caso contrário, será preciso entrar no programa de configuração do sistema para alterar a ordem de inicialização padrão.

- 16. Faça a atualização do BIOS (consulte [Como atualizar o BIOS](#page-79-0) para obter mais informações).
- 17. Entre no programa de configuração do sistema para atualizar o BIOS na nova placa de sistema com a etiqueta de serviço do computador. Para obter informações sobre o programa de configuração do sistema, consulte o *Guia de tecnologia Dell™* no site **support.dell.com** (em inglês).

[Voltar para a página do índice](#page-0-0)

# <span id="page-20-0"></span> **Disco rígido**

### **Dell Precision™ M6400 Manual de Serviço**

- [Como remover o disco rígido principal \(HDD1\)](#page-20-1)
- [Como recolocar o disco rígido principal \(HDD1\)](#page-21-0)
- [Como remover o disco rígido secundário \(HDD2\)](#page-22-0)
- [Como recolocar o disco rígido secundário \(HDD2\)](#page-23-0)

**A NOTA:** A Dell não garante a compatibilidade e nem fornece suporte a discos rígidos de outros fabricantes.

# <span id="page-20-1"></span>**Como remover o disco rígido principal (HDD1)**

**ADVERTÊNCIA: antes de trabalhar na parte interna do computador, siga as instruções de segurança fornecidas com o computador. Para obter informações adicionais sobre as boas práticas de segurança, consulte a página principal de Conformidade normativa em www.dell.com no endereço: www.dell.com/regulatory\_compliance.**

**ADVERTÊNCIA:** *Não toque* **na caixa metálica do disco rígido se você for removê-lo do computador quando a unidade ainda estiver quente.**

**AVISO:** Para evitar a perda de dados, desligue o computador antes de remover o disco rígido. Não remova o disco rígido quando o computador estiver ligado ou no estado de economia de energia.

**AVISO:** As unidades de disco rígido são extremamente frágeis. Tenha cuidado ao manusear a unidade de disco rígido.

- 1. Execute os procedimentos descritos em [Antes de trabalhar na parte interna do computador.](#page-14-2)
- 2. Remova a tampa do conjunto da base (consulte [Como remover a tampa do conjunto da base\)](#page-17-1).
- 3. Afrouxe os dois parafusos prisioneiros do suporte do HDD1 e remova o suporte.
- 4. Aperte e puxe a alça de segurança para remover a tampa.

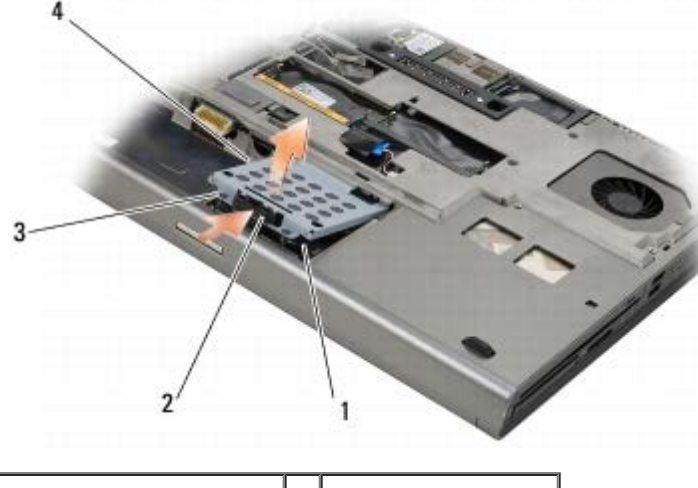

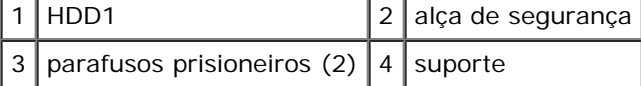

5. Use a aba de puxar para desconectar o HDD1 do conector da placa do sistema, e remova o HDD1 do computador.

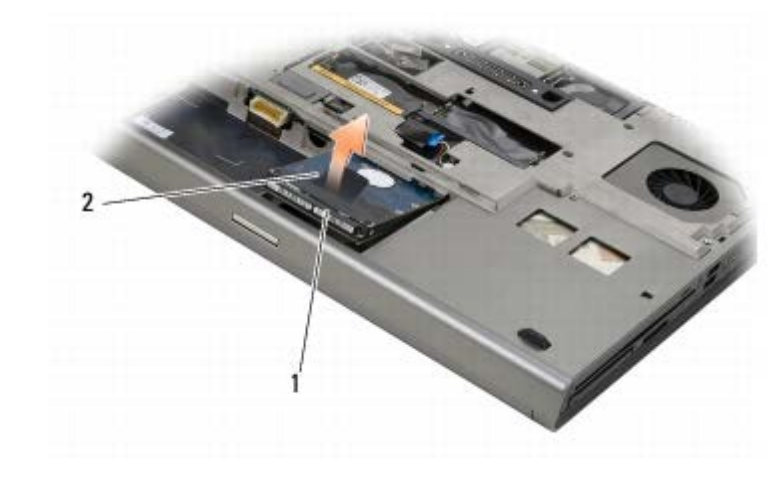

### 1 HDD1 2 aba de puxar

- 6. Remova os dois parafusos M3 x 3 mm que prendem a aba de puxar ao HDD1.
- 7. Separe a aba de puxar para usar com o HDD1 de reposição.

<span id="page-21-1"></span>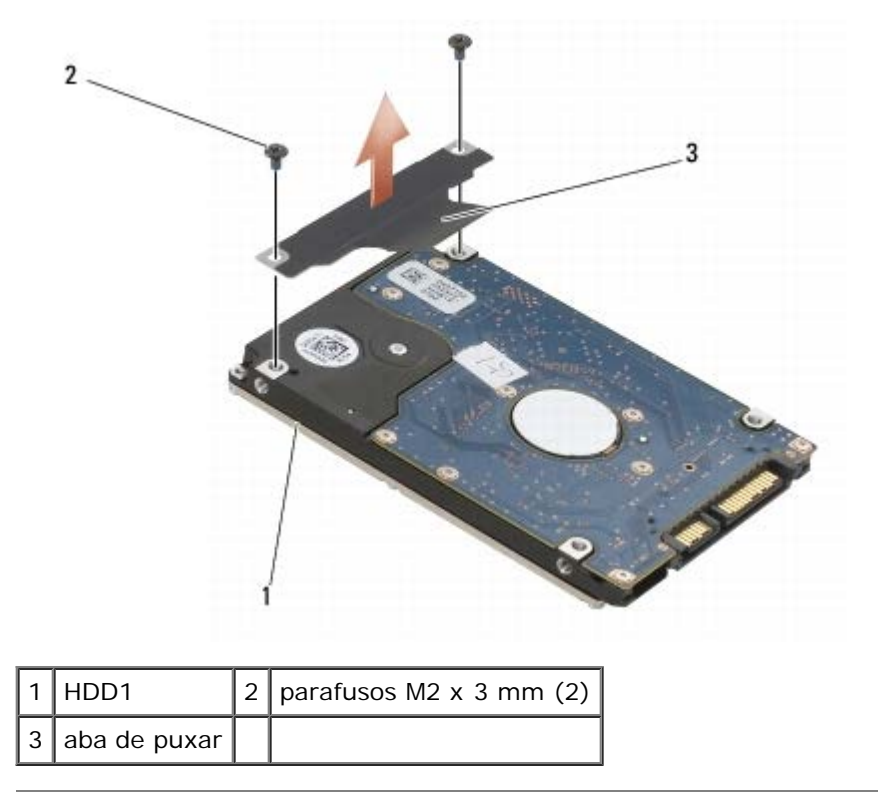

# <span id="page-21-0"></span>**Como recolocar o disco rígido principal (HDD1)**

**ADVERTÊNCIA: antes de trabalhar na parte interna do computador, siga as instruções de segurança**  $\mathbb{A}$ **fornecidas com o computador. Para obter informações adicionais sobre as boas práticas de segurança, consulte a página principal de Conformidade normativa em www.dell.com no endereço: www.dell.com/regulatory\_compliance.**

**AVISO:** As unidades de disco rígido são extremamente frágeis. Tenha cuidado ao manusear a unidade de disco rígido.

**AVISO:** Exerça pressão firme e uniforme para encaixar o disco rígido. Se usar força excessiva, você pode danificar o conector.

1. Prenda a aba de puxar que você removeu em [passo 7](#page-21-1) do procedimento de remoção ao novo HDD1.

- 2. Coloque o HDD1 no computador e deslize o HDD1 para o conector na placa de sistema.
- 3. Recoloque a tampa do HDD1 e aperte os dois parafusos prisioneiros.
- 4. Recoloque a tampa do conjunto da base (consulte [Como recolocar a tampa do conjunto da base\)](#page-17-2).
- 5. Execute os procedimentos descritos em [Após trabalhar na parte interna do computador](#page-16-0).
- 6. Instale o sistema operacional, os drivers e os utilitários do seu computador, conforme a necessidade. Para obter mais informações, consulte o *Guia de Referência Rápida e Configuração fornecido com o computador ou acesse support.dell.com* **(em inglês).**

## <span id="page-22-0"></span>**Como remover o disco rígido secundário (HDD2)**

**ADVERTÊNCIA: antes de trabalhar na parte interna do computador, siga as instruções de segurança fornecidas com o computador. Para obter informações adicionais sobre as boas práticas de segurança, consulte a página principal de Conformidade normativa em www.dell.com no endereço: www.dell.com/regulatory\_compliance.**

**ADVERTÊNCIA:** *Não toque* **na caixa metálica do disco rígido se você for removê-lo do computador quando a unidade ainda estiver quente.**

**AVISO:** Para evitar a perda de dados, desligue o computador antes de remover o disco rígido. Não remova o disco rígido quando o computador estiver ligado ou no estado de economia de energia.

**AVISO:** As unidades de disco rígido são extremamente frágeis. Tenha cuidado ao manusear a unidade de disco rígido.

- **NOTA:** O disco rígido secundário é opcional. Se você não fez o pedido de um disco rígido secundário, o suporte conterá uma placa interposer.
- 1. Execute os procedimentos descritos em [Como trabalhar na parte interna do computador](#page-14-0).
- 2. Remova a tampa do conjunto da base (consulte [Como remover a tampa do conjunto da base\)](#page-17-1).
- 3. Remova os dois parafusos M3 x 3 mm que prendem o suporte ao computador.
- 4. Puxe pela aba de puxar para remover o suporte.

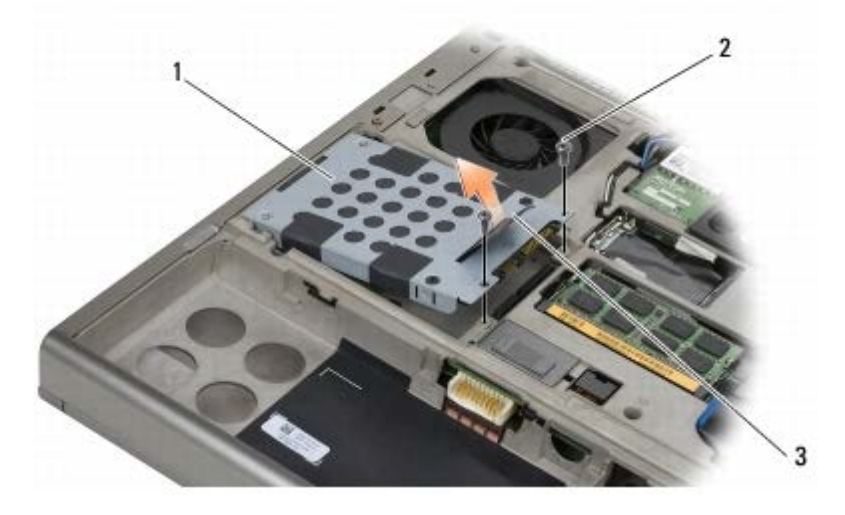

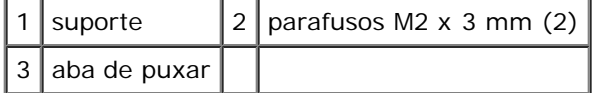

- 5. Remova os dois parafusos M3 x 3 mm que prendem a aba de puxar ao HDD2.
- 6. Remova o suporte do HDD2. Se o seu computador não tiver um HDD2, remova o prendedor do disco rígido do suporte.
- <span id="page-22-1"></span>7. Remova o interposer do HDD2 ou o prendedor e ponha de lado o interposer.

# <span id="page-23-0"></span>**Como recolocar o disco rígido secundário (HDD2)**

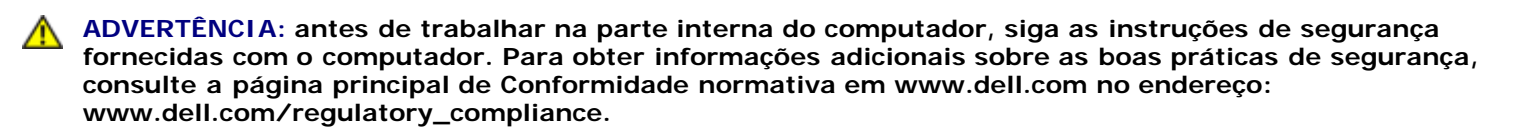

**AVISO:** As unidades de disco rígido são extremamente frágeis. Tenha cuidado ao manusear a unidade de disco rígido.

**AVISO:** Exerça pressão firme e uniforme para encaixar o disco rígido. Se usar força excessiva, você pode danificar o conector.

- 1. Conecte o interposer que você removeu em [passo 7](#page-22-1) do procedimento de remoção ao novo HDD2.
- 2. Encaixe o suporte no HDD2, garantindo que os dois se ajustem bem.
- 3. Recoloque os dois parafusos M3 x 3 mm que fixam o HDD2 ao suporte.
- 4. Deslize as hastes do suporte nos slots do conjunto da base, depois abaixe o HDD2 até o devido lugar.
- 5. Recoloque os dois parafusos M3 x 3 mm que fixam o HDD2 ao computador.
- 6. Recoloque a tampa do conjunto da base (consulte [Como recolocar a tampa do conjunto da base\)](#page-17-2).
- 7. Execute os procedimentos descritos em [Após trabalhar na parte interna do computador](#page-16-0).
- 8. Instale o sistema operacional, os drivers e os utilitários do seu computador, conforme a necessidade. Para obter mais informações, consulte o *Guia de Referência Rápida e Configuração fornecido com o computador ou acesse support.dell.com***.**

# <span id="page-24-0"></span> **Unidade óptica**

**Dell Precision™ M6400 Manual de Serviço**

- [Como remover a unidade óptica](#page-24-1)
- [Como recolocar a unidade óptica](#page-24-2)

# <span id="page-24-1"></span>**Como remover a unidade óptica**

**ADVERTÊNCIA: antes de trabalhar na parte interna do computador, siga as instruções de segurança fornecidas com o computador. Para obter informações adicionais sobre as boas práticas de segurança, consulte a página principal de Conformidade normativa em www.dell.com no endereço: www.dell.com/regulatory\_compliance.**

- 1. Execute os procedimentos descritos em **Antes de trabalhar na parte interna do computador**.
- 2. Vire seu computador de cabeça para baixo.
- 3. Remova o parafuso M2,5 x 8 mm no compartimento da bateria.
- 4. Use o entalhe perto do parafuso para empurrar a unidade para fora o suficiente para retirá-la do compartimento.

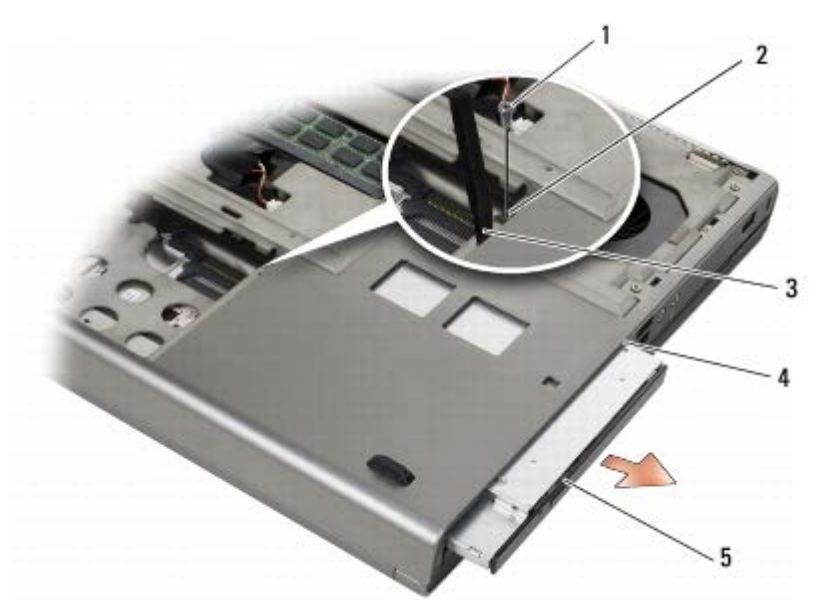

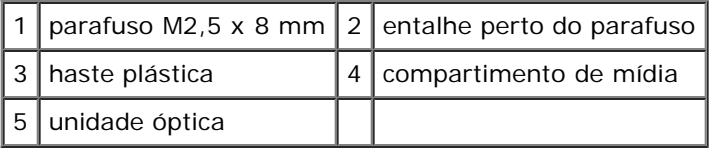

# <span id="page-24-2"></span>**Como recolocar a unidade óptica**

**ADVERTÊNCIA: antes de trabalhar na parte interna do computador, siga as instruções de segurança fornecidas com o computador. Para obter informações adicionais sobre as boas práticas de segurança, consulte a página principal de Conformidade normativa em www.dell.com no endereço: www.dell.com/regulatory\_compliance.**

*M* **NOTA:** O parafuso de segurança da unidade óptica é opcional e talvez não esteja instalado no computador.

- 1. Deslize a unidade óptica para dentro do compartimento.
- 2. Recoloque o parafuso M2,5 x 8 mm.
- 3. Execute os procedimentos descritos em [Após trabalhar na parte interna do computador](#page-16-0).

# <span id="page-26-0"></span> **Placa WLAN/WiMax**

### **Dell Precision™ M6400 Manual de Serviço**

- [Como remover a placa WLAN/WiMax](#page-26-1)
- [Como recolocar a placa WLAN/WiMax](#page-27-0)

**ADVERTÊNCIA: antes de trabalhar na parte interna do computador, siga as instruções de segurança fornecidas com o computador. Para obter informações adicionais sobre as boas práticas de segurança, consulte a página principal de Conformidade normativa em www.dell.com no endereço: www.dell.com/regulatory\_compliance.**

**AVISO:** Insira uma placa WLAN ou WiMax somente no slot identificado como WLAN/WiMax.

## <span id="page-26-1"></span>**Como remover a placa WLAN/WiMax**

- 1. Execute os procedimentos descritos em **Antes de trabalhar na parte interna do computador**.
- 2. Remova a tampa do conjunto da base (consulte [Como remover a tampa do conjunto da base\)](#page-17-1).
- 3. Desconecte da placa os cabos da antena.
- 4. Remova o parafuso M2 x 3 mm. A placa se soltará em um ângulo de 45 graus.

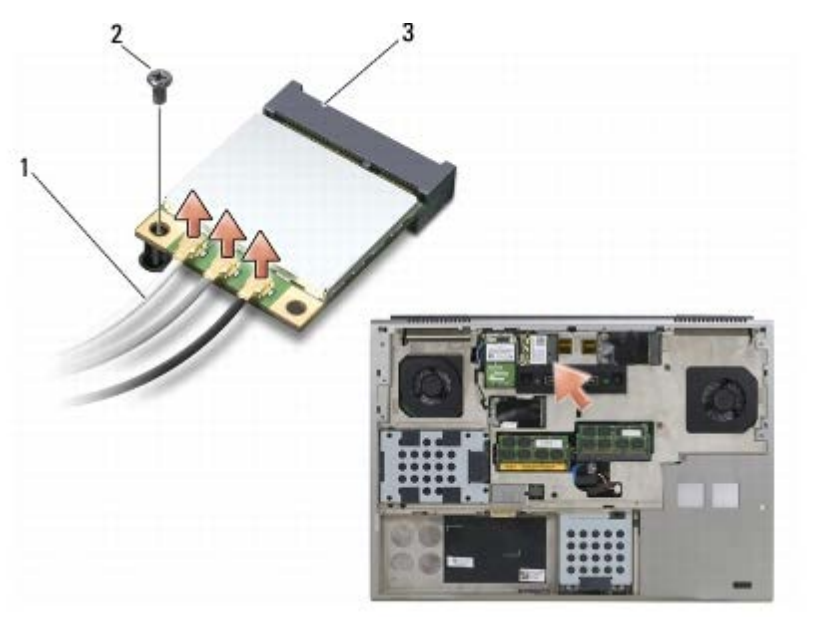

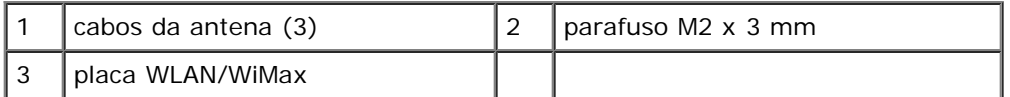

5. Deslize a placa para fora do conector na placa de sistema.

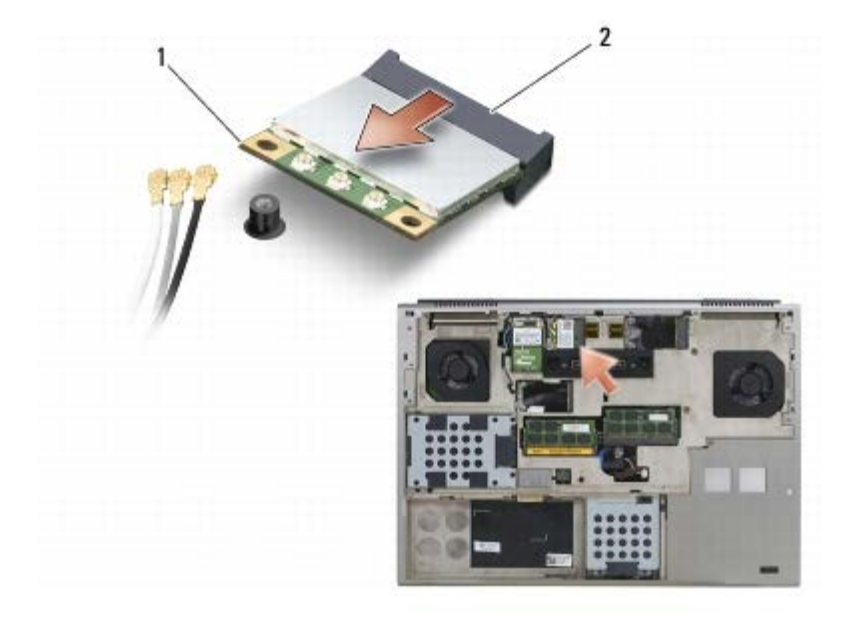

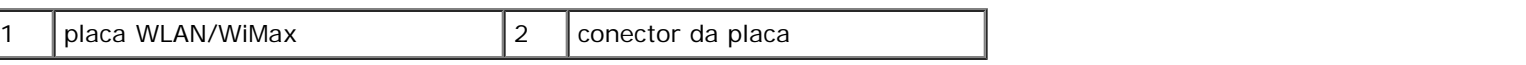

## <span id="page-27-0"></span>**Como recolocar a placa WLAN/WiMax**

**AVISO:** Os conectores têm formatos especiais para garantir a inserção correta. Se sentir resistência, verifique os conectores na placa e na placa de sistema e realinhe a placa.

**AVISO:** Para evitar danos à placa WLAN ou WiMax, verifique se os cabos não estão sob a placa ao recolocá-la.

**AVISO:** Insira uma placa WLAN ou WiMax somente no slot identificado como WLAN/WiMax.

- 1. Deslize a placa para dentro do conector identificado como WLAN/WiMax.
- 2. Pressione a placa para baixo e segure-a no lugar.
- 3. Recoloque o parafuso M2 x 3 mm.
- 4. Conecte os cabos apropriados da antena à placa que você está instalando:

Se a placa tiver dois triângulos na etiqueta (um branco e um preto), conecte o cabo branco da antena ao conector identificado como "main" (triângulo branco) e o cabo preto ao conector identificado como "aux" (triângulo preto). Fixe o cabo cinza da antena ao suporte plástico ao lado da placa.

Se a placa tiver três triângulos na etiqueta (um branco, um preto e um cinza), conecte o cabo branco da antena ao triângulo branco, o cabo preto ao triângulo preto e o cabo cinza ao triângulo cinza.

- 5. Recoloque a tampa do conjunto da base (consulte [Como recolocar a tampa do conjunto da base\)](#page-17-2).
- 6. Execute os procedimentos descritos em [Após trabalhar na parte interna do computador](#page-16-0).

# <span id="page-28-0"></span> **Placa WWAN**

**Dell Precision™ M6400 Manual de Serviço**

- [Como remover uma placa WWAN](#page-28-1)
- [Como recolocar uma placa WWAN](#page-29-0)

**ADVERTÊNCIA: antes de trabalhar na parte interna do computador, siga as instruções de segurança fornecidas com o computador. Para obter informações adicionais sobre as boas práticas de segurança, consulte a página principal de Conformidade normativa em www.dell.com no endereço: www.dell.com/regulatory\_compliance.**

**AVISO:** Insira uma placa WWAN ou FCM somente no slot identificado como WWAN/FCM.

## <span id="page-28-1"></span>**Como remover uma placa WWAN**

- 1. Execute os procedimentos descritos em **Antes de trabalhar na parte interna do computador**.
- 2. Remova a tampa do conjunto da base (consulte [Como remover a tampa do conjunto da base\)](#page-17-1).
- 3. Desconecte da placa os cabos da antena.
- 4. Remova o parafuso M2 x 3 mm. A placa se solta em um ângulo de 45 graus.

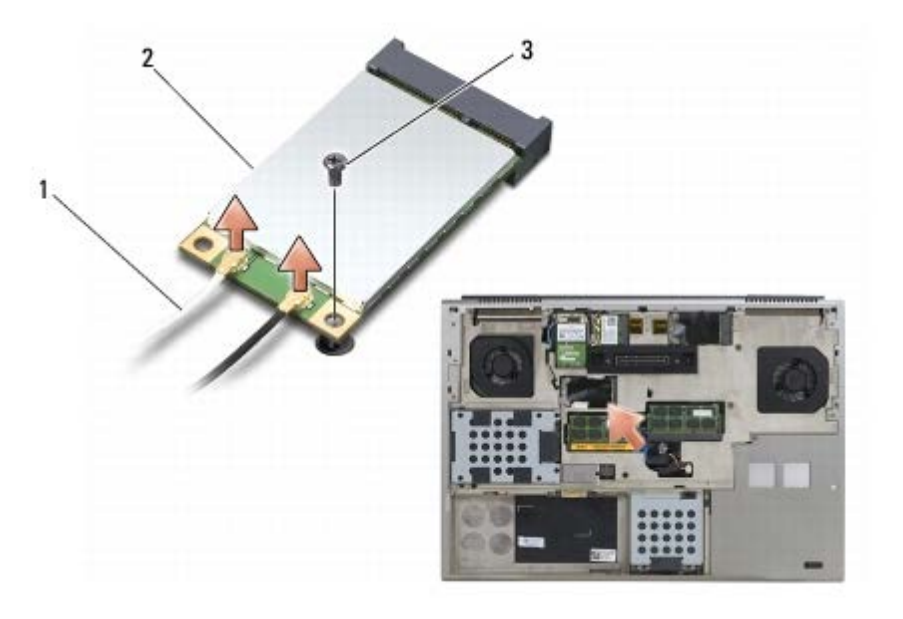

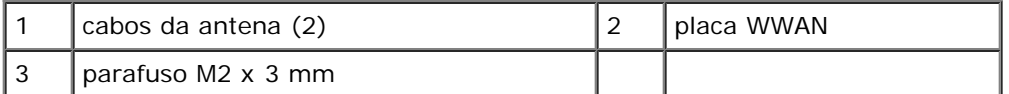

5. Deslize a placa para fora do conector na placa de sistema.

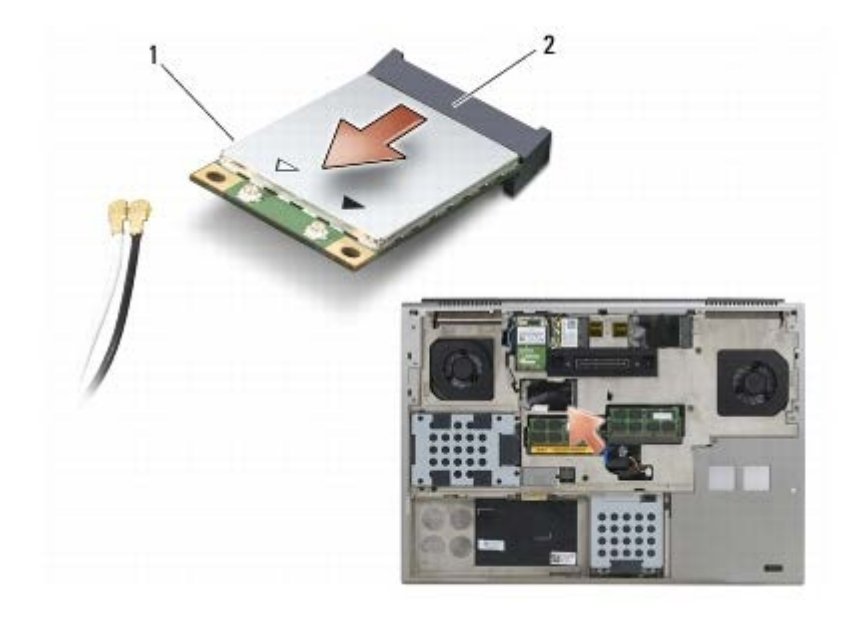

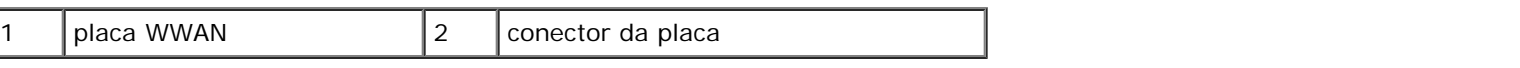

## <span id="page-29-0"></span>**Como recolocar uma placa WWAN**

**AVISO:** Os conectores têm formatos especiais para garantir a inserção correta. Se sentir resistência, verifique os conectores na placa e na placa de sistema e realinhe a placa.

**AVISO:** Para evitar danos à placa WWAN, verifique se os cabos não estão sob a placa quando você a recolocar.

**AVISO:** Insira uma placa WWAN ou FCM somente no slot identificado como WWAN/FCM. с

- 1. Deslize a placa no conector identificado como WWAN/FCM.
- 2. Pressione a placa para baixo e segure-a no lugar.
- 3. Recoloque o parafuso M2 x 3 mm.
- 4. Conecte o cabo branco da antena ao conector denominado "main" (principal, com um triângulo branco) e conecte o cabo preto ao conector denominado "aux" (auxiliar, com um triângulo preto).
- 5. Recoloque a tampa do conjunto da base (consulte [Como recolocar a tampa do conjunto da base\)](#page-17-2).
- 6. Execute os procedimentos descritos em [Após trabalhar na parte interna do computador](#page-16-0).

# <span id="page-30-0"></span> **Placa UWB WPAN e placa WPAN com tecnologia sem fio Bluetooth®**

**Dell Precision™ M6400 Manual de Serviço**

- [Como remover uma placa WPAN](#page-30-1)
- [Como recolocar uma placa WPAN](#page-31-0)

**ADVERTÊNCIA: antes de trabalhar na parte interna do computador, siga as instruções de segurança fornecidas com o computador. Para obter informações adicionais sobre as boas práticas de segurança, consulte a página principal de Conformidade normativa em www.dell.com no endereço: www.dell.com/regulatory\_compliance.**

**AVISO:** WPAN é um nome genérico para UWB (Ultra Wide Band, banda ultra-larga) e tecnologia sem fio Bluetooth®. Insira uma placa WPAN somente no slot identificado como WPAN/UWB/FCM.

## <span id="page-30-1"></span>**Como remover uma placa WPAN**

- 1. Execute os procedimentos descritos em **Antes de trabalhar na parte interna do computador**.
- 2. Remova a tampa do conjunto da base (consulte [Como remover a tampa do conjunto da base\)](#page-17-1).
- 3. Desconecte da placa o cabo azul da antena.
- 4. Remova o parafuso M2 x 3 mm. A placa se solta em um ângulo de 45 graus.

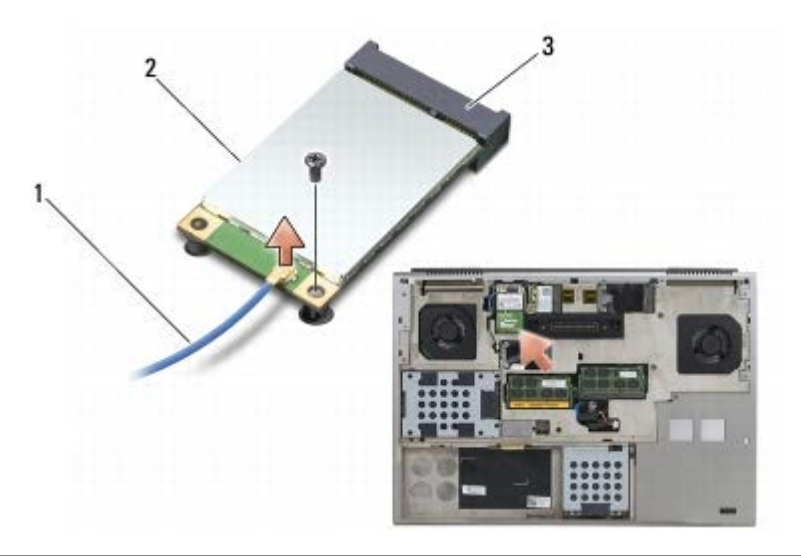

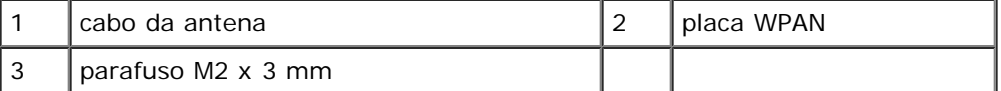

5. Deslize a placa para fora do conector na placa de sistema.

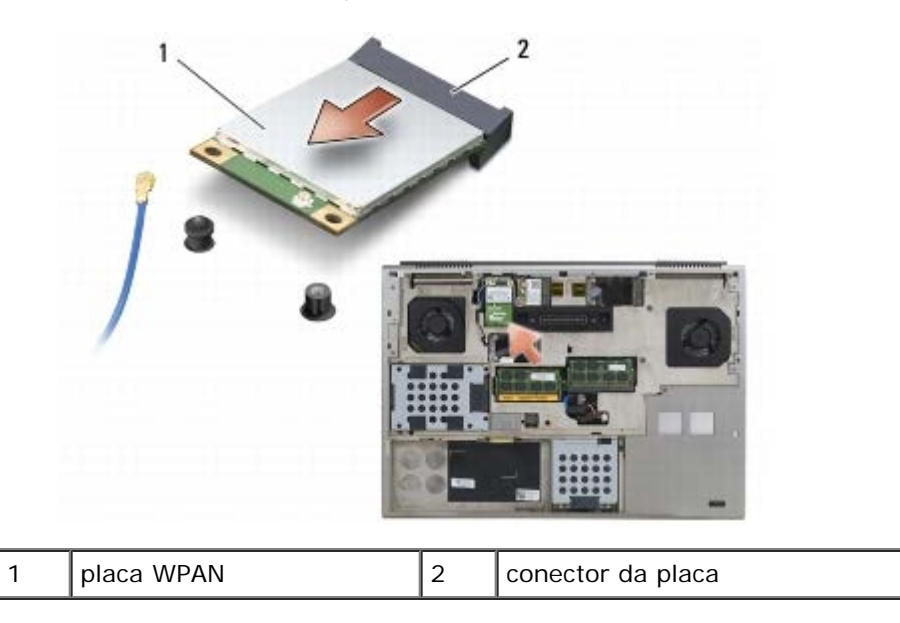

## <span id="page-31-0"></span>**Como recolocar uma placa WPAN**

- **AVISO:** Os conectores têm formatos especiais para garantir a inserção correta. Se sentir resistência, verifique os O conectores na placa e na placa de sistema e realinhe a placa.
- **AVISO:** Para evitar danos à placa WPAN, verifique se os cabos não estão sob a placa quando você a recolocar. с
- **AVISO:** Insira uma placa WPAN somente no slot identificado como WPAN/UWB/FCM.
- 1. Deslize a placa no conector identificado como WPAN/UWB/FCM.
- 2. Pressione a placa para baixo e segure-a no lugar.
- 3. Recoloque o parafuso M2 x 3 mm.
- 4. Conecte o cabo azul da antena à placa WPAN.
- 5. Recoloque a tampa do conjunto da base (consulte [Como recolocar a tampa do conjunto da base\)](#page-17-2).
- 6. Execute os procedimentos descritos em [Após trabalhar na parte interna do computador](#page-16-0).

# **Memória**

### **Dell Precision™ M6400 Manual de Serviço**

- Como remover um módulo de memória
- $\bullet$  Como recolocar um módulo de memória

Seu computador tem quatro soquetes SODIMM acessíveis ao usuário: DIMM A e DIMM B estão localizados embaixo do teclado; DIMM C e DIMM D estão localizados embaixo da tampa do conjunto da base.

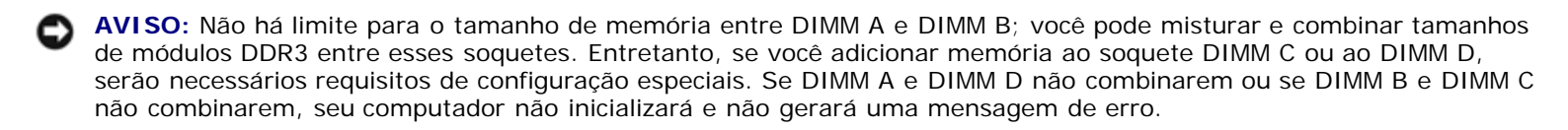

Você pode aumentar a memória do computador instalando módulos de memória na placa de sistema. Se você recolocar ou instalar de forma incorreta um módulo de memória no computador, ele não inicializará. Não há limite para o tamanho de memória entre os soquetes DIMM A e DIMM B. Entretanto, se você adicionar memória ao soquete DIMM C ou ao DIMM D, serão necessários requisitos de configuração especiais.

- Se você adicionar memória ao soquete DIMM C, o tamanho da memória precisa corresponder ao tamanho da memória no soquete DIMM B.
- Se você adicionar memória ao soquete DIMM D, o tamanho da memória precisa corresponder ao tamanho da memória no soquete DIMM A.

Por exemplo, se você aumentar DIMM D para 4 GB, precisará também aumentar DIMM A para 4 GB. Observe que o soquete DIMM A precisa sempre estar ocupado.

Consulte as "Especificações" no *Guia de Referência Rápida e Configuração* se você precisar de informações sobre a memória suportada pelo seu computador. Instale apenas os módulos de memória fabricados para o seu computador.

**A NOTA:** Os módulos de memória adquiridos da Dell são cobertos pela garantia do computador.

## **Como remover um módulo de memória**

**ADVERTÊNCIA: antes de trabalhar na parte interna do computador, siga as instruções de segurança fornecidas com o computador. Para obter informações adicionais sobre as boas práticas de segurança, consulte a página principal de Conformidade normativa em www.dell.com no endereço: www.dell.com/regulatory\_compliance.**

- 1. Execute os procedimentos descritos em [Antes de trabalhar na parte interna do computador.](#page-14-2)
- 2. Para remover DIMM A ou DIMM B:
	- a. Remova a tampa do LED (consulte [Como remover a tampa do LED](#page-37-1)).
	- b. Remova o teclado (consulte Como remover o teclado).
- 3. Para remover DIMM C ou DIMM D:
	- a. Remova a tampa do conjunto da base (consulte [Como remover a tampa do conjunto da base\)](#page-17-1).

**AVISO:** Para evitar danos no conector do módulo de memória, não use ferramentas para afastar as presilhas que prendem o módulo.

4. Com as pontas dos dedos, afaste cuidadosamente os clipes de fixação em cada extremidade do conector do módulo de

memória até que o módulo se solte.

5. Remova o módulo de memória do conector.

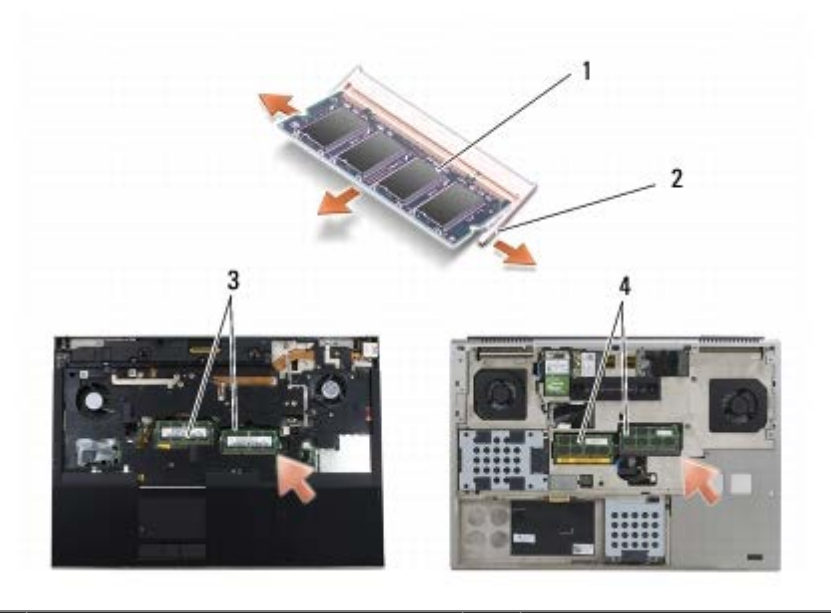

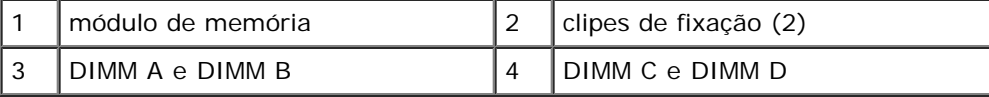

## **Como recolocar um módulo de memória**

- **ADVERTÊNCIA: antes de trabalhar na parte interna do computador, siga as instruções de segurança fornecidas com o computador. Para obter informações adicionais sobre as boas práticas de segurança, consulte a página principal de Conformidade normativa em www.dell.com no endereço: www.dell.com/regulatory\_compliance.**
- 1. Coloque o módulo a um ângulo de 45 graus e alinhe o entalhe do módulo com a aba do conector.

**NOTA:** Se o módulo de memória não estiver instalado corretamente, o computador poderá não inicializar. Nenhuma Ø mensagem de erro indica essa falha.

2. Pressione o módulo para baixo até que ele seja encaixado. Se isso não ocorrer, remova o módulo e instale-o novamente.

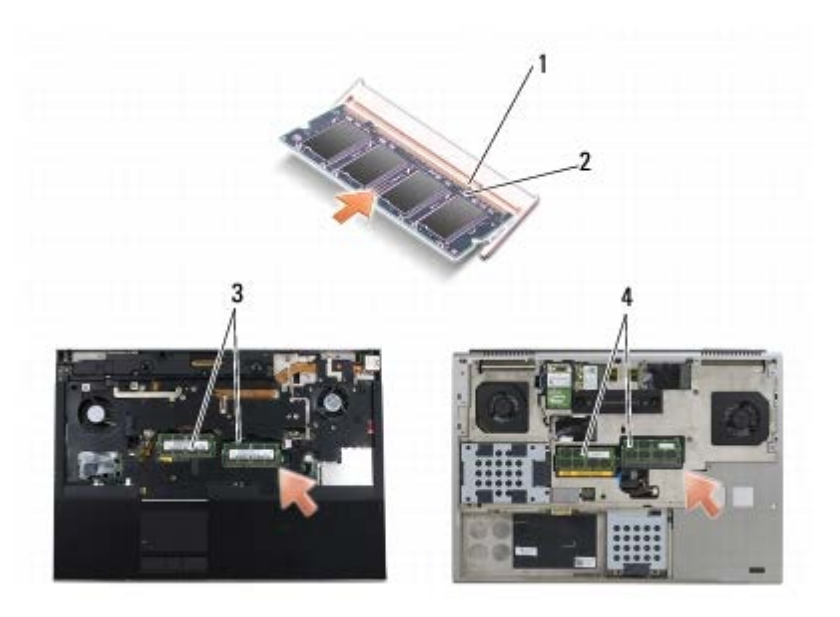

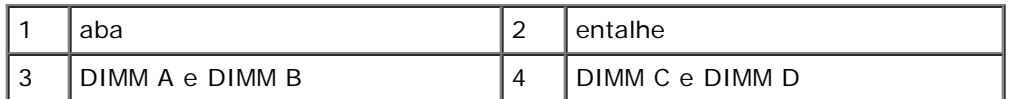

- 3. Para recolocar DIMM A ou DIMM B:
	- a. Recoloque o teclado (consulte Como recolocar o teclado).
	- b. Recoloque a tampa do LED (consulte [Como recolocar a tampa do LED](#page-37-2)).
- 4. Para recolocar DIMM C ou DIMM D:
	- a. Recoloque a tampa do conjunto da base (consulte [Como recolocar a tampa do conjunto da base\)](#page-17-2).
- 5. Execute os procedimentos descritos em [Após trabalhar na parte interna do computador](#page-16-0).

Durante a inicialização, o computador detecta a memória adicional e atualiza automaticamente as informações de configuração do sistema. Para confirmar a quantidade de memória instalada no computador:

- *No Microsoft® Windows® XP*, clique com o botão direito do mouse no ícone **Meu Computador** na área de trabalho. Clique em **Propriedades** ® **Geral**.
- *No Windows Vista*, clique em **Iniciar** ® **Ajuda e suporte** ® **Informações do sistema Dell**.

# <span id="page-35-0"></span> **Bateria de célula tipo moeda**

**Dell Precision™ M6400 Manual de Serviço**

- [Como remover a bateria de célula tipo moeda](#page-35-1)
- [Como recolocar a bateria de célula tipo moeda](#page-35-2)

# <span id="page-35-1"></span>**Como remover a bateria de célula tipo moeda**

**ADVERTÊNCIA: antes de trabalhar na parte interna do computador, siga as instruções de segurança fornecidas com o computador. Para obter informações adicionais sobre as boas práticas de segurança, consulte a página principal de Conformidade normativa em www.dell.com no endereço: www.dell.com/regulatory\_compliance.**

- 1. Execute os procedimentos descritos em **Antes de trabalhar na parte interna do computador**.
- 2. Remova a tampa do conjunto da base (consulte [Como remover a tampa do conjunto da base\)](#page-17-1).
- 3. Deslize a bateria de célula tipo moeda da película de poliéster.
- 4. Desconecte o cabo da bateria de célula tipo moeda da placa de sistema.

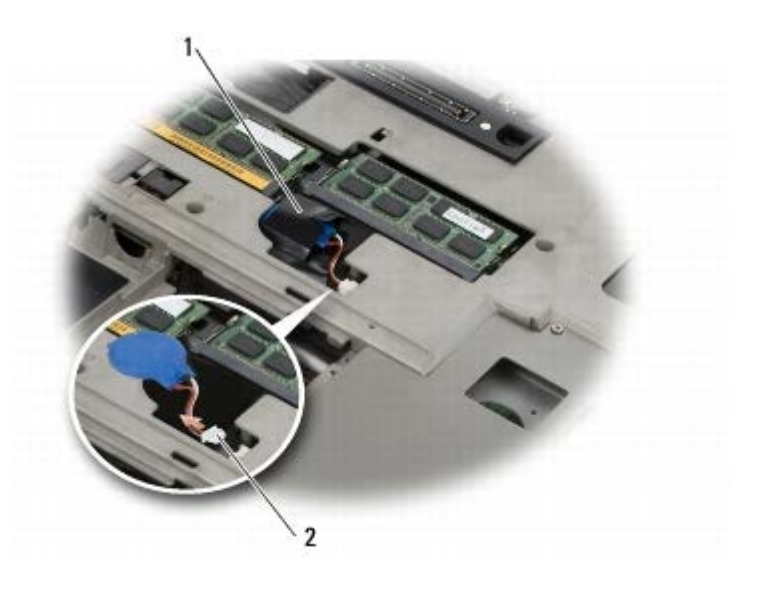

bateria de célula tipo moeda  $\begin{bmatrix} 2 \\ 2 \end{bmatrix}$ cabo da bateria de célula tipo moeda

# <span id="page-35-2"></span>**Como recolocar a bateria de célula tipo moeda**

**ADVERTÊNCIA: antes de trabalhar na parte interna do computador, siga as instruções de segurança fornecidas com o computador. Para obter informações adicionais sobre as boas práticas de segurança, consulte a página principal de Conformidade normativa em www.dell.com no endereço: www.dell.com/regulatory\_compliance.**

- 1. Conecte o cabo da bateria de célula tipo moeda à placa de sistema.
- 2. Deslize a bateria de célula tipo moeda na película de poliéster.
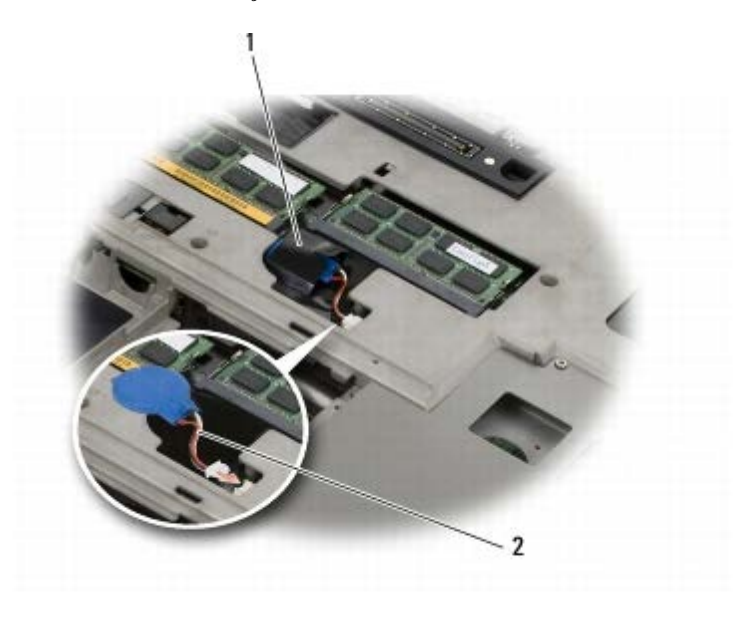

1 bateria de célula tipo moeda  $\begin{bmatrix} 2 \\ \end{bmatrix}$ cabo da bateria de célula tipo moeda

3. Recoloque a tampa do conjunto da base (consulte [Como recolocar a tampa do conjunto da base\)](#page-17-0).

4. Execute os procedimentos descritos em [Após trabalhar na parte interna do computador](#page-16-0).

#### **Tampa do LED Dell Precision™ M6400 Manual de Serviço**

- [Como remover a tampa do LED](#page-37-0)
- [Como recolocar a tampa do LED](#page-37-1)

#### <span id="page-37-0"></span>**Como remover a tampa do LED**

**ADVERTÊNCIA: antes de trabalhar na parte interna do computador, siga as instruções de segurança fornecidas com o computador. Para obter informações adicionais sobre as boas práticas de segurança, consulte a página principal de Conformidade normativa em www.dell.com no endereço: www.dell.com/regulatory\_compliance.**

- 1. Execute os procedimentos descritos em **Antes de trabalhar na parte interna do computador**.
- 2. Começando pela esquerda, levante gentilmente a tampa de LED e desconecte os cabos de alimentação e do biômetro, se houver.

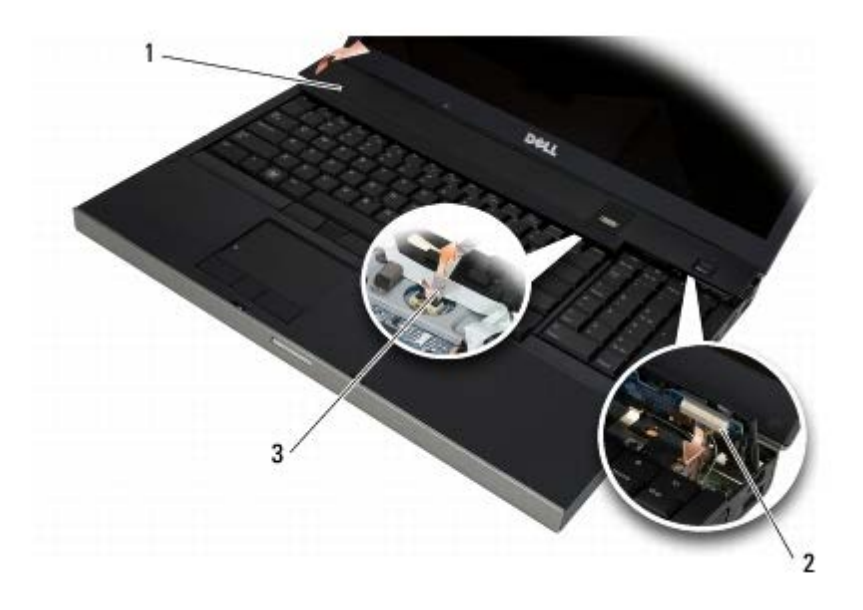

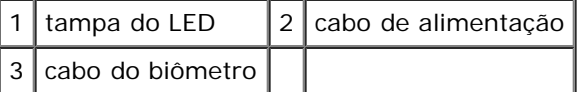

### <span id="page-37-1"></span>**Como recolocar a tampa do LED**

- **ADVERTÊNCIA: antes de trabalhar na parte interna do computador, siga as instruções de segurança fornecidas com o computador. Para obter informações adicionais sobre as boas práticas de segurança, consulte a página principal de Conformidade normativa em www.dell.com no endereço: www.dell.com/regulatory\_compliance.**
	- 3. Conecte o cabo de alimentação e, se houver, o cabo do biômetro à tampa de LED.
	- 4. Começando pela direita, encaixe a tampa do LED no devido lugar.
	- 5. Execute os procedimentos descritos em [Após trabalhar na parte interna do computador](#page-16-0).

## **Teclado**

**Dell Precision™ M6400 Manual de Serviço**

- Como remover o teclado
- Como recolocar o teclado

### **Como remover o teclado**

**ADVERTÊNCIA: antes de trabalhar na parte interna do computador, siga as instruções de segurança fornecidas com o computador. Para obter informações adicionais sobre as boas práticas de segurança, consulte a página principal de Conformidade normativa em www.dell.com no endereço: www.dell.com/regulatory\_compliance.**

- 1. Execute os procedimentos descritos em **Antes de trabalhar na parte interna do computador**.
- 2. Recoloque a tampa do LED (consulte [Como remover a tampa do LED](#page-37-0)).
- 3. Remova os quatro parafusos M2 x 3 mm da parte superior do teclado.
- **AVISO:** Os revestimentos das teclas são frágeis, desprendem-se facilmente e sua recolocação é muito demorada. Remova e manuseie o teclado com cuidado.
- 4. Use as abas de puxar de metal para deslizar delicadamente o teclado em direção à parte traseira do computador para desconectar o teclado.

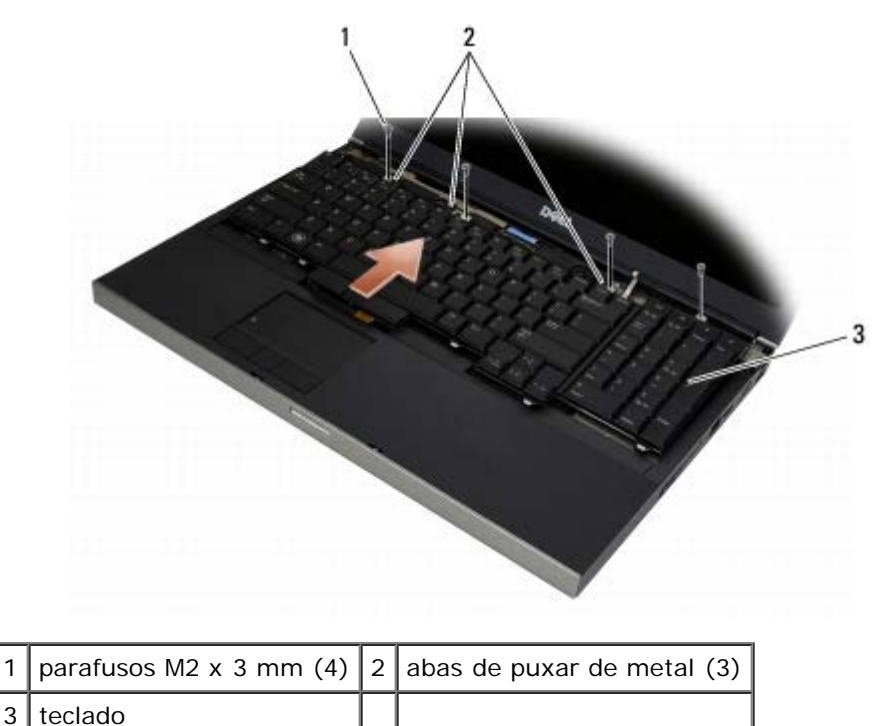

### **Como recolocar o teclado**

**ADVERTÊNCIA: antes de trabalhar na parte interna do computador, siga as instruções de segurança fornecidas com o computador. Para obter informações adicionais sobre as boas práticas de segurança, consulte a página principal de Conformidade normativa em www.dell.com no endereço:**

#### **www.dell.com/regulatory\_compliance.**

**AVISO:** Os revestimentos das teclas são frágeis, desprendem-se facilmente e sua recolocação é muito demorada. Remova e manuseie o teclado com cuidado.

- 1. Alinhe o entalhe da aba de puxar de metal central à aba de alinhamento do computador.
- 2. Deslize o teclado em direção à frente do computador, garantindo que a aba de alinhamento do computador permaneça encaixada e que as abas e o conector do teclado deslizem sob o apoio para as mãos.
- 3. Recoloque os quatro parafusos M2 x 3-mm no teclado.

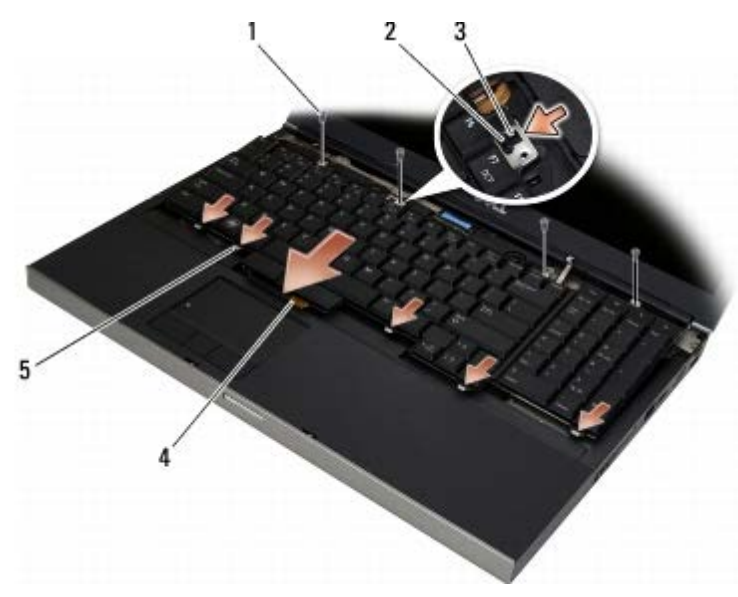

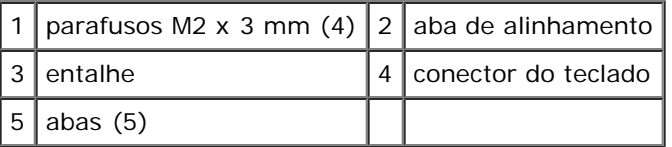

- 4. Recoloque a tampa do LED (consulte [Como recolocar a tampa do LED](#page-37-1)).
- 5. Execute os procedimentos descritos em [Após trabalhar na parte interna do computador](#page-16-0).

# **Tela Edge-to-Edge**

**Dell Precision™ M6400 Manual de Serviço**

- [Como remover a tela Edge-to-Edge](#page-41-0)
- [Como recolocar a tela Edge-to-Edge](#page-43-0)

## <span id="page-41-0"></span>**Como remover a tela Edge-to-Edge**

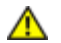

**ADVERTÊNCIA: antes de trabalhar na parte interna do computador, siga as instruções de segurança fornecidas com o computador. Para obter informações adicionais sobre as boas práticas de segurança, consulte a página principal de Conformidade normativa em www.dell.com no endereço: www.dell.com/regulatory\_compliance.**

**NOTA:** A cor do computador e de determinados componentes pode ser diferente da mostrada neste documento.

- 1. Siga as instruções descritas em [Antes de trabalhar na parte interna do computador.](#page-14-0)
- 2. Remova a tampa do conjunto da base (consulte [Como remover a tampa do conjunto da base\)](#page-17-1).
- 3. Onde for aplicável, desconecte e libere o cabos da antena das placas WLAN, WWAN e WPAN.
- 4. Remova os dois parafusos M2,5 x 8 mm da parte traseira do conjunto da base e os dois parafusos M2,5 x 8 mm da parte inferior do conjunto da base.

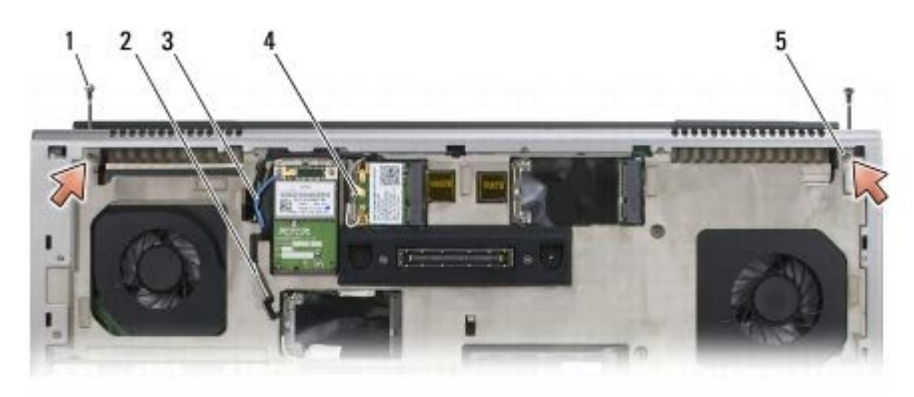

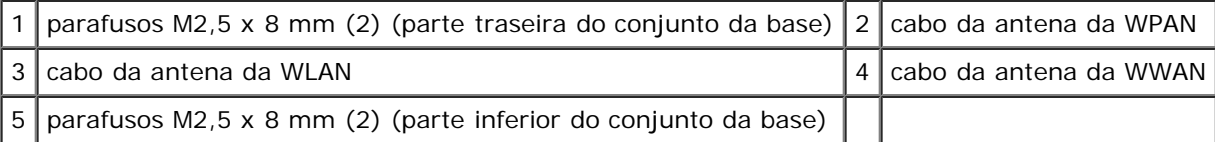

5. Vire o computador para a posição normal e abra a tela.

- 6. Remova a tampa do LED (consulte [Como remover a tampa do LED](#page-37-0)).
- 7. Remova o teclado (consulte Como remover o teclado).
- 8. Remova os dois parafusos M2,5 x 5 mm da dobradiça direita e os dois parafusos M2,5 x 5 mm da dobradiça esquerda.

Dell Precision M6400 Manual de Serviço

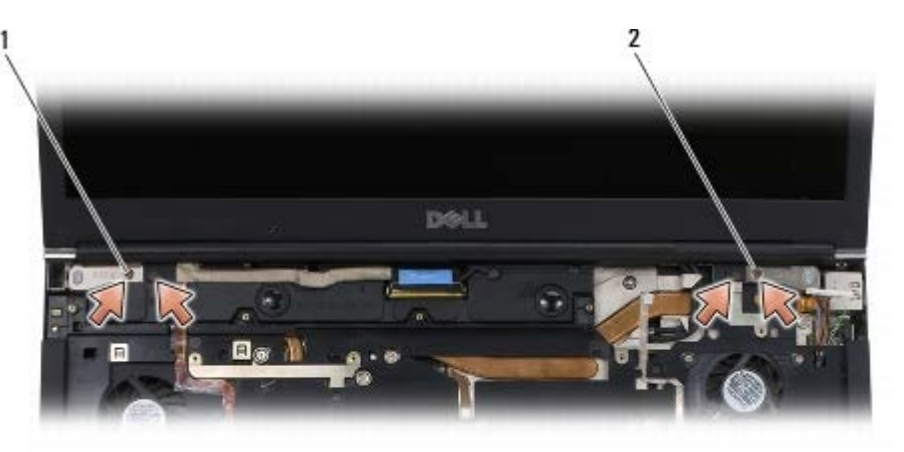

1 parafusos M2,5 x 5 mm (2) da dobradiça esquerda  $2$  parafusos M2,5 x 5 mm (2) da dobradiça direita

- 9. Puxe os cabos da antena sem fio pelo computador.
- 10. Remova os parafusos prisioneiros do LVDS.
- 11. Desconecte e libere o cabo da tela.
- 12. Desconecte e libere o cabo do sensor de luz ambiente.
- 13. Levante a tela Edge-to-Edge liberando-a do conjunto da base.

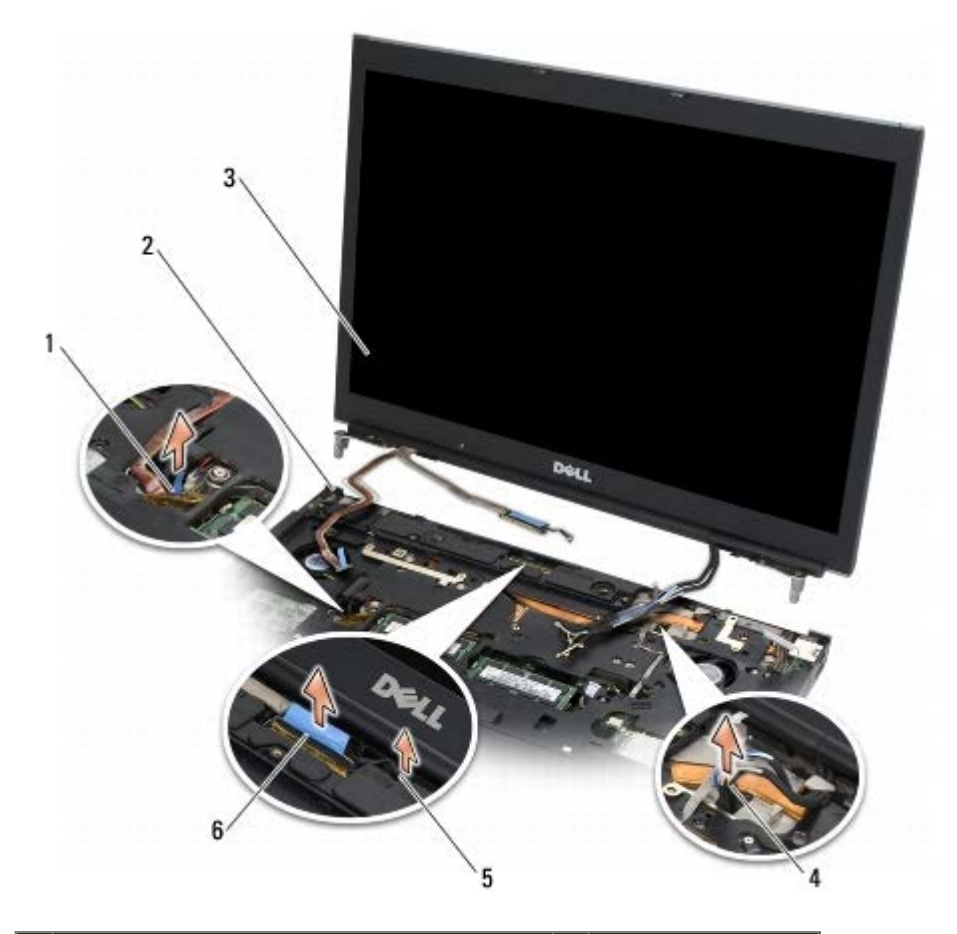

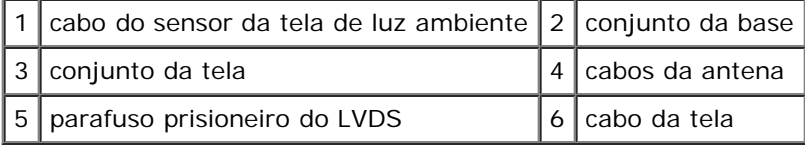

### <span id="page-43-0"></span>**Como recolocar a tela Edge-to-Edge**

**ADVERTÊNCIA: antes de trabalhar na parte interna do computador, siga as instruções de segurança fornecidas com o computador. Para obter informações adicionais sobre as boas práticas de segurança, consulte a página principal de Conformidade normativa em www.dell.com no endereço: www.dell.com/regulatory\_compliance.**

- 1. Alinhe as dobradiças da tela aos orifícios no conjunto da base e abaixe a tela na devida posição.
- 2. Recoloque os dois parafusos M2,5 x 5 mm na dobradiça direita e os dois parafusos M2,5 x 5 mm na dobradiça esquerda.
- 3. Passe e conecte o cabo do sensor de luz ambiente.
- 4. Passe e conecte o cabo da tela.
- 5. Recoloque os parafusos prisioneiros do LVDS.
- 6. Passe os cabos da antena de WWAN, WLAN e WPAN pelo computador.
- 7. Recoloque o teclado (consulte Como recolocar o teclado).
- 8. Recoloque a tampa do LED (consulte [Como recolocar a tampa do LED](#page-37-1)).
- 9. Feche a tela e vire o computador de forma que a parte de baixo fique voltada para cima.
- 10. Recoloque os dois parafusos M2,5 x 8 mm da parte traseira do conjunto da base e os dois parafusos M2,5 x 8 mm da parte inferior do conjunto da base.
- 11. Passe os cabos da antena sem fio. Certifique-se de passar os cabos sob cada aba nos canais de cabeamento.
- 12. Dependendo das placas na configuração do seu computador, conecte os cabos da antena às placas de WWAN, WLAN e WPAN (consulte [Como recolocar uma placa WWAN,](#page-29-0) [Como recolocar a placa WLAN/WiMax](#page-27-0) e [Como recolocar uma placa](#page-31-0) [WPAN\)](#page-31-0).

Coloque quaisquer cabos de antena sem uso nos suportes de cabo próximos ao slot da placa.

- 13. Recoloque a tampa do conjunto da base (consulte [Como recolocar a tampa do conjunto da base\)](#page-17-0).
- 14. Execute os procedimentos descritos em [Após trabalhar na parte interna do computador](#page-16-0).

# **Telas de LED e CCFL**

#### **Dell Precision™ M6400 Manual de Serviço**

- [Como remover a moldura da tela](#page-44-0)
- [Como recolocar a moldura da tela](#page-45-0)
- [Como remover o painel da tela](#page-46-0)
- [Como recolocar o painel da tela](#page-48-0)
- [Como remover a Placa do Inversor \(tela de CCFL somente\)](#page-49-0)
- [Como recolocar a Placa do Inversor \(tela de CCFL somente\)](#page-49-1)
- [Como remover a placa de Microfone/Câmera](#page-50-0)
- [Como recolocar a placa de Microfone/Câmera](#page-50-1)
- [Como remover o Conjunto da Tela](#page-51-0)
- [Como recolocar o conjunto da tela](#page-52-0)
- $\bullet$  [Como remover a tampa da tela](#page-53-0)
- [Como recolocar a tampa da tela](#page-53-1)

### <span id="page-44-0"></span>**Como remover a moldura da tela**

- **ADVERTÊNCIA: antes de trabalhar na parte interna do computador, siga as instruções de segurança fornecidas com o computador. Para obter informações adicionais sobre as boas práticas de segurança, consulte a página principal de Conformidade normativa em www.dell.com no endereço: www.dell.com/regulatory\_compliance.**
- **AVISO:** A remoção da moldura da tela deve ser feita com muito cuidado para evitar que ela seja danificada.

**NOTA:** A cor do computador e de determinados componentes pode ser diferente da mostrada neste documento.

- 1. Siga as instruções descritas em [Antes de trabalhar na parte interna do computador.](#page-14-0)
- 2. Remova os dois parafusos M2,5 x 5 mm ao longo da parte inferior da moldura.

**A NOTA:** Para remover a moldura é necessário desencaixar as abas da moldura da tampa da tela.

- 3. Começando pela parte inferior da moldura, puxe para cima no meio, em seguida puxe para cima a parte inferior direita e a parte inferior esquerda.
- 4. Nas laterais esquerda e direita da moldura, puxe para fora e depois levante.
- 5. Continue a levantar a moldura de modo inclinado para remover a parte de cima da moldura.

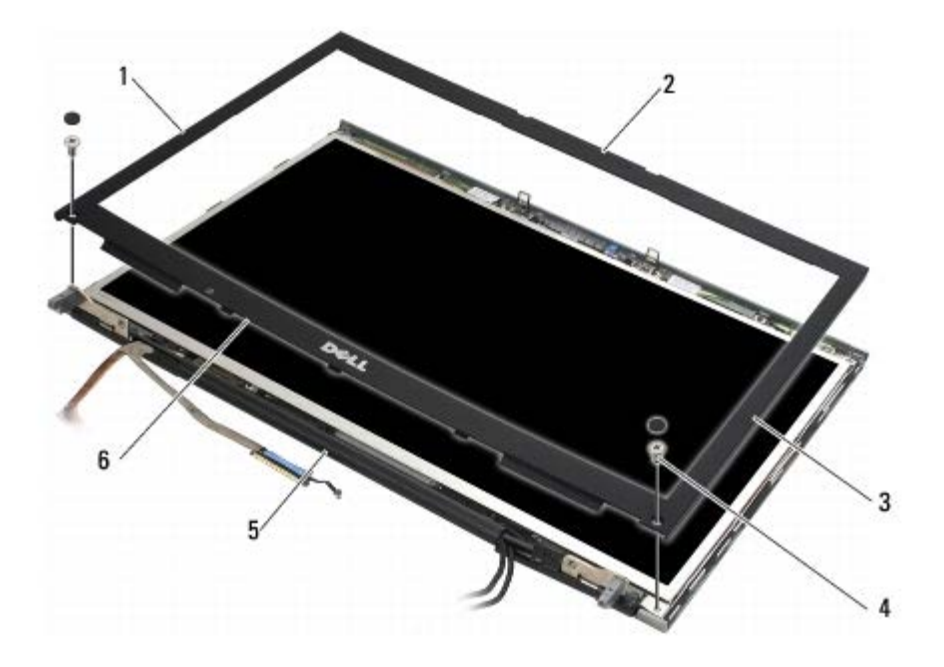

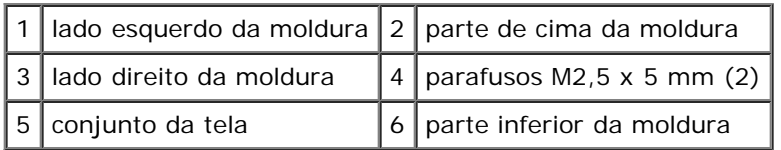

### <span id="page-45-0"></span>**Como recolocar a moldura da tela**

- **ADVERTÊNCIA: antes de trabalhar na parte interna do computador, siga as instruções de segurança**  $\mathbb{A}$ **fornecidas com o computador. Para obter informações adicionais sobre as boas práticas de segurança, consulte a página principal de Conformidade normativa em www.dell.com no endereço: www.dell.com/regulatory\_compliance.**
	- 1. Incline a parte inferior da moldura sob as dobradiças, depois pressione firmemente o centro da parte de baixo da moldura na devida posição.
	- 2. Aperte dos lados esquerdo e direito da moldura e certifique-se de as abas juntarem-se dentro da tampa da tela.
	- 3. Aperte firmemente ao longo da parte superior para encaixar a moldura no lugar.
	- 4. Recoloque os dois parafusos M2,5 x 5 mm da parte inferior da moldura.

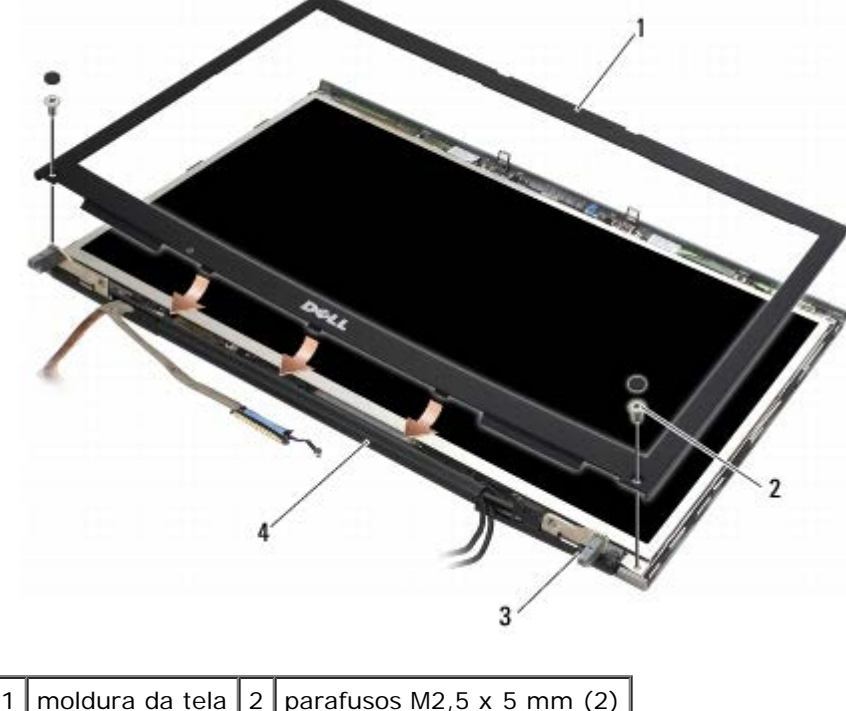

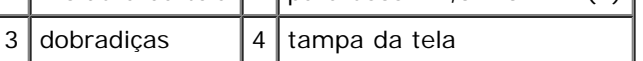

5. Execute os procedimentos descritos em [Após trabalhar na parte interna do computador](#page-16-0).

### <span id="page-46-0"></span>**Como remover o painel da tela**

- **ADVERTÊNCIA: antes de trabalhar na parte interna do computador, siga as instruções de segurança fornecidas com o computador. Para obter informações adicionais sobre as boas práticas de segurança, consulte a página principal de Conformidade normativa em www.dell.com no endereço: www.dell.com/regulatory\_compliance.**
	- 1. Siga as instruções descritas em [Antes de trabalhar na parte interna do computador.](#page-14-0)
	- 2. Remova a moldura da tela (consulte [Como remover a moldura da tela\)](#page-44-0).
	- 3. Afaste ligeiramente os cabos da antena do caminho para remover os oito parafusos M2 x 3 mm do painel da tela.
	- 4. Remova os dois parafusos M2 x 3 mm do suporte do painel da tela.

Dell Precision M6400 Manual de Serviço

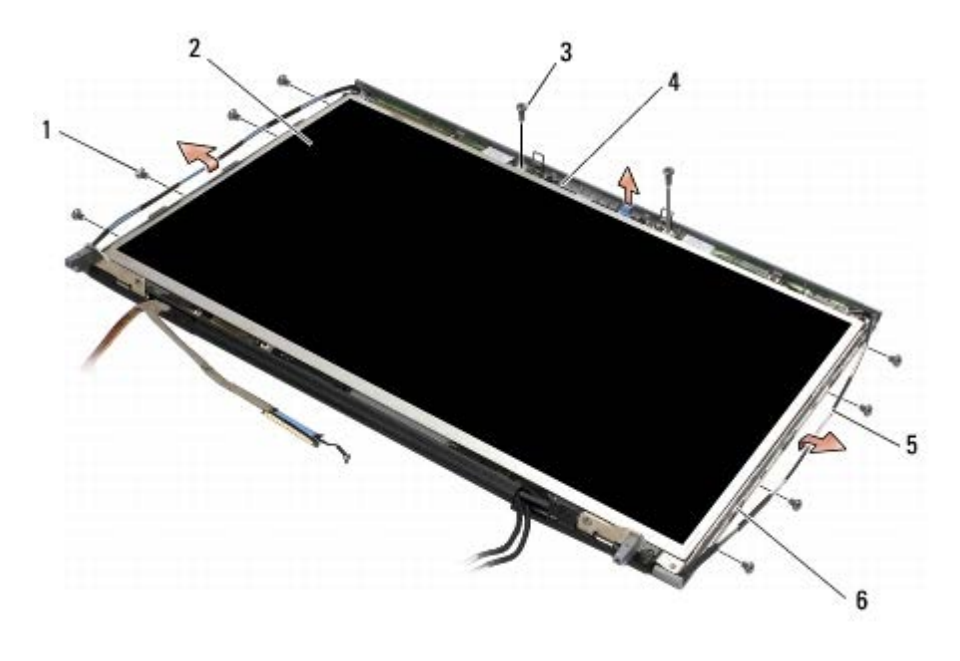

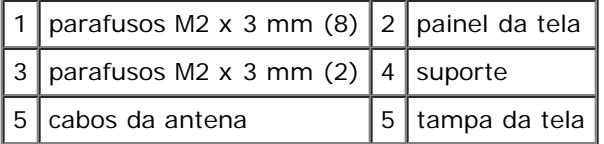

5. Levante o painel da tela para fora da tampa da tela.

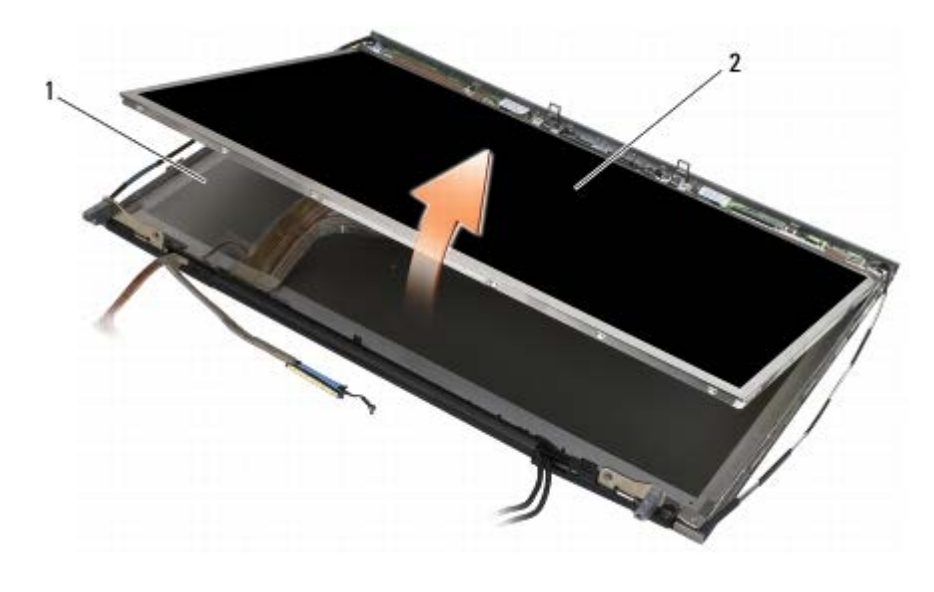

1 tampa da tela  $2$  painel da tela

**NOTA:** O número de cabos do painel da tela pode variar, dependendo do tipo de tela.

6. Aperte as abas de liberação juntas para desconectar os cabos.

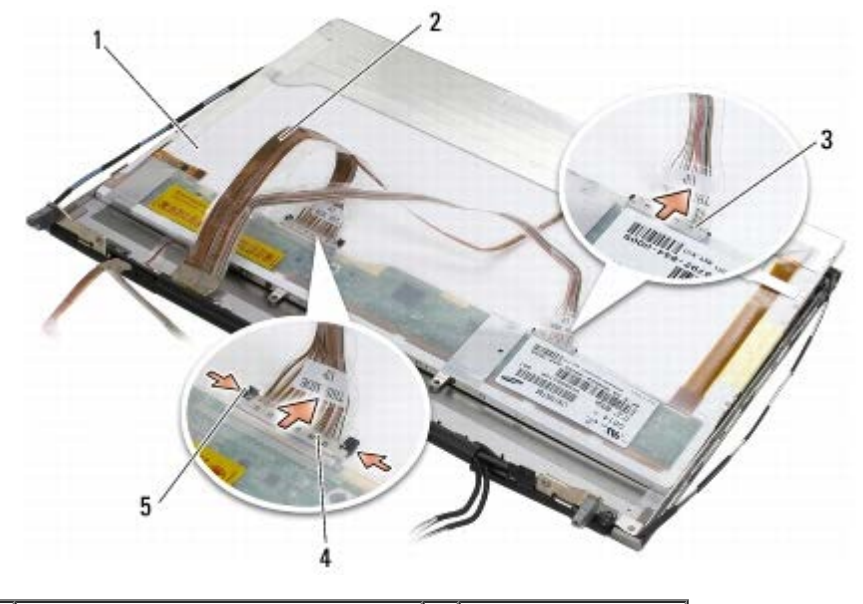

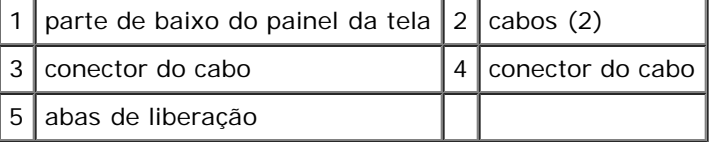

7. Remova os dois parafusos M2 x 3 mm ao longo da parte superior do painel para remover o suporte.

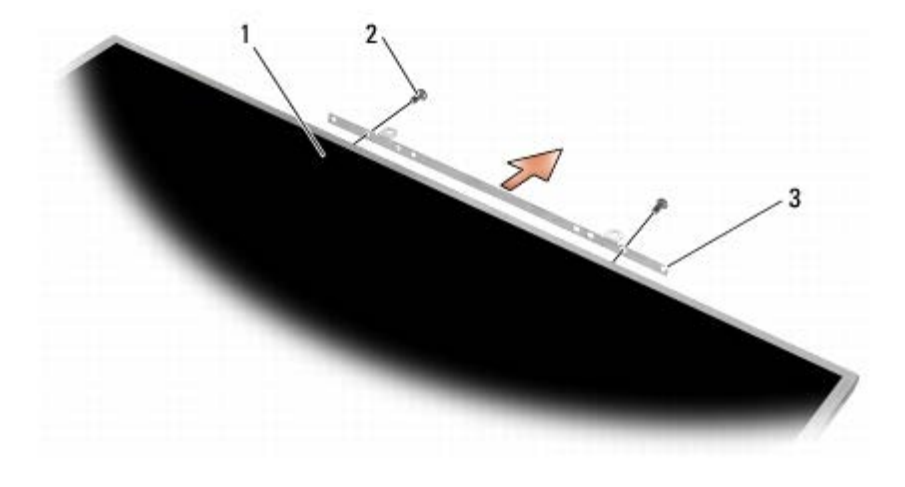

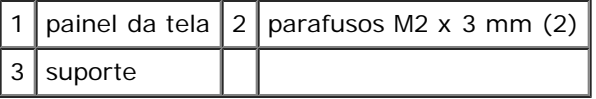

### <span id="page-48-0"></span>**Como recolocar o painel da tela**

- **ADVERTÊNCIA: antes de trabalhar na parte interna do computador, siga as instruções de segurança fornecidas com o computador. Para obter informações adicionais sobre as boas práticas de segurança, consulte a página principal de Conformidade normativa em www.dell.com no endereço: www.dell.com/regulatory\_compliance.**
	- 1. Recoloque os dois parafusos M2 x 3 mm para prender o suporte ao painel da tela.
	- 2. Conecte os cabos da tela aos conectores na parte traseira do painel da tela.
	- 3. Coloque o painel da tela na tampa da tela.
	- 4. Recoloque os dez parafusos M2 x 3 mm que prendem o painel da tela à tampa da tela (quatro parafusos de cada lado e

dois no suporte ao longo da parte superior do painel da tela).

- 5. Recoloque a moldura da tela (consulte [Como recolocar a moldura da tela\)](#page-45-0).
- 6. Execute os procedimentos descritos em [Após trabalhar na parte interna do computador](#page-16-0).

### <span id="page-49-0"></span>**Como remover a Placa do Inversor (tela de CCFL somente)**

**ADVERTÊNCIA: antes de trabalhar na parte interna do computador, siga as instruções de segurança fornecidas com o computador. Para obter informações adicionais sobre as boas práticas de segurança, consulte a página principal de Conformidade normativa em www.dell.com no endereço: www.dell.com/regulatory\_compliance.**

- 1. Siga as instruções descritas em [Antes de trabalhar na parte interna do computador.](#page-14-0)
- 2. Remova a moldura da tela (consulte [Como remover a moldura da tela\)](#page-44-0).
- 3. Desconecte os cabos do inversor da placa do inversor.
- 4. Remova os parafusos M2 x 3 mm da placa do inversor e levante a placa do inversor para fora da tampa da tela.

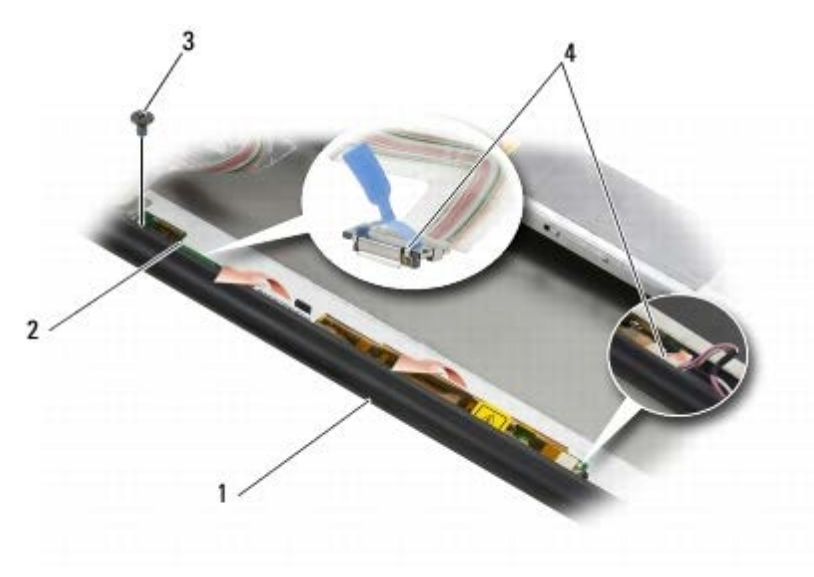

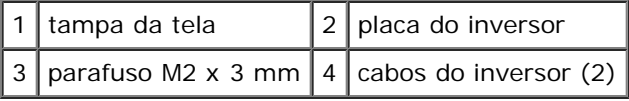

### <span id="page-49-1"></span>**Como recolocar a Placa do Inversor (tela de CCFL somente)**

**ADVERTÊNCIA: antes de trabalhar na parte interna do computador, siga as instruções de segurança fornecidas com o computador. Para obter informações adicionais sobre as boas práticas de segurança, consulte a página principal de Conformidade normativa em www.dell.com no endereço: www.dell.com/regulatory\_compliance.**

- 1. Coloque a placa do inversor na tampa da tela.
- 2. Conecte os cabos do inversor à placa do inversor.
- 3. Recoloque o parafuso M2 x 3 mm.
- 4. Recoloque a moldura da tela (consulte [Como recolocar a moldura da tela\)](#page-45-0).

5. Execute os procedimentos descritos em [Após trabalhar na parte interna do computador](#page-16-0).

#### <span id="page-50-0"></span>**Como remover a placa de Microfone/Câmera**

**ADVERTÊNCIA: antes de trabalhar na parte interna do computador, siga as instruções de segurança fornecidas com o computador. Para obter informações adicionais sobre as boas práticas de segurança, consulte a página principal de Conformidade normativa em www.dell.com no endereço: www.dell.com/regulatory\_compliance.**

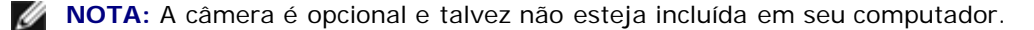

- 1. Siga as instruções descritas em [Antes de trabalhar na parte interna do computador.](#page-14-0)
- 2. Remova a moldura da tela (consulte [Como remover a moldura da tela\)](#page-44-0).
- 3. Desconecte o cabo da placa de microfone/câmera.
- 4. Remova os dois parafusos M2,5 x 5 mm e retire a placa de microfone/câmera.

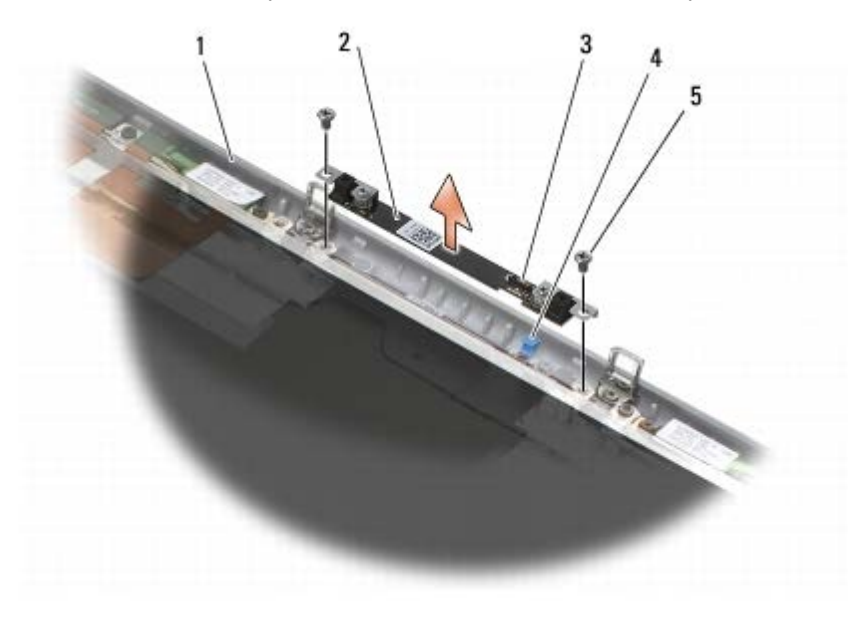

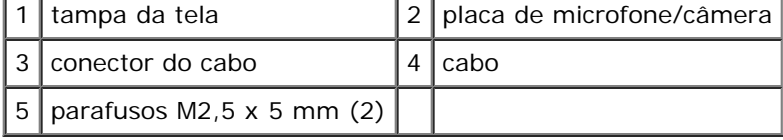

#### <span id="page-50-1"></span>**Como recolocar a placa de Microfone/Câmera**

**ADVERTÊNCIA: antes de trabalhar na parte interna do computador, siga as instruções de segurança fornecidas com o computador. Para obter informações adicionais sobre as boas práticas de segurança, consulte a página principal de Conformidade normativa em www.dell.com no endereço: www.dell.com/regulatory\_compliance.**

- 1. Afaste o cabo do caminho e coloque a placa de microfone/câmera na tampa da tela.
- 2. Conecte o cabo à placa de microfone/câmera.
- 3. Recoloque os dois parafusos M2,5 x 5 mm.
- 4. Recoloque a moldura da tela (consulte [Como recolocar a moldura da tela\)](#page-45-0).

5. Execute os procedimentos descritos em [Após trabalhar na parte interna do computador](#page-16-0).

#### <span id="page-51-0"></span>**Como remover o Conjunto da Tela**

- **ADVERTÊNCIA: antes de trabalhar na parte interna do computador, siga as instruções de segurança fornecidas com o computador. Para obter informações adicionais sobre as boas práticas de segurança, consulte a página principal de Conformidade normativa em www.dell.com no endereço: www.dell.com/regulatory\_compliance.**
	- 1. Siga as instruções descritas em [Antes de trabalhar na parte interna do computador.](#page-14-0)
	- 2. Remova a tampa do conjunto da base (consulte [Como remover a tampa do conjunto da base\)](#page-17-1).
	- 3. Onde for aplicável, desconecte e libere os cabos da antena das placas WLAN, WWAN e WPAN.
	- 4. Remova os dois parafusos M2,5 x 8 mm da parte traseira do conjunto de base e os dois parafusos M2,5 x 8 mm da parte inferior do conjunto da base.

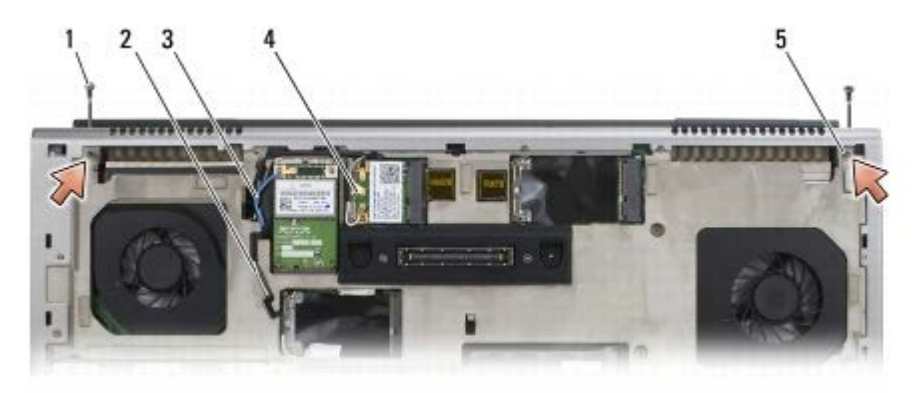

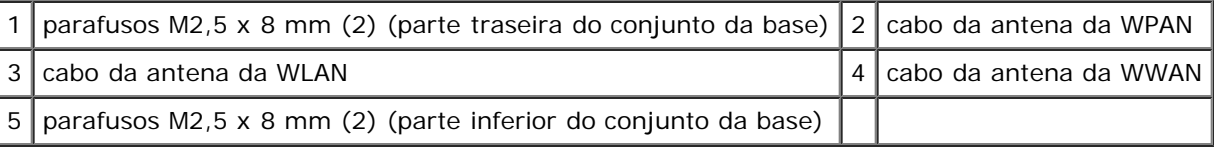

- 5. Vire o computador para a posição normal e abra a tela.
- 6. Remova a tampa do LED (consulte [Como remover a tampa do LED](#page-37-0)).
- 7. Remova o teclado (consulte Como remover o teclado).
- 8. Remova os dois parafusos M2,5 x 5 mm da dobradiça direita e os dois parafusos M2,5 x 5 mm da dobradiça esquerda.

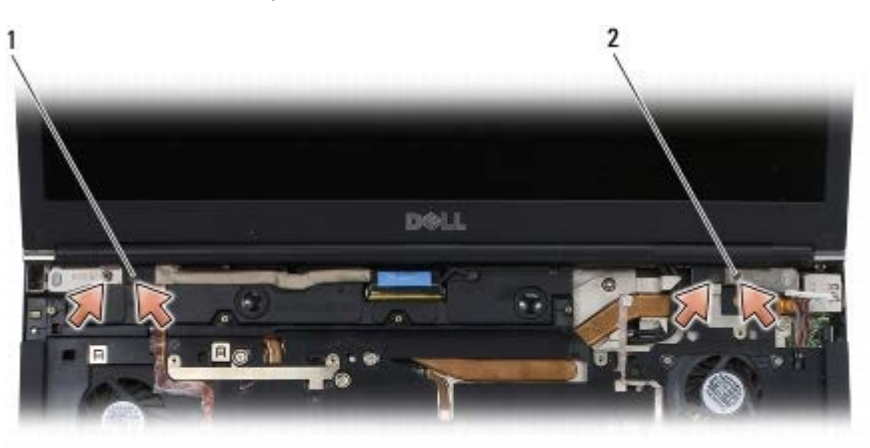

parafusos M2,5 x 5 mm (2) da dobradiça esquerda  $2$  parafusos M2,5 x 5 mm (2) da dobradiça direita

- 9. Puxe os cabos da antena sem fio pelo computador.
- 10. Remova os parafusos prisioneiros do LVDS.
- 11. Desconecte e libere o cabo da tela.
- 12. Desconecte e libere o cabo do sensor de luz ambiente.
- 13. Levante a tela do conjunto da base.

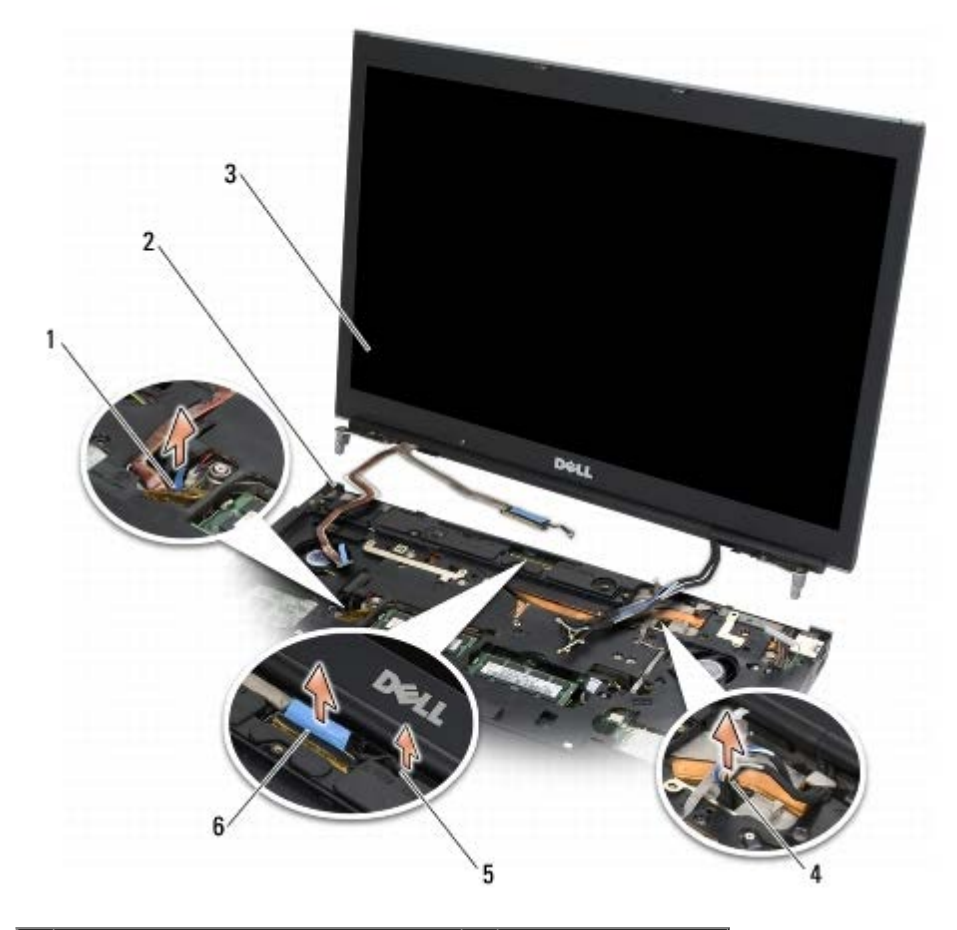

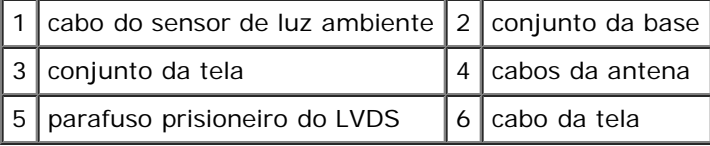

#### <span id="page-52-0"></span>**Como recolocar o conjunto da tela**

**ADVERTÊNCIA: antes de trabalhar na parte interna do computador, siga as instruções de segurança fornecidas com o computador. Para obter informações adicionais sobre as boas práticas de segurança, consulte a página principal de Conformidade normativa em www.dell.com no endereço: www.dell.com/regulatory\_compliance.**

- 1. Alinhe as dobradiças da tela aos orifícios no conjunto da base e abaixe a tela na devida posição.
- 2. Recoloque os dois parafusos M2,5 x 5 mm na dobradiça direita e os dois parafusos M2,5 x 5 mm na dobradiça esquerda.
- 3. Passe e conecte o cabo do sensor de luz ambiente.
- 4. Passe e conecte o cabo da tela.
- 5. Recoloque os parafusos prisioneiros do LVDS.
- 6. Passe os cabos da antena de WWAN, WLAN e WPAN pelo computador.
- 7. Recoloque o teclado (consulte Como recolocar o teclado).
- 8. Recoloque a tampa do LED (consulte [Como recolocar a tampa do LED](#page-37-1)).
- 9. Feche a tela e vire o computador de forma que a parte de baixo fique voltada para cima.
- 10. Recoloque os dois parafusos M2,5 x 8 mm da parte traseira do conjunto da base e os dois parafusos M2,5 x 8 mm da parte inferior do conjunto da base.
- 11. Passe os cabos da antena sem fio. Certifique-se de passar os cabos sob cada aba nos canais de cabeamento.
- 12. Dependendo das placas na configuração do seu computador, conecte os cabos da antena às placas de WWAN, WLAN e WPAN (consulte [Como recolocar uma placa WWAN,](#page-29-0) [Como recolocar a placa WLAN/WiMax](#page-27-0) e [Como recolocar uma placa](#page-31-0) [WPAN\)](#page-31-0).

Coloque quaisquer cabos de antena sem uso no conjunto da base nos suportes de cabo próximos ao slot da placa.

- 13. Recoloque a tampa do conjunto da base (consulte [Como recolocar a tampa do conjunto da base\)](#page-17-0).
- 14. Execute os procedimentos descritos em [Após trabalhar na parte interna do computador](#page-16-0).

#### <span id="page-53-0"></span>**Como remover a tampa da tela**

**ADVERTÊNCIA: antes de trabalhar na parte interna do computador, siga as instruções de segurança fornecidas com o computador. Para obter informações adicionais sobre as boas práticas de segurança, consulte a página principal de Conformidade normativa em www.dell.com no endereço: www.dell.com/regulatory\_compliance.**

- 1. Siga as instruções descritas em [Antes de trabalhar na parte interna do computador.](#page-14-0)
- 2. Remova o conjunto da tela (consulte [Como remover o Conjunto da Tela\)](#page-51-0).
- 3. Remova a moldura da tela (consulte [Como remover a moldura da tela\)](#page-44-0).

**NOTA:** Na próxima etapa, não será necessário remover os suportes dos painéis da tela.

4. Remova da tampa da tela o painel da tela (consulte [Como remover o painel da tela\)](#page-46-0).

#### <span id="page-53-1"></span>**Como recolocar a tampa da tela**

**ADVERTÊNCIA: antes de trabalhar na parte interna do computador, siga as instruções de segurança fornecidas com o computador. Para obter informações adicionais sobre as boas práticas de segurança, consulte a página principal de Conformidade normativa em www.dell.com no endereço: www.dell.com/regulatory\_compliance.**

- 1. Remova a fita dos cabos que estão fixados à tampa da tela.
- 2. Recoloque o painel da tela (consulte [Como recolocar o painel da tela\)](#page-48-0).
- 3. Recoloque a moldura da tela (consulte [Como recolocar a moldura da tela\)](#page-45-0).
- 4. Recoloque o conjunto da tela (consulte [Como recolocar o conjunto da tela\)](#page-52-0).
- 5. Execute os procedimentos descritos em [Após trabalhar na parte interna do computador](#page-16-0).

Dell Precision M6400 Manual de Serviço

## **Conjunto do apoio para as mãos**

**Dell Precision™ M6400 Manual de Serviço**

- [Como remover o conjunto do apoio para as mãos](#page-55-0)
- [Como recolocar o conjunto do apoio para as mãos](#page-56-0)

### <span id="page-55-0"></span>**Como remover o conjunto do apoio para as mãos**

**ADVERTÊNCIA: antes de trabalhar na parte interna do computador, siga as instruções de segurança fornecidas com o computador. Para obter informações adicionais sobre as boas práticas de segurança, consulte a página principal de Conformidade normativa em www.dell.com no endereço: www.dell.com/regulatory\_compliance.**

- 1. Siga as instruções descritas em [Antes de trabalhar na parte interna do computador.](#page-14-0)
- 2. Remova a tampa do conjunto da base (consulte [Como remover a tampa do conjunto da base\)](#page-17-1).
- 3. Remova o disco rígido secundário (consulte [Como remover o disco rígido secundário \(HDD2\)](#page-22-0)).
- 4. Remova a unidade óptica (consulte [Como remover a unidade óptica\)](#page-24-0).
- 5. Remova os quatro parafusos M2,5 x 8 mm identificados como "P" na parte inferior do computador.

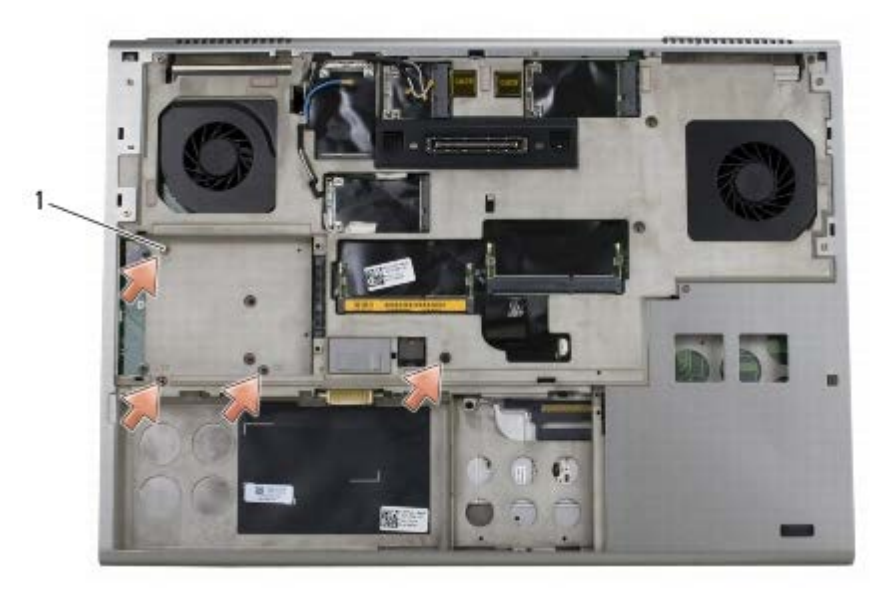

parafusos M2,5  $\times$  8 mm (4)

- 6. Remova o conjunto da tela (consulte [Como remover a tela Edge-to- Edge](#page-41-0) ou [Como remover o Conjunto da Tela\)](#page-51-0).
- 7. Remova a tampa do LED (consulte [Como remover a tampa do LED](#page-37-0)).
- 8. Remova o teclado (consulte Como remover o teclado).
- 9. Remova os nove parafusos M2 x 3 mm (identificados como "P").

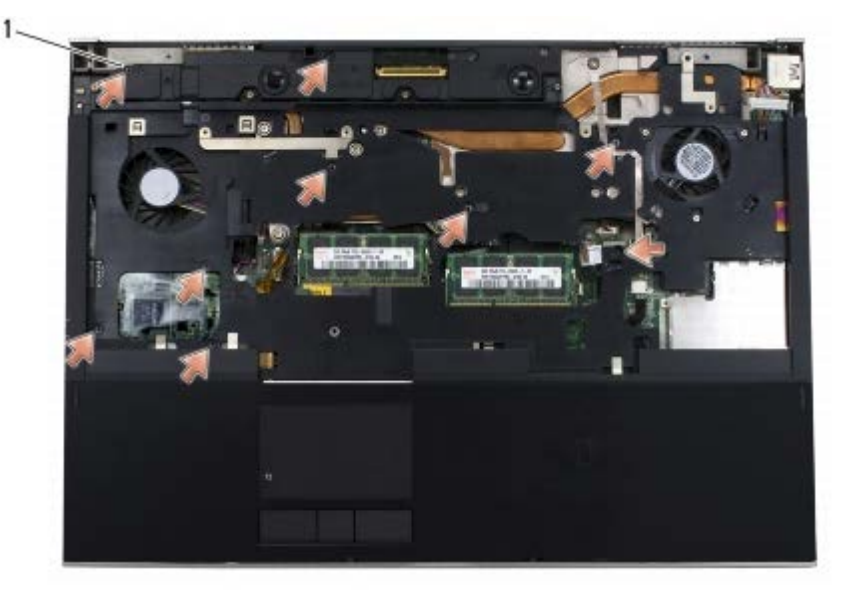

1 | parafusos  $2 \times 3$  mm  $(9)$ 

- 10. Desconecte os cabos do biômetro, do alto-falante, do touch pad, da smart card sem contato e de alimentação da placa de sistema.
- **AVISO:** Não aplique força para separar o apoio para as mãos do computador. If you encounter resistance, *flexione* ou aplique pressão delicadamente ao apoio para as mãos, ou vá trabalhando ao longo da borda, longe da área de resistência, até ele se soltar.
- 11. Cuidadosamente, suspenda o centro do apoio para as mãos para removê-lo do computador.

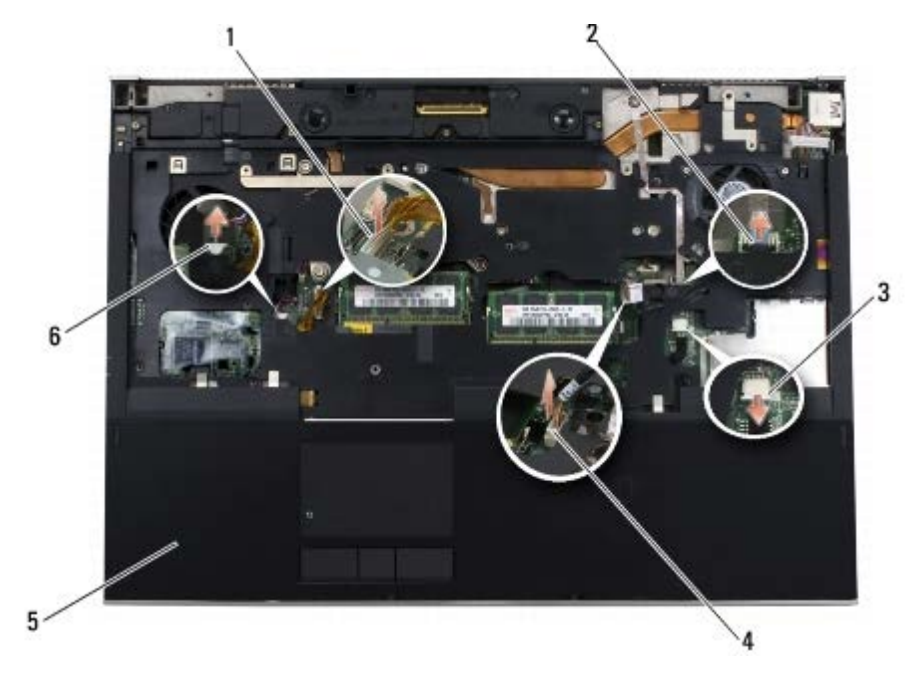

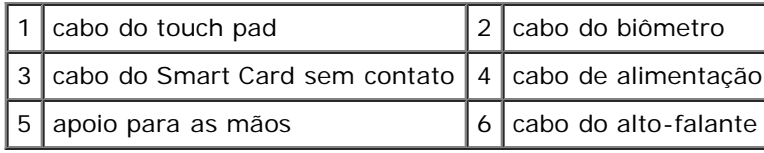

### <span id="page-56-0"></span>**Como recolocar o conjunto do apoio para as mãos**

**ADVERTÊNCIA: antes de trabalhar na parte interna do computador, siga as instruções de segurança**

**fornecidas com o computador. Para obter informações adicionais sobre as boas práticas de segurança, consulte a página principal de Conformidade normativa em www.dell.com no endereço: www.dell.com/regulatory\_compliance.**

- 1. Coloque o apoio para as mãos no computador, pressione delicadamente em volta das bordas para encaixar firmemente o apoio no conjunto da base.
- 2. Conecte os cabos do biômetro, da smart card sem contato, do touchpad, do alto-falante e de alimentação à placa de sistema.
- 3. Recoloque os nove parafusos M2,5 x 3 mm nos orifícios identificados como "P".
- 4. Recoloque o teclado (consulte Como recolocar o teclado).
- 5. Recoloque a tampa do LED (consulte [Como recolocar a tampa do LED](#page-37-1)).
- 6. Recoloque o conjunto da tela (consulte [Como recolocar a tela Edge- to-Edge](#page-43-0) ou [Como recolocar o conjunto da tela\)](#page-52-0).
- 7. Vire o computador de cabeça para baixo e recoloque os quatro parafusos M2,5 x 8 mm nos orifícios identificados como "P".
- 8. Recoloque a unidade óptica (consulte [Como recolocar a unidade óptica](#page-24-1)).
- 9. Recoloque o disco rígido secundário (consulte [Como recolocar o disco rígido secundário \(HDD2\)\)](#page-23-0).
- 10. Recoloque a tampa do conjunto da base (consulte [Como recolocar a tampa do conjunto da base\)](#page-17-0).
- 11. Execute os procedimentos descritos em [Após trabalhar na parte interna do computador](#page-16-0).

# **Ventilador**

**Dell Precision™ M6400 Manual de Serviço**

- **[Como remover o ventilador](#page-58-0)**
- **[Como recolocar o ventilador](#page-59-0)**

### <span id="page-58-0"></span>**Como remover o ventilador**

**ADVERTÊNCIA: antes de trabalhar na parte interna do computador, siga as instruções de segurança fornecidas com o computador. Para obter informações adicionais sobre as boas práticas de segurança, consulte a página principal de Conformidade normativa em www.dell.com no endereço: www.dell.com/regulatory\_compliance.**

- 1. Siga as instruções descritas em [Antes de trabalhar na parte interna do computador.](#page-14-0)
- 2. Remova a tampa do conjunto da base (consulte [Como remover a tampa do conjunto da base\)](#page-17-1).
- 3. Remova o disco rígido secundário (consulte a [Como remover o disco rígido secundário \(HDD2\)](#page-22-0)).
- 4. Remova o conjunto da tela (consulte [Como remover a tela Edge-to- Edge](#page-41-0) ou [Como remover o Conjunto da Tela\)](#page-51-0).
- 5. Recoloque a tampa do LED (consulte [Como remover a tampa do LED](#page-37-0)).
- 6. Remova o teclado (consulte Como remover o teclado).
- 7. Remova o apoio para as mãos (consulte [Como remover o conjunto do apoio para as mãos\)](#page-55-0).
- 8. Desconecte da placa de sistema o cabo do ventilador.
- 9. Remova os dois parafusos M2,5 x 5 mm que prendem o ventilador à base.
- 10. Levante o ventilador para removê-lo.

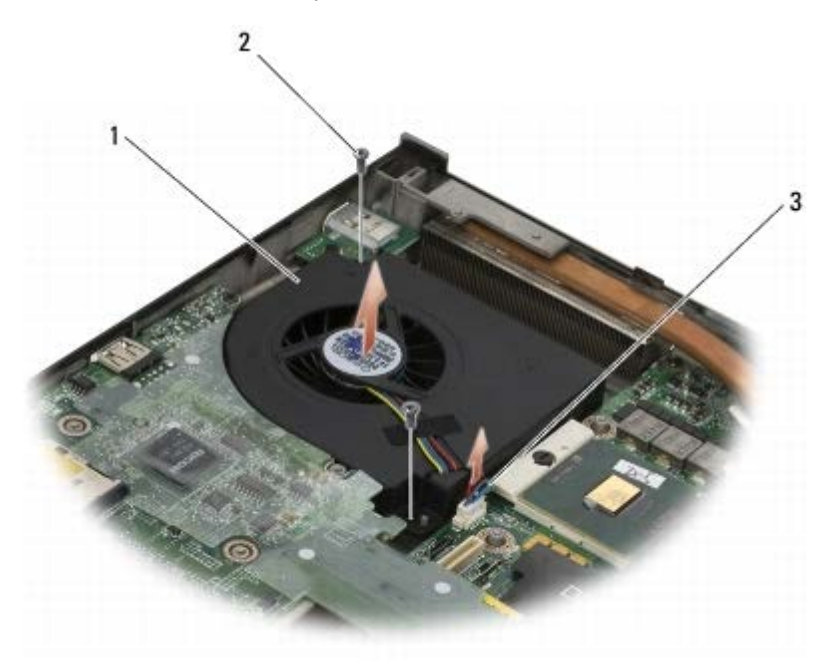

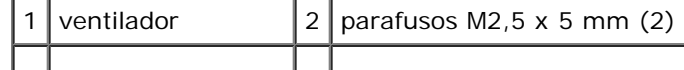

3 cabo do ventilador

#### <span id="page-59-0"></span>**Como recolocar o ventilador**

- **ADVERTÊNCIA: antes de trabalhar na parte interna do computador, siga as instruções de segurança fornecidas com o computador. Para obter informações adicionais sobre as boas práticas de segurança, consulte a página principal de Conformidade normativa em www.dell.com no endereço: www.dell.com/regulatory\_compliance.**
- 1. Ponha o ventilador na base certificando-se que as hastes da base alinhem-se aos orifícios do ventilador.
- 2. Recoloque os dois parafusos M2,5 x 5 mm.
- 3. Conecte o cabo do ventilador à placa de sistema.
- 4. Recoloque o apoio para as mãos (consulte [Como recolocar o conjunto do apoio para as mãos\)](#page-56-0).
- 5. Recoloque o teclado (consulte Como recolocar o teclado).
- 6. Recoloque a tampa do LED (consulte [Como recolocar a tampa do LED](#page-37-1)).
- 7. Recoloque o conjunto da tela (consulte [Como recolocar a tela Edge- to-Edge](#page-43-0) ou [Como recolocar o conjunto da tela\)](#page-52-0).
- 8. Recoloque o disco rígido secundário (consulte a [Como recolocar o disco rígido secundário \(HDD2\)\)](#page-23-0).
- 9. Recoloque a tampa do conjunto da base (consulte [Como recolocar a tampa do conjunto da base\)](#page-17-0).
- 10. Execute os procedimentos descritos em [Após trabalhar na parte interna do computador](#page-16-0).

## **Conjunto do dissipador de calor do processador**

**Dell Precision™ M6400 Manual de Serviço**

- [Como remover o conjunto do dissipador de calor do processador](#page-60-0)
- [Como recolocar o conjunto do dissipador de calor do processador](#page-61-0)

### <span id="page-60-0"></span>**Como remover o conjunto do dissipador de calor do processador**

**ADVERTÊNCIA: antes de trabalhar na parte interna do computador, siga as instruções de segurança fornecidas com o computador. Para obter informações adicionais sobre as boas práticas de segurança, consulte a página principal de Conformidade normativa em www.dell.com no endereço: www.dell.com/regulatory\_compliance.**

- 1. Siga as instruções descritas em [Antes de trabalhar na parte interna do computador.](#page-14-0)
- 2. Remova a tampa do conjunto da base (consulte [Como remover a tampa do conjunto da base\)](#page-17-1).
- 3. Remova o disco rígido secundário (consulte a [Como remover o disco rígido secundário \(HDD2\)](#page-22-0)).
- 4. Remova o conjunto da tela (consulte [Como remover a tela Edge-to- Edge](#page-41-0) ou [Como remover o Conjunto da Tela\)](#page-51-0).
- 5. Remova a tampa do LED (consulte [Como remover a tampa do LED](#page-37-0)).
- 6. Remova o teclado (consulte Como remover o teclado).
- 7. Remova o apoio para as mãos (consulte [Como remover o conjunto do apoio para as mãos\)](#page-55-0).
- 8. Remova o ventilador (consulte [Como remover o ventilador\)](#page-58-0).
- 9. De forma seqüencial, afrouxe os quatro parafusos prisioneiros que prendem o conjunto do dissipador de calor do processador à placa de sistema.
- 10. Levante o conjunto do dissipador de calor do processador para removê-lo.

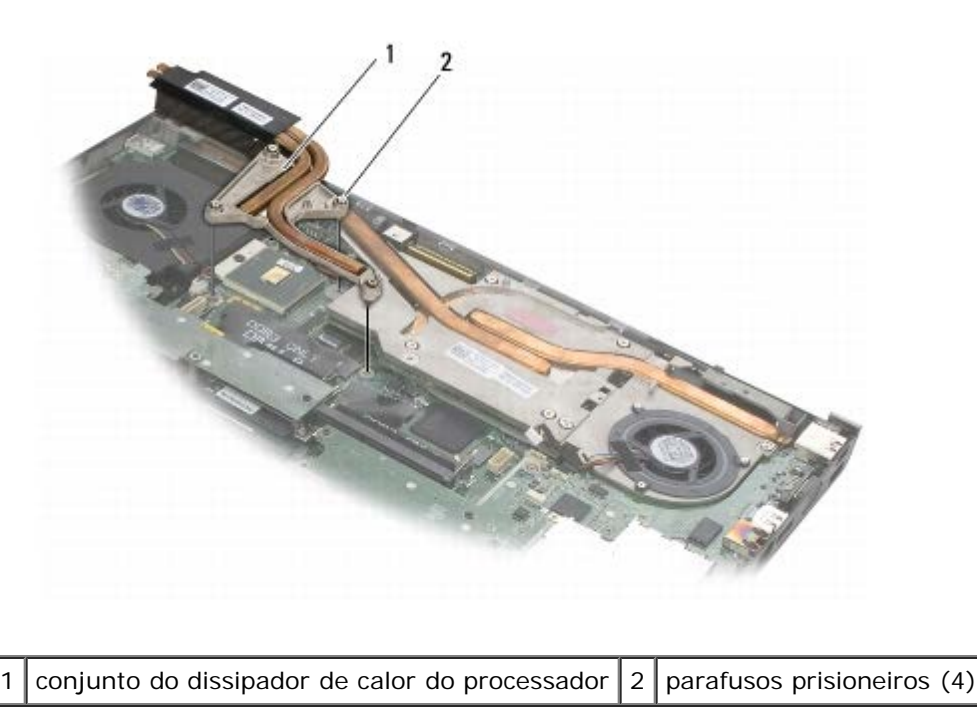

## <span id="page-61-0"></span>**Como recolocar o conjunto do dissipador de calor do processador**

**ADVERTÊNCIA: antes de trabalhar na parte interna do computador, siga as instruções de segurança fornecidas com o computador. Para obter informações adicionais sobre as boas práticas de segurança, consulte a página principal de Conformidade normativa em www.dell.com no endereço: www.dell.com/regulatory\_compliance.**

- 1. Alinhe os quatro parafusos prisioneiros do conjunto do dissipador de calor do processador aos orifícios da placa de sistema.
- 2. De forma seqüencial, aperte os quatro parafusos integrados para prender o conjunto do dissipador de calor do processador à placa de sistema.
- 3. Recoloque o ventilador (consulte [Como recolocar o ventilador](#page-59-0)).
- 4. Recoloque o apoio para as mãos (consulte [Como recolocar o conjunto do apoio para as mãos\)](#page-56-0).
- 5. Recoloque o teclado (consulte Como recolocar o teclado).
- 6. Recoloque a tampa do LED (consulte [Como recolocar a tampa do LED](#page-37-1)).
- 7. Recoloque o conjunto da tela (consulte [Como recolocar a tela Edge- to-Edge](#page-43-0) ou [Como recolocar o conjunto da tela\)](#page-52-0).
- 8. Recoloque o disco rígido secundário (consulte [Como recolocar o disco rígido secundário \(HDD2\)\)](#page-23-0).
- 9. Recoloque a tampa do conjunto da base (consulte [Como recolocar a tampa do conjunto da base\)](#page-17-0).
- 10. Execute os procedimentos descritos em [Após trabalhar na parte interna do computador](#page-16-0).

# **Placa de vídeo/Conjunto do dissipador de calor**

#### **Dell Precision™ M6400 Manual de Serviço**

- [Como remover a placa de vídeo/o conjunto do dissipador de calor](#page-62-0)
- [Como recolocar a placa de vídeo/o conjunto do dissipador de calor](#page-63-0)

### <span id="page-62-0"></span>**Como remover a placa de vídeo/o conjunto do dissipador de calor**

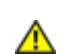

**ADVERTÊNCIA: antes de trabalhar na parte interna do computador, siga as instruções de segurança fornecidas com o computador. Para obter informações adicionais sobre as boas práticas de segurança, consulte a página principal de Conformidade normativa em www.dell.com no endereço: www.dell.com/regulatory\_compliance.**

- 1. Siga as instruções descritas em **Antes de trabalhar na parte interna do computador**.
- 2. Remova a tampa do conjunto da base (consulte [Como remover a tampa do conjunto da base\)](#page-17-1).
- 3. Remova o disco rígido secundário (consulte a [Como remover o disco rígido secundário \(HDD2\)](#page-22-0)).
- 4. Remova a tampa do LED (consulte [Como remover a tampa do LED](#page-37-0)).
- 5. Remova o teclado (consulte Como remover o teclado).
- 6. Remova o conjunto da tela (consulte [Como remover a tela Edge-to- Edge](#page-41-0) ou [Como remover o Conjunto da Tela\)](#page-51-0).
- 7. Remova o apoio para as mãos (consulte [Como remover o conjunto do apoio para as mãos\)](#page-55-0).
- 8. Remova o conjunto do dissipador de calor do processador (consulte [Como remover o conjunto do dissipador de calor do](#page-60-0) [processador\)](#page-60-0).
- 9. Afrouxe os três parafusos prisioneiros da placa de vídeo/do conjunto do dissipador de calor.
- 10. Desconecte o cabo do ventilador.
- 11. Levante a placa de vídeo/o conjunto do dissipador de calor para remoção.

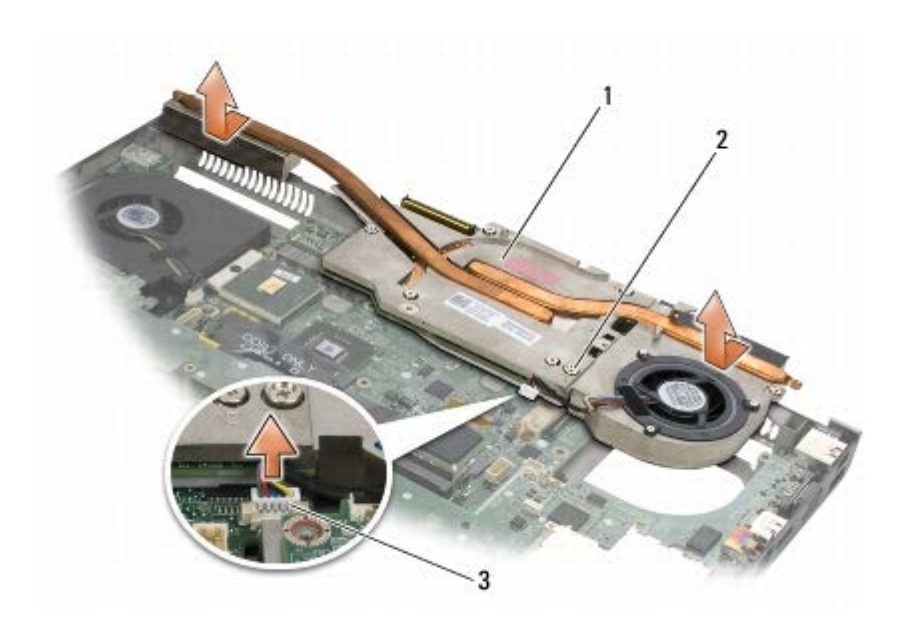

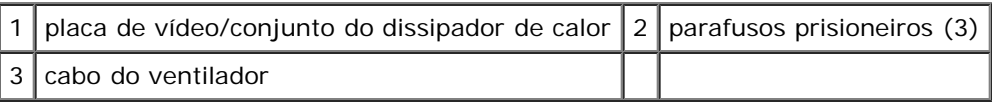

### <span id="page-63-0"></span>**Como recolocar a placa de vídeo/o conjunto do dissipador de calor**

**ADVERTÊNCIA: antes de trabalhar na parte interna do computador, siga as instruções de segurança fornecidas com o computador. Para obter informações adicionais sobre as boas práticas de segurança, consulte a página principal de Conformidade normativa em www.dell.com no endereço: www.dell.com/regulatory\_compliance.**

- 1. Recoloque a placa de vídeo/o conjunto do dissipador de calor em um ligeiro ângulo para ajustar bem sob a beira do conjunto da base.
- 2. Aperte os três parafusos prisioneiros para fixar a placa de vídeo/o conjunto do dissipador de calor à placa de sistema.
- 3. Conecte o cabo do ventilador.
- 4. Recoloque o conjunto do dissipador de calor do processador (consulte [Como recolocar o conjunto do dissipador de calor](#page-61-0) [do processador](#page-61-0)).
- 5. Recoloque o apoio para as mãos (consulte [Como recolocar o conjunto do apoio para as mãos\)](#page-56-0).
- 6. Recoloque o conjunto da tela (consulte [Como recolocar a tela Edge- to-Edge](#page-43-0) ou [Como recolocar o conjunto da tela\)](#page-52-0).
- 7. Recoloque o teclado (consulte Como recolocar o teclado).
- 8. Recoloque a tampa do LED (consulte [Como recolocar a tampa do LED](#page-37-1)).
- 9. Recoloque o disco rígido secundário (consulte a [Como recolocar o disco rígido secundário \(HDD2\)\)](#page-23-0).
- 10. Recoloque a tampa do conjunto da base (consulte [Como recolocar a tampa do conjunto da base\)](#page-17-0).
- 11. Execute os procedimentos descritos em [Após trabalhar na parte interna do computador](#page-16-0).

Dell Precision M6400 Manual de Serviço

## **Módulo do processador**

**Dell Precision™ M6400 Manual de Serviço**

- Como remover o módulo do processador
- Como recolocar o módulo do processador

#### **Como remover o módulo do processador**

**ADVERTÊNCIA: antes de trabalhar na parte interna do computador, siga as instruções de segurança fornecidas com o computador. Para obter informações adicionais sobre as boas práticas de segurança, consulte a página principal de Conformidade normativa em www.dell.com no endereço: www.dell.com/regulatory\_compliance.**

- 1. Siga as instruções descritas em [Antes de trabalhar na parte interna do computador.](#page-14-0)
- 2. Remova a parte inferior do computador (consulte [Como remover a tampa do conjunto da base\)](#page-17-1).
- 3. Remova o disco rígido secundário (consulte a [Como remover o disco rígido secundário \(HDD2\)](#page-22-0)).
- 4. Remova o conjunto da tela (consulte [Como remover a tela Edge-to- Edge](#page-41-0) ou [Como remover o Conjunto da Tela\)](#page-51-0).
- 5. Remova a tampa do LED (consulte [Como remover a tampa do LED](#page-37-0)).
- 6. Remova o teclado (consulte Como remover o teclado).
- 7. Remova o apoio para as mãos (consulte [Como remover o conjunto do apoio para as mãos\)](#page-55-0).
- 8. Remova o ventilador (consulte [Como remover o ventilador\)](#page-58-0).
- 9. Remova o conjunto do dissipador de calor do processador (consulte [Como remover o conjunto do dissipador de calor do](#page-60-0) [processador\)](#page-60-0).
- 10. Remova a placa de vídeo/o conjunto do dissipador de calor (consulte [Como remover a placa de vídeo/o conjunto do](#page-62-0) [dissipador de calor](#page-62-0)).

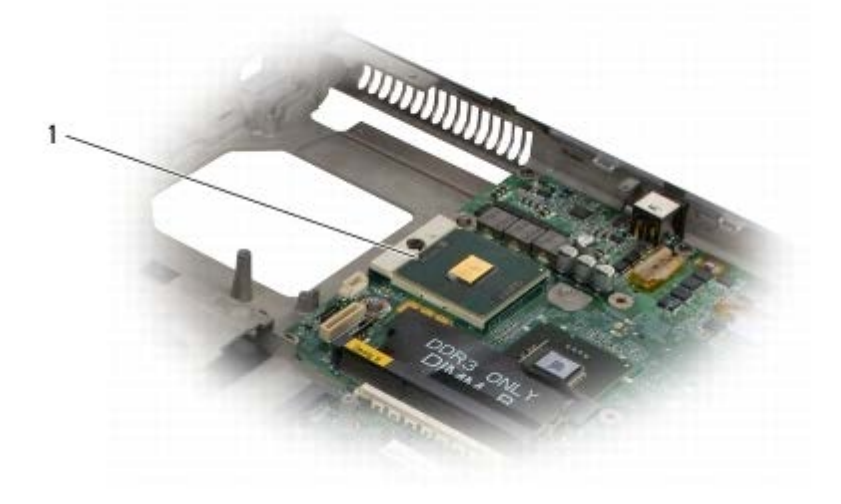

módulo do processador

**AVISO:** Para evitar danos ao processador, segure a chave de fenda de forma que fique perpendicular ao processador quando girar o parafuso.

11. Para soltar o soquete ZIF, use uma chave de fenda pequena e gire o parafuso do ressalto do soquete ZIF no sentido anti-horário até a parada do ressalto.

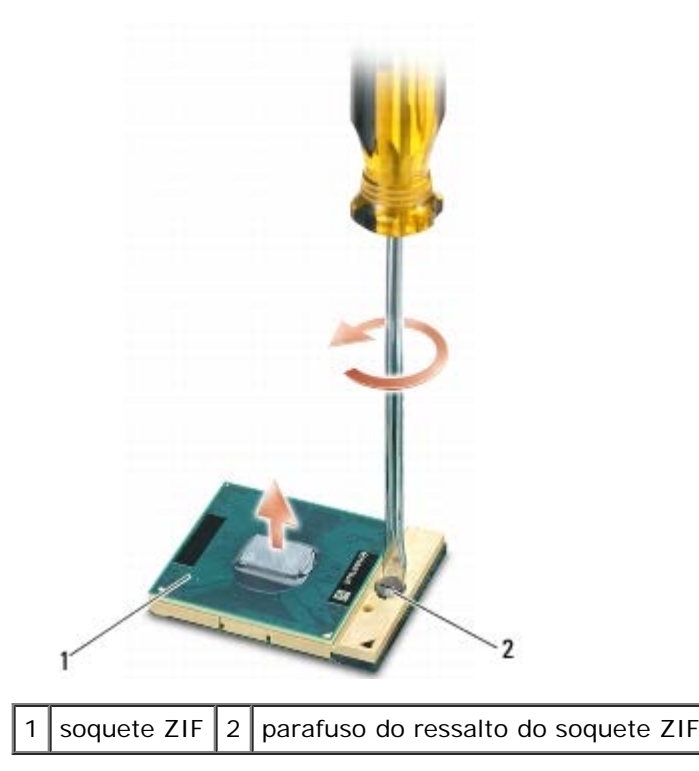

**AVISO:** Para garantir o máximo resfriamento do processador, não toque nas áreas de transferência de calor no conjunto do dissipador de calor do processador. O óleo da sua pele pode reduzir a capacidade de transferência de calor das almofadas térmicas.

**AVISO:** Para remover o módulo do processador, puxe o módulo para cima. Tenha cuidado para não entortar os pinos do módulo do processador.

12. Levante o módulo do processador para retirá-lo do soquete ZIF.

## **Como recolocar o módulo do processador**

**ADVERTÊNCIA: antes de trabalhar na parte interna do computador, siga as instruções de segurança fornecidas com o computador. Para obter informações adicionais sobre as boas práticas de segurança, consulte a página principal de Conformidade normativa em www.dell.com no endereço: www.dell.com/regulatory\_compliance.**

**AVISO:** Não toque na estampa (die) do processador. Pressione o processador e o mantenha pressionado sobre o substrato no qual a estampa (die) é montada enquanto aperta o parafuso para evitar o contato intermitente entre o parafuso e o processador.

**AVISO:** Certifique-se de que a trava do parafuso esteja na posição totalmente aberta antes de encaixar o módulo do processador. O encaixe correto do processador no soquete ZIF não exige força. Se o módulo do processador não estiver assentado corretamente, isso pode resultar em uma conexão intermitente ou provocar dano permanente ao microprocessador e ao soquete ZIF.

**NOTA:** Se um novo processador for instalado, você receberá um novo conjunto de dissipador de calor, o qual incluirá Ø uma almofada térmica já afixada. Você também poderá receber uma nova almofada térmica acompanhada de uma folha de especificações técnicas que ilustra a instalação correta.

1. Alinhe o canto do pino 1 do módulo do processador com o canto do pino 1 do soquete ZIF e depois insira o módulo do processador.

**NOTA:** O canto do pino 1 do módulo do processador tem um triângulo que fica alinhado com o triângulo no canto do pino 1 do soquete ZIF.

Quando o módulo do processador estiver assentado corretamente, todos os quatro cantos se alinham no mesmo nível. Se um ou mais cantos do módulo estiver mais alto que os outros, isso significa que o módulo não está assentado corretamente.

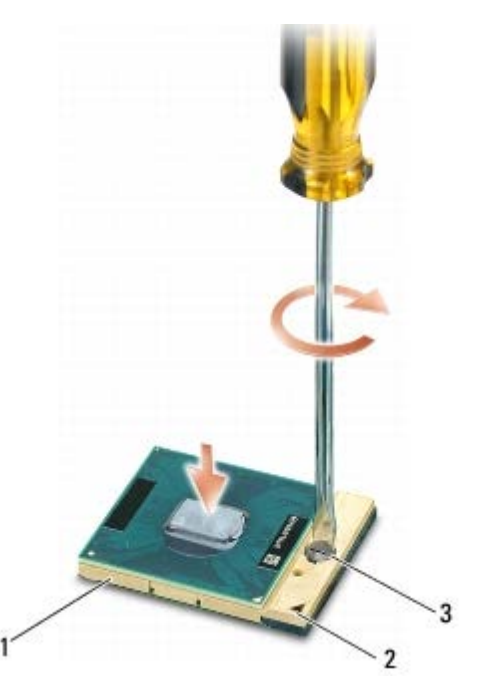

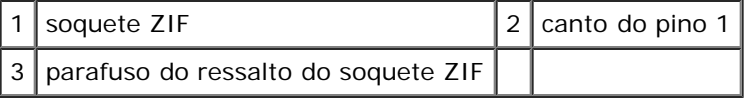

**AVISO:** Para evitar danos ao processador, segure a chave de fenda de forma que fique perpendicular ao processador quando girar o parafuso.

- 2. Aperte o soquete ZIF girando o parafuso no sentido horário para prender o módulo do processador à placa de sistema.
- 3. Recoloque a placa de vídeo/o conjunto do dissipador de calor (consulte [Como recolocar a placa de vídeo/o conjunto do](#page-63-0) [dissipador de calor](#page-63-0)).
- 4. Recoloque o conjunto do dissipador de calor do processador (consulte [Como recolocar o conjunto do dissipador de calor](#page-61-0) [do processador](#page-61-0)).
- 5. Recoloque o ventilador (consulte [Como recolocar o ventilador](#page-59-0)).
- 6. Recoloque o apoio para as mãos (consulte [Como recolocar o conjunto do apoio para as mãos\)](#page-56-0).
- 7. Recoloque o teclado (consulte Como recolocar o teclado).
- 8. Recoloque a tampa do LED (consulte [Como recolocar a tampa do LED](#page-37-1)).
- 9. Recoloque o conjunto da tela (consulte [Como recolocar a tela Edge- to-Edge](#page-43-0) ou [Como recolocar o conjunto da tela\)](#page-52-0).
- 10. Recoloque o disco rígido secundário (consulte a [Como recolocar o disco rígido secundário \(HDD2\)\)](#page-23-0).
- 11. Recoloque a tampa do conjunto da base (consulte [Como recolocar a tampa do conjunto da base\)](#page-17-0).
- 12. Execute os procedimentos descritos em [Após trabalhar na parte interna do computador](#page-16-0).

## **Compartimento da placa**

**Dell Precision™ M6400 Manual de Serviço**

- [Como remover o compartimento da placa](#page-68-0)
- [Como recolocar o compartimento da placa](#page-69-0)

#### <span id="page-68-0"></span>**Como remover o compartimento da placa**

**ADVERTÊNCIA: antes de trabalhar na parte interna do computador, siga as instruções de segurança fornecidas com o computador. Para obter informações adicionais sobre as boas práticas de segurança, consulte a página principal de Conformidade normativa em www.dell.com no endereço: www.dell.com/regulatory\_compliance.**

- 1. Execute os procedimentos descritos em **Antes de trabalhar na parte interna do computador**.
- 2. Remova a tampa do conjunto da base (consulte [Como remover a tampa do conjunto da base\)](#page-17-1).
- 3. Remova o disco rígido secundário (consulte a [Como remover o disco rígido secundário \(HDD2\)](#page-22-0)).
- 4. Remova o conjunto da tela (consulte [Como remover a tela Edge-to- Edge](#page-41-0) ou [Como remover o Conjunto da Tela\)](#page-51-0).
- 5. Remova a tampa do LED (consulte [Como remover a tampa do LED](#page-37-0)).
- 6. Remova o teclado (consulte Como remover o teclado).
- 7. Remova o apoio para as mãos (consulte [Como remover o conjunto do apoio para as mãos\)](#page-55-0).
- 8. Se houver uma placa no compartimento, remova-a.
- 9. Desconecte o cabo da placa da placa de E/S.
- 10. Remova os quatro parafusos M2 x 3 mm.
- 11. Levante para remover o compartimento da placa.

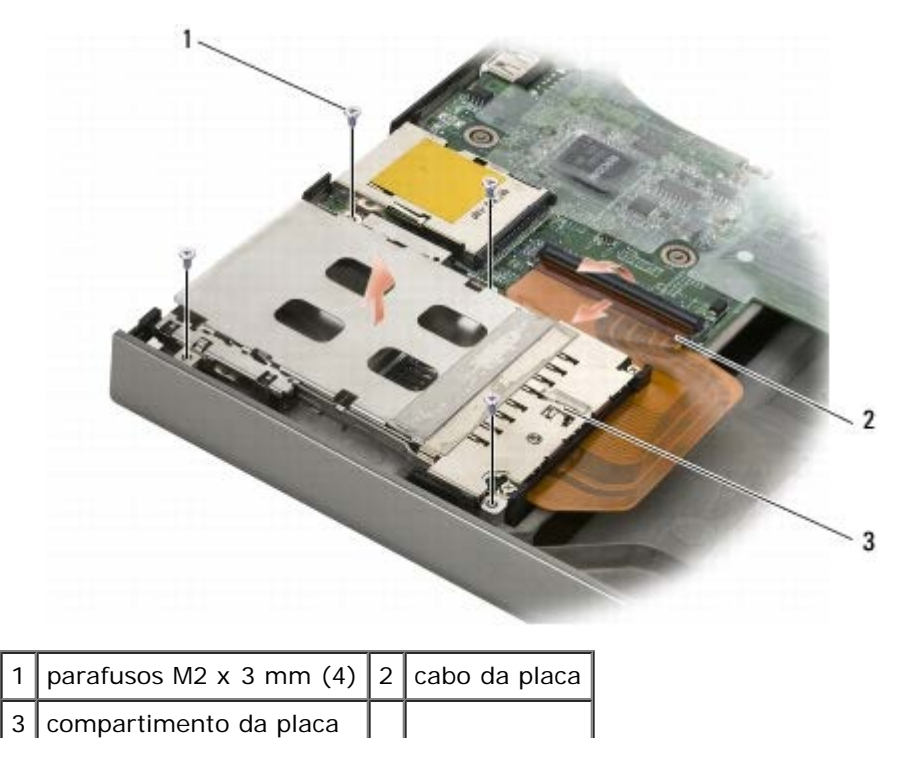

#### <span id="page-69-0"></span>**Como recolocar o compartimento da placa**

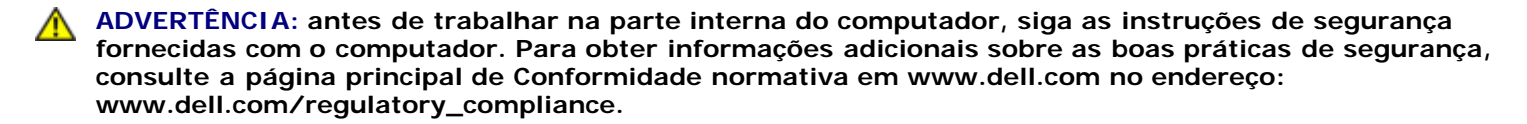

- 1. Conecte o cabo da placa à placa de E/S.
- 2. Coloque o compartimento da placa no conjunto da base.
- 3. Recoloque os quatro parafusos M2 x 3 mm.
- 4. Recoloque o apoio para as mãos (consulte [Como recolocar o conjunto do apoio para as mãos\)](#page-56-0).
- 5. Recoloque o teclado (consulte Como recolocar o teclado).
- 6. Recoloque a tampa do LED (consulte [Como recolocar a tampa do LED](#page-37-1)).
- 7. Recoloque o conjunto da tela (consulte [Como recolocar a tela Edge- to-Edge](#page-43-0) ou [Como recolocar o conjunto da tela\)](#page-52-0).
- 8. Recoloque o disco rígido secundário (consulte a [Como recolocar o disco rígido secundário \(HDD2\)\)](#page-23-0).
- 9. Recoloque a tampa do conjunto da base (consulte [Como recolocar a tampa do conjunto da base\)](#page-17-0).
- 10. Execute os procedimentos descritos em [Após trabalhar na parte interna do computador](#page-16-0).

### **Placa IEEE 1394**

**Dell Precision™ M6400 Manual de Serviço**

- [Como remover a placa IEEE 1394](#page-70-0)
- [Como recolocar a placa IEEE 1394](#page-70-1)

#### <span id="page-70-0"></span>**Como remover a placa IEEE 1394**

**ADVERTÊNCIA: antes de trabalhar na parte interna do computador, siga as instruções de segurança fornecidas com o computador. Para obter informações adicionais sobre as boas práticas de segurança, consulte a página principal de Conformidade normativa em www.dell.com no endereço: www.dell.com/regulatory\_compliance.**

- 1. Siga as instruções descritas em [Antes de trabalhar na parte interna do computador.](#page-14-0)
- 2. Remova a tampa do conjunto da base (consulte [Como remover a tampa do conjunto da base\)](#page-17-1).
- 3. Remova o disco rígido secundário (consulte [Como remover o disco rígido secundário \(HDD2\)](#page-22-0)).
- 4. Remova o conjunto da tela (consulte [Como remover a tela Edge-to- Edge](#page-41-0) ou [Como remover o Conjunto da Tela\)](#page-51-0).
- 5. Recoloque a tampa do LED (consulte [Como remover a tampa do LED](#page-37-0)).
- 6. Remova o teclado (consulte Como remover o teclado).
- 7. Remova o apoio para as mãos (consulte [Como remover o conjunto do apoio para as mãos\)](#page-55-0).
- 8. Remova o compartimento de placa (consulte [Como remover o compartimento da placa\)](#page-68-0).
- 9. Remova a placa de E/S esquerda (consulte [Como remover a placa de E/S esquerda\)](#page-72-0).
- 10. Remova o parafuso M2 x 3 mm.
- 11. Remova a placa IEEE 1394

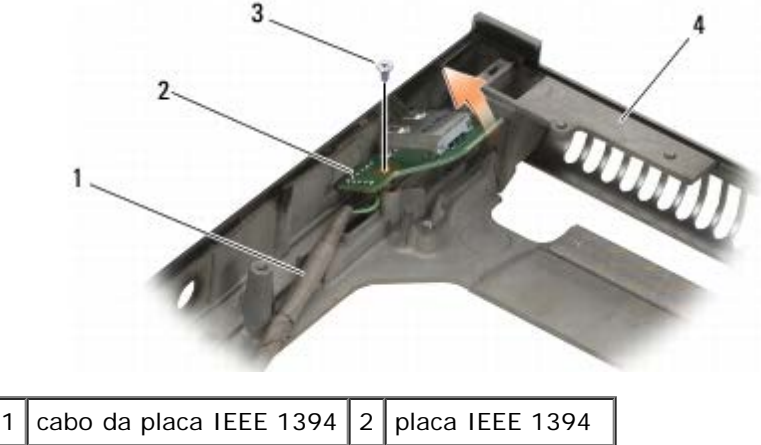

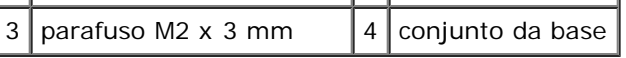

### <span id="page-70-1"></span>**Como recolocar a placa IEEE 1394**

**ADVERTÊNCIA: antes de trabalhar na parte interna do computador, siga as instruções de segurança**

**fornecidas com o computador. Para obter informações adicionais sobre as boas práticas de segurança, consulte a página principal de Conformidade normativa em www.dell.com no endereço: www.dell.com/regulatory\_compliance.**

- 1. Ponha a placa IEEE 1394 em posição inclinada para encaixar o conector no conjunto da base.
- 2. Recoloque o parafuso M2 x 3 mm.
- 3. Recoloque a placa de E/S esquerda (consulte [Como recolocar a placa de E/S esquerda](#page-73-0)).
- 4. Recoloque o compartimento de placa (consulte [Como recolocar o compartimento da placa\)](#page-69-0).
- 5. Recoloque o conjunto do apoio para as mãos ([Como recolocar o conjunto do apoio para as mãos\)](#page-56-0).
- 6. Recoloque o teclado (consulte Como recolocar o teclado).
- 7. Recoloque a tampa do LED (consulte [Como recolocar a tampa do LED](#page-37-1)).
- 8. Recoloque o conjunto da tela (consulte [Como recolocar a tela Edge- to-Edge](#page-43-0) ou [Como recolocar o conjunto da tela\)](#page-52-0).
- 9. Recoloque o disco rígido secundário (consulte [Como recolocar o disco rígido secundário \(HDD2\)\)](#page-23-0).
- 10. Recoloque a tampa do conjunto da base (consulte [Como recolocar a tampa do conjunto da base\)](#page-17-0).
- 11. Execute os procedimentos descritos em [Após trabalhar na parte interna do computador](#page-16-0).
# **Placa de E/S esquerda**

**Dell Precision™ M6400 Manual de Serviço**

- [Como remover a placa de E/S esquerda](#page-72-0)
- [Como recolocar a placa de E/S esquerda](#page-73-0)

## <span id="page-72-0"></span>**Como remover a placa de E/S esquerda**

**ADVERTÊNCIA: antes de trabalhar na parte interna do computador, siga as instruções de segurança fornecidas com o computador. Para obter informações adicionais sobre as boas práticas de segurança, consulte a página principal de Conformidade normativa em www.dell.com no endereço: www.dell.com/regulatory\_compliance.**

- 1. Siga as instruções descritas em [Antes de trabalhar na parte interna do computador.](#page-14-0)
- 2. Remova a tampa do conjunto da base (consulte [Como remover a tampa do conjunto da base\)](#page-17-0).
- 3. Remova o disco rígido secundário (consulte a [Como remover o disco rígido secundário \(HDD2\)](#page-22-0)).
- 4. Remova o conjunto da tela (consulte [Como remover a tela Edge-to- Edge](#page-41-0) ou [Como remover o Conjunto da Tela\)](#page-51-0).
- 5. Remova a tampa do LED (consulte [Como remover a tampa do LED](#page-37-0)).
- 6. Remova o teclado (consulte Como remover o teclado).
- 7. Remova o apoio para as mãos (consulte [Como remover o conjunto do apoio para as mãos\)](#page-55-0).
- 8. Remova o compartimento de placa (consulte [Como remover o compartimento da placa\)](#page-68-0).
- 9. Remova os quatro parafusos M2 x 3 mm da placa de E/S esquerda.
- 10. Levante a placa de E/S esquerda em um ângulo para afrouxar os conectores do conjunto da base
- 11. Desconecte o cabo IEEE 1394 da parte de baixo da placa de E/S esquerda.

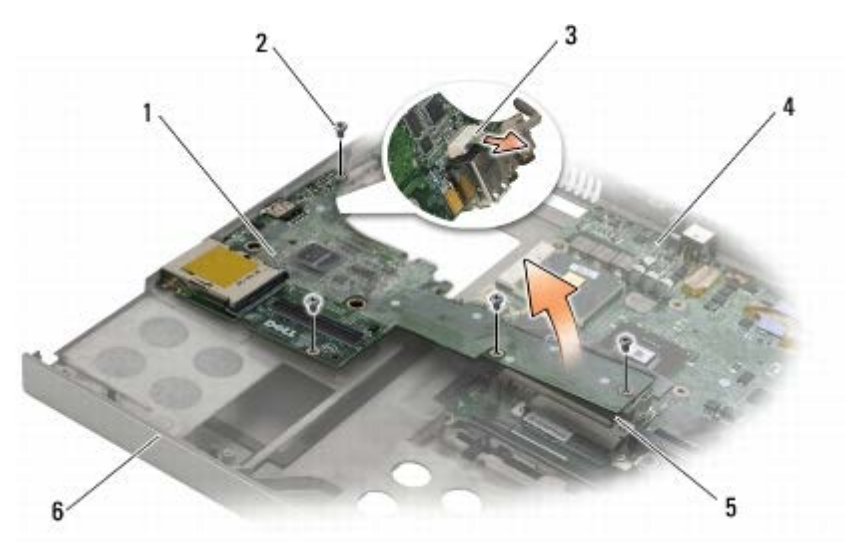

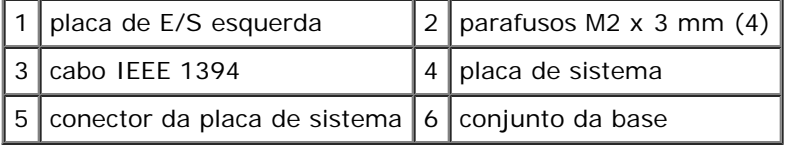

# <span id="page-73-0"></span>**Como recolocar a placa de E/S esquerda**

**ADVERTÊNCIA: antes de trabalhar na parte interna do computador, siga as instruções de segurança fornecidas com o computador. Para obter informações adicionais sobre as boas práticas de segurança, consulte a página principal de Conformidade normativa em www.dell.com no endereço: www.dell.com/regulatory\_compliance.**

- 1. Conecte o cabo IEEE 1394 ao conector da parte de baixo da placa de E/S esquerda.
- 2. Alinhe os conectores da placa de E/S esquerda aos slots do conector no conjunto da base.
- 3. Posicione a placa de E/S esquerda em um ângulo e pressione sobre a placa para garantir que ela conecte-se firmemente à placa de sistema.
- 4. Recoloque os quatro parafusos M2 x 3 mm.
- 5. Recoloque o compartimento de placa (consulte [Como recolocar o compartimento da placa\)](#page-69-0).
- 6. Recoloque o conjunto do apoio para as mãos ([Como recolocar o conjunto do apoio para as mãos\)](#page-56-0).
- 7. Recoloque o teclado (consulte Como recolocar o teclado).
- 8. Recoloque a tampa do LED (consulte [Como recolocar a tampa do LED](#page-37-1)).
- 9. Recoloque o conjunto da tela (consulte [Como recolocar a tela Edge- to-Edge](#page-43-0) ou [Como recolocar o conjunto da tela\)](#page-52-0).
- 10. Recoloque o disco rígido secundário (consulte [Como recolocar o disco rígido secundário \(HDD2\)\)](#page-23-0).
- 11. Recoloque a tampa do conjunto da base (consulte [Como recolocar a tampa do conjunto da base\)](#page-17-1).
- 12. Execute os procedimentos descritos em [Após trabalhar na parte interna do computador](#page-16-0).

# **Placa de E/S direita**

**Dell Precision™ M6400 Manual de Serviço**

- [Como remover a placa de E/S direita](#page-74-0)
- [Como recolocar a placa de E/S direita](#page-75-0)

## <span id="page-74-0"></span>**Como remover a placa de E/S direita**

**ADVERTÊNCIA: antes de trabalhar na parte interna do computador, siga as instruções de segurança fornecidas com o computador. Para obter informações adicionais sobre as boas práticas de segurança, consulte a página principal de Conformidade normativa em www.dell.com no endereço: www.dell.com/regulatory\_compliance.**

- 1. Siga as instruções descritas em [Antes de trabalhar na parte interna do computador.](#page-14-0)
- 2. Remova a tampa do conjunto da base (consulte [Como remover a tampa do conjunto da base\)](#page-17-0).
- 3. Remova o disco rígido secundário (consulte [Como remover o disco rígido secundário \(HDD2\)](#page-22-0)).
- 4. Remova o conjunto da tela (consulte [Como remover a tela Edge-to- Edge](#page-41-0) ou [Como remover o Conjunto da Tela\)](#page-51-0).
- 5. Recoloque a tampa do LED (consulte [Como remover a tampa do LED](#page-37-0)).
- 6. Remova o teclado (consulte Como remover o teclado).
- 7. Remova o apoio para as mãos (consulte [Como remover o conjunto do apoio para as mãos\)](#page-55-0).
- 8. Remova os quatro parafusos M2 x 3 mm da placa de E/S direita.
- 9. Levante a placa de E/S direita em um ângulo para desconectá-la da placa de sistema e afrouxar os conectores do conjunto da base

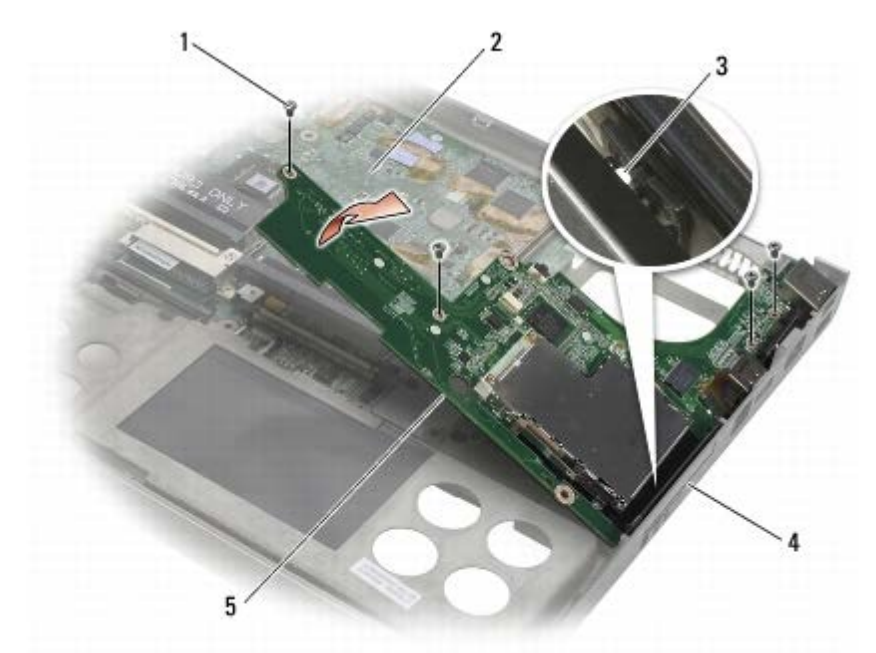

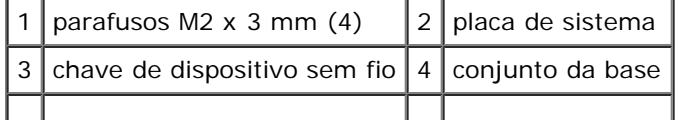

placa de E/S direita

### <span id="page-75-0"></span>**Como recolocar a placa de E/S direita**

- **ADVERTÊNCIA: antes de trabalhar na parte interna do computador, siga as instruções de segurança fornecidas com o computador. Para obter informações adicionais sobre as boas práticas de segurança, consulte a página principal de Conformidade normativa em www.dell.com no endereço: www.dell.com/regulatory\_compliance.**
	- 1. Alinhe os conectores da placa de E/S direita aos slots dos conectores do conjunto da base.
	- 2. Posicione a placa de E/S direita em um ângulo e pressione sobre a placa para garantir que ela conecte-se firmemente à placa de sistema.
	- 3. Recoloque os quatro parafusos M2 x 3 mm.
	- 4. Recoloque o compartimento de placa (consulte [Como recolocar o compartimento da placa\)](#page-69-0).
	- 5. Recoloque o conjunto do apoio para as mãos ([Como recolocar o conjunto do apoio para as mãos\)](#page-56-0).
	- 6. Recoloque o teclado (consulte Como recolocar o teclado).
	- 7. Recoloque a tampa do LED (consulte [Como recolocar a tampa do LED](#page-37-1)).
	- 8. Recoloque o conjunto da tela (consulte [Como recolocar a tela Edge- to-Edge](#page-43-0) ou [Como recolocar o conjunto da tela\)](#page-52-0).
- 9. Recoloque o disco rígido secundário (consulte [Como recolocar o disco rígido secundário \(HDD2\)\)](#page-23-0).
- 10. Recoloque a tampa do conjunto da base (consulte [Como recolocar a tampa do conjunto da base\)](#page-17-1).
- 11. Execute os procedimentos descritos em [Após trabalhar na parte interna do computador](#page-16-0).

# **Placa de sistema**

#### **Dell Precision™ M6400 Manual de Serviço**

- [Como remover a placa de sistema](#page-76-0)
- $\bullet$  [Como recolocar a placa de sistema](#page-77-0)

O chip do BIOS da placa de sistema contém a etiqueta de serviço, que aparece também em uma etiqueta de código de barras na parte inferior do computador. O kit de reposição da placa de sistema inclui uma mídia que contém um utilitário para a transferência da etiqueta de serviço para a nova placa de sistema.

#### <span id="page-76-0"></span>**Como remover a placa de sistema**

- **ADVERTÊNCIA: antes de trabalhar na parte interna do computador, siga as instruções de segurança fornecidas com o computador. Para obter informações adicionais sobre as boas práticas de segurança, consulte a página principal de Conformidade normativa em www.dell.com no endereço: www.dell.com/regulatory\_compliance.**
	- 1. Siga as instruções descritas em [Antes de trabalhar na parte interna do computador.](#page-14-0)
	- 2. Remova a tampa do conjunto da base (consulte [Como remover a tampa do conjunto da base\)](#page-17-0).
	- 3. Remova o disco rígido principal (consulte [Como remover o disco rígido principal \(HDD1\)\)](#page-20-0) e o disco rígido secundário (consulte [Como remover o disco rígido secundário \(HDD2\)](#page-22-0)).
	- 4. Remova a unidade óptica (consulte [Como remover a unidade óptica\)](#page-24-0).
	- 5. Se aplicável, remova a placa de WWAN (consulte [Como remover uma placa WWAN\)](#page-28-0).
	- 6. Se aplicável, remova a placa do slot da placa WLAN/WiMax (consulte [Como remover a placa WLAN/WiMax](#page-26-0)).
	- 7. Se aplicável, remova a placa do slot da placa WPAN/UWB (consulte [Como remover uma placa WPAN\)](#page-30-0).
	- 8. Remova os módulos de memória DIMM C e DIMM D (consulte Como remover um módulo de memória).
	- 9. Remova bateria de célula tipo moeda (consulte ["Como remover a bateria de célula tipo moeda\)](#page-35-0).
- 10. Remova a tampa do LED (consulte [Como remover a tampa do LED](#page-37-0)).
- 11. Remova o teclado (consulte Como remover o teclado).
- 12. Remova o conjunto da tela (consulte [Como remover a tela Edge-to- Edge](#page-41-0) ou [Como remover o Conjunto da Tela\)](#page-51-0).
- 13. Remova o apoio para as mãos (consulte [Como remover o conjunto do apoio para as mãos\)](#page-55-0).
- 14. Remova os módulos de memória DIMM A e DIMM B (consulte Como remover um módulo de memória).
- 15. Remova o ventilador (consulte [Como remover o ventilador\)](#page-58-0).
- 16. Remova o conjunto do dissipador de calor do processador (consulte [Como remover o conjunto do dissipador de calor do](#page-60-0) [processador\)](#page-60-0).
- 17. Remova a placa de vídeo/o conjunto do dissipador de calor (consulte [Como remover a placa de vídeo/o conjunto do](#page-62-0) [dissipador de calor](#page-62-0)).
- 18. Remova o processador (consulte Como remover o módulo do processador).
- 19. Remova o compartimento de placa (consulte [Como remover o compartimento da placa\)](#page-68-0).
- 20. Remova a placa de E/S esquerda (consulte [Como remover a placa de E/S esquerda\)](#page-72-0).

Dell Precision M6400 Manual de Serviço

- 21. Remova a placa de E/S direita (consulte [Como remover a placa de E/S direita\)](#page-74-0).
- 22. Remova os oito parafusos M2,5 x 5 mm indicados com setas brancas da placa de sistema.
- 23. Remova os dois parafusos M2,5 x 8 mm do suporte e remova o suporte.

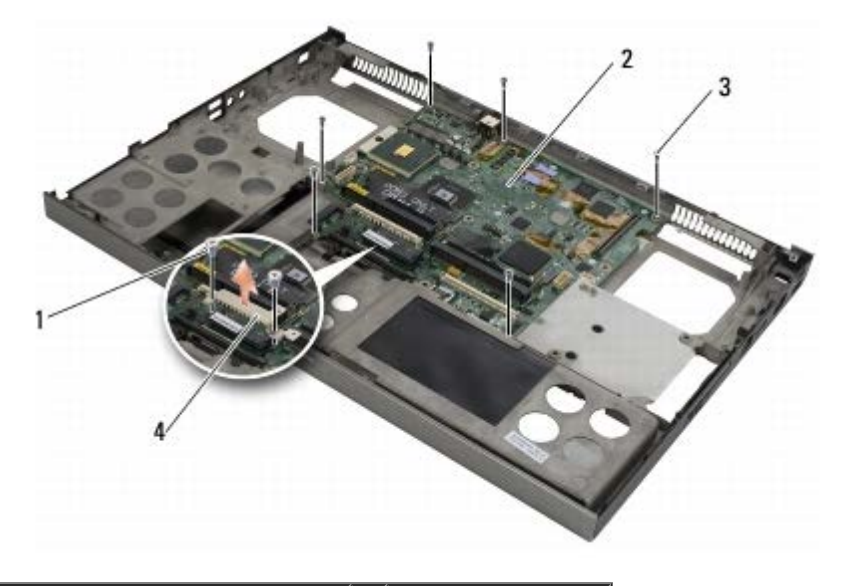

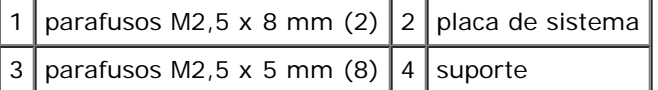

24. Levante a placa de sistema, puxando-a para fora do conjunto da base.

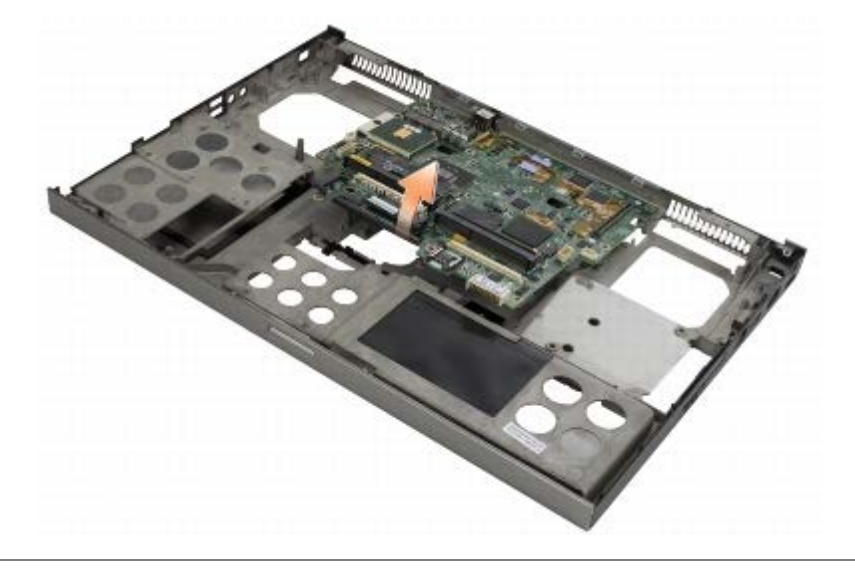

# <span id="page-77-0"></span>**Como recolocar a placa de sistema**

**ADVERTÊNCIA: antes de trabalhar na parte interna do computador, siga as instruções de segurança fornecidas com o computador. Para obter informações adicionais sobre as boas práticas de segurança, consulte a página principal de Conformidade normativa em www.dell.com no endereço: www.dell.com/regulatory\_compliance.**

**AVISO:** Tenha cuidado para que nenhum cabo fique preso embaixo da placa de sistema.

- 1. Coloque a placa de sistema no conjunto da base.
- 2. Recoloque o suporte com os dois parafusos M2,5 x 8 mm.
- 3. Recoloque os oito parafusos M2,5 x 5 mm da placa de sistema nos orifícios identificados com setas brancas.
- 4. Recoloque a placa de E/S direita (consulte [Como recolocar a placa de E/S direita\)](#page-75-0).
- 5. Recoloque a placa de E/S esquerda (consulte [Como recolocar a placa de E/S esquerda](#page-73-0)).
- 6. Recoloque o compartimento de placa (consulte [Como recolocar o compartimento da placa\)](#page-69-0).
- 7. Recoloque o processador (consulte Como recolocar o módulo do processador).
- 8. Recoloque a placa de vídeo/o conjunto do dissipador de calor (consulte [Como recolocar a placa de vídeo/o conjunto do](#page-63-0) [dissipador de calor](#page-63-0)).
- 9. Recoloque o conjunto do dissipador de calor do processador (consulte [Como recolocar o conjunto do dissipador de calor](#page-61-0) [do processador](#page-61-0)).
- 10. Recoloque o ventilador (consulte [Como recolocar o ventilador](#page-59-0)).
- 11. Recoloque os módulos de memória DIMM A e DIMM B (consulte Como recolocar um módulo de memória).
- 12. Recoloque o apoio para as mãos (consulte [Como recolocar o conjunto do apoio para as mãos\)](#page-56-0).
- 13. Recoloque o conjunto da tela (consulte [Como recolocar a tela Edge- to-Edge](#page-43-0) ou [Como recolocar o conjunto da tela\)](#page-52-0).
- 14. Recoloque o teclado (consulte Como recolocar o teclado).
- 15. Recoloque a tampa do LED (consulte [Como recolocar a tampa do LED](#page-37-1)).
- 16. Recoloque bateria de célula tipo moeda (consulte [Como recolocar a bateria de célula tipo moeda](#page-35-1)).
- 17. Recoloque os módulos de memória DIMM C e DIMM D (consulte Como recolocar um módulo de memória).
- 18. Se aplicável, recoloque a placa WWAN (consulte [Como recolocar uma placa WWAN\)](#page-29-0).
- 19. Se aplicável, recoloque a placa no slot da placa WLAN/WiMax (consulte [Como recolocar a placa WLAN/WiMax](#page-27-0)).
- 20. Se aplicável, recoloque a placa no slot da placa WPAN/UWB (consulte [Como recolocar uma placa WPAN\)](#page-31-0).
- 21. Recoloque a unidade óptica (consulte [Como recolocar a unidade óptica](#page-24-1)).
- 22. Recoloque o disco rígido principal (consulte [Como recolocar o disco rígido principal \(HDD1\)\)](#page-21-0) e o disco rígido secundário (consulte [Como recolocar o disco rígido secundário \(HDD2\)](#page-23-0)).
- 23. Recoloque a tampa do conjunto da base (consulte [Como recolocar a tampa do conjunto da base\)](#page-17-1).
- 24. Execute os procedimentos descritos em [Após trabalhar na parte interna do computador](#page-16-0).
- **NOTA:** Se você for usar um disco do programa de atualização do BIOS para atualizá-lo, pressione <F12> antes de inserir o disco a fim de configurar o computador para inicializar a partir dele uma única vez. Caso contrário, será preciso entrar no programa de configuração do sistema para alterar a ordem de inicialização padrão.
- 25. Faça a atualização do BIOS (consulte [Como atualizar o BIOS](#page-79-0) para obter mais informações).
- 26. Entre no programa de configuração do sistema para atualizar o BIOS na nova placa de sistema com a etiqueta de serviço do computador. Para obter informações sobre o programa de configuração do sistema, consulte o *Guia de tecnologia Dell™* no site **support.dell.com** (em inglês).

# <span id="page-79-0"></span> **Como atualizar o BIOS**

**Dell Precision™ M6400 Manual de Serviço**

- [Como atualizar o BIOS usando um CD](#page-79-1)
- [Como gravar no BIOS a partir da unidade de disco rígido](#page-79-2)

Caso tenha sido fornecido um CD do programa de atualização do BIOS com uma nova placa de sistema, atualize o BIOS a partir do CD. Se você não tem um CD do programa de atualização do BIOS, atualize o BIOS a partir da unidade de disco rígido.

# <span id="page-79-1"></span>**Como atualizar o BIOS usando um CD**

- **AVISO:** Conecte o adaptador CA em uma fonte de alimentação conhecida e em boas condições de forma a prevenir a perda de energia. Se isso não for feito o sistema pode ser danificado.
- 1. Certifique-se de que o adaptador CA está conectado e que a bateria principal está instalada corretamente.
- 2. Pressione <F12> antes de inserir o CD do programa de atualização do BIOS de forma que você possa configurar o computador para inicializar a partir de um CD apenas uma vez. Caso contrário, será preciso entrar no programa de configuração do sistema para alterar a ordem de inicialização padrão.
- 3. Insira o CD do programa de atualização do BIOS e ligue o computador.

**AVISO:** Não interrompa este processo após ele ter iniciado. A interrupção do mesmo pode causar danos ao sistema.

Siga as instruções que são exibidas na tela. O computador continua a inicializar e atualiza o novo BIOS. Quando a atualização estiver concluída, o computador reinicializará automaticamente.

4. Remova da unidade o CD do programa de atualização do BIOS.

# <span id="page-79-2"></span>**Como gravar no BIOS a partir da unidade de disco rígido**

- **AVISO:** Conecte o adaptador CA em uma fonte de alimentação conhecida e em boas condições de forma a prevenir a perda de energia. Se isso não for feito o sistema pode ser danificado.
- 1. Certifique-se de que o adaptador CA está conectado, que a bateria principal está instalada corretamente e que um cabo de rede está conectado.
- 2. Ligue o computador.
- 3. Localize o arquivo mais recente de atualização do BIOS do seu computador no site **support.dell.com**.
- 4. Clique em **Download Now** (Fazer download agora) para baixar o arquivo.
- 5. Se a janela **Export Compliance Disclaimer** (Exoneração de responsabilidade sobre compatibilidade com as leis de exportação) aparecer, clique em **Yes, I Accept this Agreement** (Sim, eu aceito este contrato).

A janela **File Download** (Download de arquivo) é exibida.

6. Clique em **Save this program to disk** (Salvar este programa no disco) e clique em **OK**.

A janela **Save In** (Salvar em) é exibida.

7. Clique na "seta para baixo" para ver o menu **Save In** (Salvar em), selecione **Desktop** (Área de trabalho) e clique em **Save** (Salvar).

O arquivo será salvo na sua área de trabalho.

8. Clique em **Close** (Fechar) se a janela **Download Complete** (Download concluído) for mostrada.

O ícone do arquivo é exibido na área de trabalho e é intitulado da mesma forma que o arquivo baixado de atualização do BIOS.

9. Clique duas vezes no ícone do arquivo mostrado na área de trabalho e siga as instruções da tela.

[Voltar ao Sumário](#page-0-0)

# **Cabo do biômetro**

#### **Manual de Serviço do Dell Precision M6400**

- Como remover o cabo do biômetro
- $\bullet$  Como recolocar o cabo do biômetro

#### **Como remover o cabo do biômetro**

**ADVERTÊNCIA: antes de trabalhar na parte interna do computador, leia as informações de segurança fornecidas com o computador. Para obter informações sobre as melhores práticas de segurança, consulte a página principal de Conformidade normativa no site www.dell.com (em inglês) em www.dell.com/regulatory\_compliance.**

- 1. Siga as instruções descritas em [Antes de trabalhar na parte interna do computador.](#page-14-0)
- 2. Remova a tampa de LED (consulte [Como remover a tampa de LED](#page-37-0)).
- 3. Remova o teclado (consulte Como remover o teclado).
- 4. Desconecte o cabo do biômetro da placa de sistema.

#### **Como recolocar o cabo do biômetro**

**ADVERTÊNCIA: antes de trabalhar na parte interna do computador, leia as informações de segurança fornecidas com o computador. Para obter informações sobre as melhores práticas de segurança, consulte a página principal de Conformidade normativa no site www.dell.com (em inglês) em www.dell.com/regulatory\_compliance.**

- 1. Reconecte o cabo do biômetro à placa de sistema.
- 2. Recoloque o teclado (consulte Como recolocar o teclado).
- 3. Recoloque a tampa de LED (consulte [Como recolocar a tampa de LED](#page-37-1)).
- 4. Siga as instruções descritas em [Após trabalhar na parte interna do computador](#page-16-0).

[Voltar ao Sumário](#page-0-0)